#### **مامعنى الفجوال بيسك ؟**

الفجوال بيسيك هـي لغـة برمجـة مـن اهـم لغـات الحاسبات وكـان اسمـها أولا بيسيك ، ثـم طـورت لتصـبح فجـوال بيسيك و هي لغة مرئية سهلة التعلم و بسيطة كل البسط و قوية و مشهورة أيضا.

يستخدم VB مفهوم "البرمجـة الشيئية" ( Object Oriented Programming . OOP ) والتي تتكون فيها البرامج من عدة اشياء او " مكونات" Objects كل مكون له مواصفات و " خصائص" Properties هتحدد شكل وسلوكه وله "ردود افعال" Actions يتاح له من خلالها التفاعل مـع "الاحداث" Events او "المستخدم" User تمكن المبرمج علـى ان يجعل كل Object يتفاعل بالطريقـة التـي يريدها ويتم ذلك مـن خـلال "شفرة البرنـامج" Code والذي هو عبارة عن مجموعة اوامر تعرف الObject .كيف يتصرف

**بدء تشغيل البرنامج** 

١. انقر المفتاح Start .

 . Microsoft Visual Basic6.0 ثم Microsoft Visual Studio6.0 ثم ومن Programs ا الى ذهب ٢. كما في الشكل التالي .

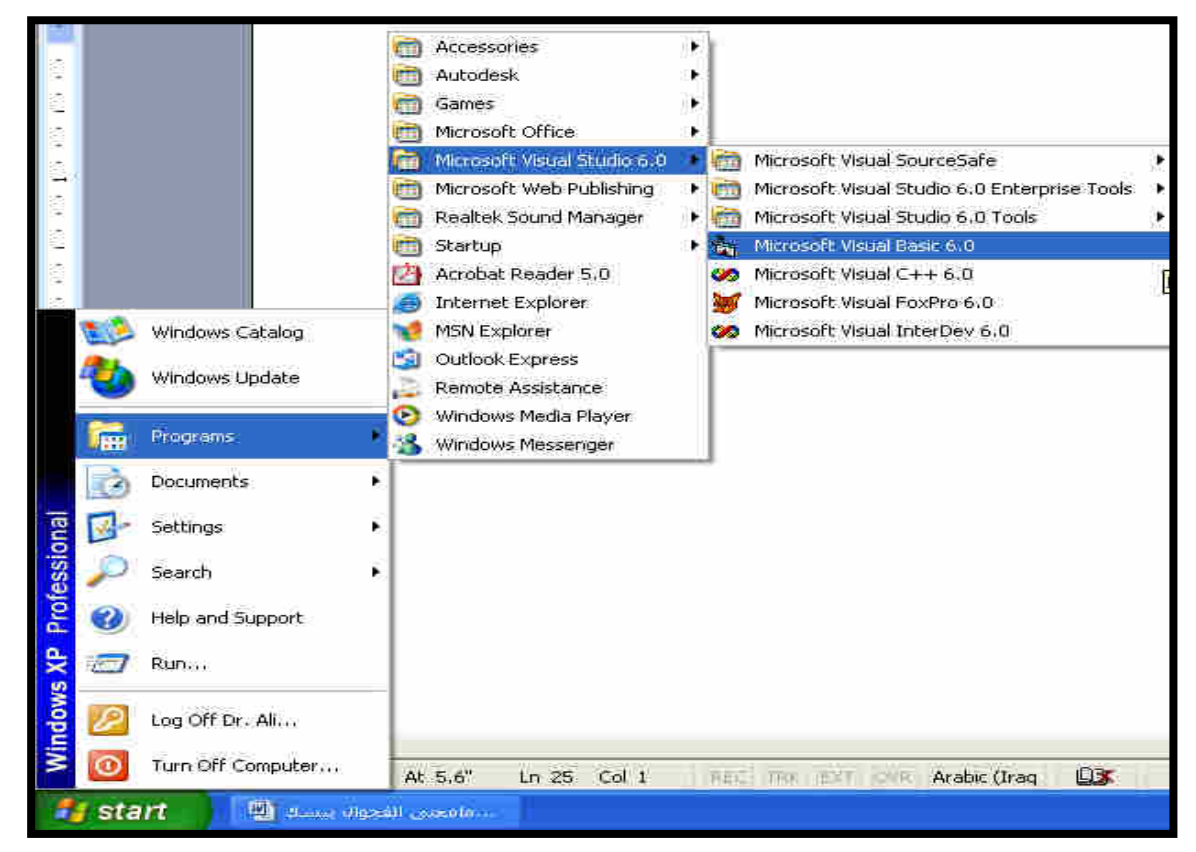

بعد ذلك سيفتح البرنامج وتظهر لنا شاشة المشروع الجديد Project New وبها عدد من الاوضاع التي يختار من بينها المبرمج الصيغة التي يريد لبرنامجه ان يظهر بها ، ومن بعدها نختار الاختيار الاول Standard.exe ومن ثم Open كما في الشكل التالي . هذا التطبيق satandard.exe هو الإفتراضي أي لصنع برنامج إفتراضي و قياسي تنفيذي و هذا الإختيار هو الغالب عادة في تطبيقاتنا القادمة.

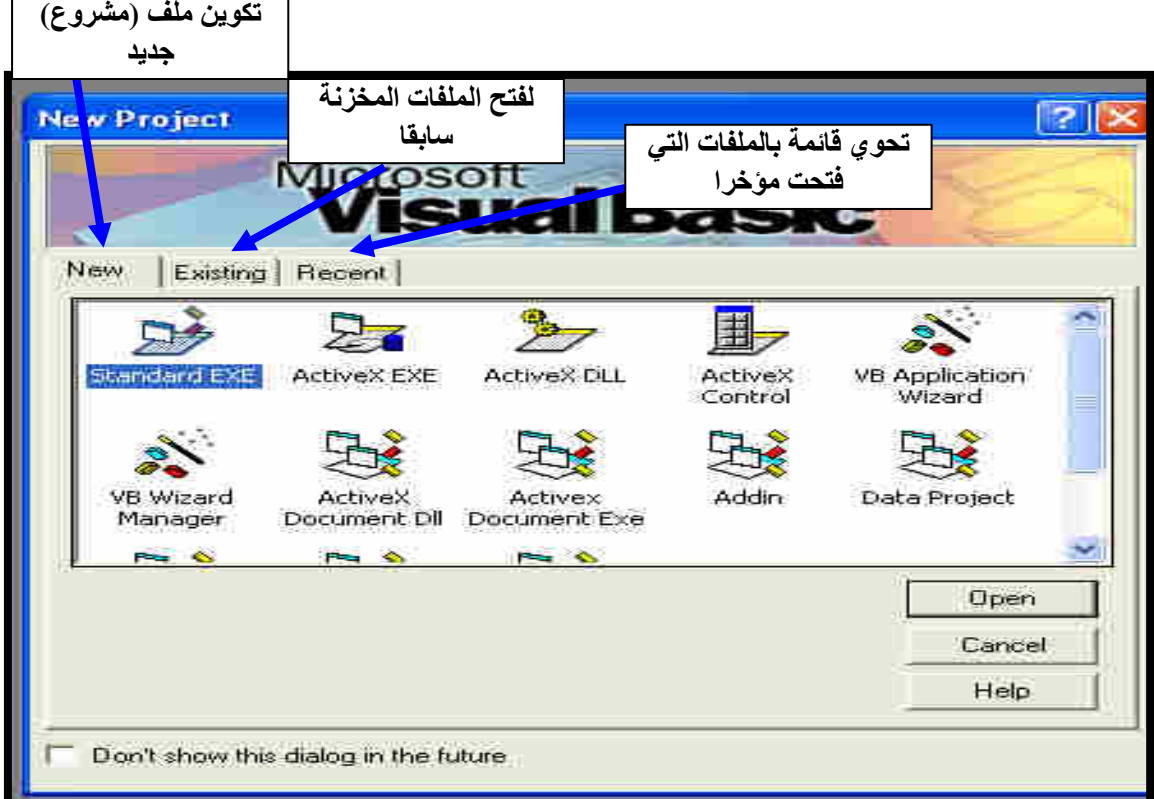

ومن ثم تظهر لنا صفحة البرنامج الرئيسية ، حيـث نجـد قـوائم البرنـامج التـي لا تختلـف كثيـرا عـن اي برنـامج مـن برامج مايكروسوفت المعروفة وسنتعرف على كل جزء من اجزاءها بالتفصيل . لاحظ كيف تبدو نافذة VB و كما في الشكل التالي :

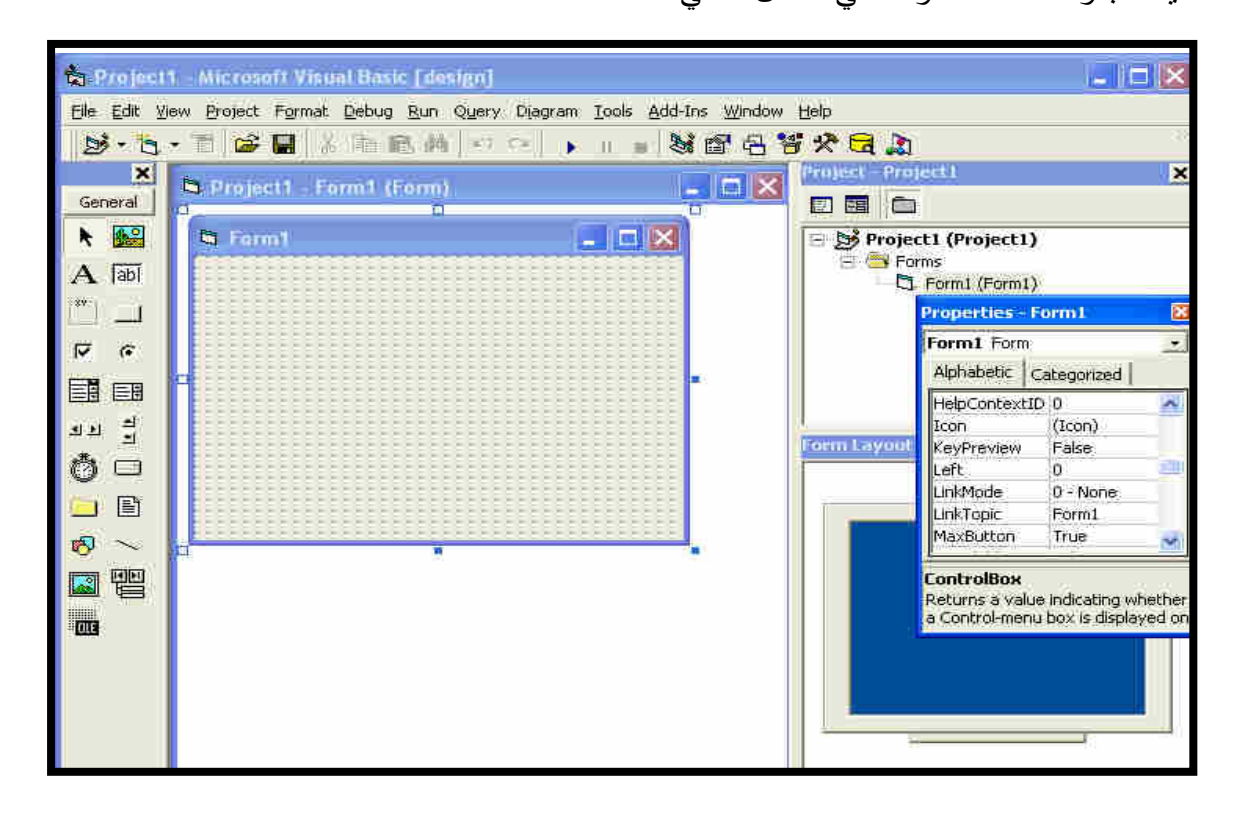

كما نرى فان برنامج VB يحتوي عدة نوافذ وهي :

**١. النافذة الرئيسية :**

Cox Report Follow Project 1 - Microsoft Visual Basic [design] Elle Edit View Project Format Debug Run Query Diagram Tools Add-Ins Window Help 

تستخدم هذة النافذة لاداء الوظائف الرئيسية في VB مثل حفظ المشروعات او عمل الملفات قابلة للتنفيذ وهـي ، تقسم الى ثلاثة اقسام هي :

• **شريط العنوان :** 

Cicixi

S Project1 - Microsoft Visual Basic [design]

Microsoft Visual Basic [Design] العنوان وجود سنلاحظ

والكلمة التي بين القوسين تعكس الطور الذي يعمل ب ه VB حاليا وهي [Design [اي اثناء تصميم البرنـامج او [Run [او هاثناء تشغيل [Break [اثناء توقيف البرنامج مؤقتا لفحصه .

• **:شريط القوام** 

Eile Edit View Project Format Debug Run Query Diagram Tools Add-Ins Window Help

شريط القوائم هو الشريط الابيض الذي يظهر اسفل شـريط العنـوان فـي نافـذة VB الرئيسـية ويحتـوي هـذا الشـريط على القوائم "في الرئيسية VB " وتحتوي كل قائمة على مجموعة من الأوامر المتعلقة بموضوع معين فمثلا : قائمة File تحتوي على الآوامر الخاصة بالمشروعات والملفات مثل حفظ أو تحميل واضافة ملف أو حذف. وقائمة Edit تحتوي على ألاوامر الخاصة بالتحرير مثل القص واللصق والنسخ واوامر اخرى.

وقائمـة View تعمل محتويـات هذه القائمـة علـي اظـهـار بعض الاشـياء مثل صـفحة كـود و فـورم و صـندوق .الخ...الادوات

وقائمة Run تحتوي على الاوامر الخاصـة بتشغيل البرنـامج مثل نتفيذه أوايقافـه بصـورة موقتـه أو انـهاؤه وسـوف نشرح كل أمر من هذه الاوامر عند استخدامه .

• **:شريط الادوات** 

يحتـوي شـريط الادوات علـى مجموعـة الاوامـر التـي تسـتخدمها دائمـا فـي " VB هـذه الاوامـ" ر موجـودة فـي شـريط القوائم ولكنها وضعت هنا تسهيلا عليك .

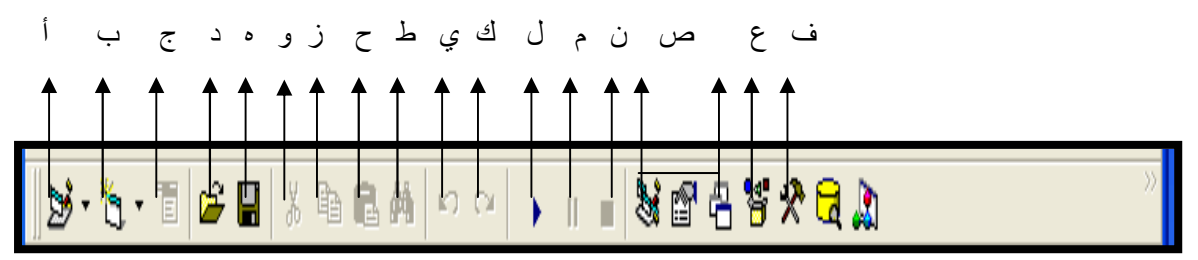

فمـثلا بـدل مـن ان تبحـث عـن امـر فـتح ملـف مـن قائمـة File يمكنـك ان تنقـر علـى الرمـز مباشـرة حيـث الا يقونـة المشار اليها بالحرف "أ" لاضـافة مشروع برنـامج ، يليـه "ب" لاضـافة نافذة جديدة ،ثـم "ج" لادراج وتحرير القوائم "ملف، تحرير ، عرض"، يـأتي بعد ذلك أدوات معروفـة لاكثرنـا فـ"د" لفتح مشرع محفوظ ،"ه " لحفظ المشروع

الحالي ،"و" للقص، "ز" للنسخ،"ح" للصق، "ط" للبحث، واخيرآ "ك،ي" للتراجع للخلف والأمـام، يلـي هذه الايقونـة ثلاثـة أخرى خاصـة بـالتحكم ،ف"ل" لتشـغيل البرنـامج ،"م" للتوقف المؤقت ،ثـم "ن"لايقاف البرنـامج بشكل نهـائي اما الايقونات المشار اليها بالحرف "ص" وعددها ثلاثة فهي خاصـة بعرض نوافذ خصـائص المشروع ،والايقونـة "ع" لاستعراض المشروع ، واخيرآ " ف" للتحكم بالادوات .

#### **:نافذة الادوات**

يعتبـر شـريط الأدوات مـن الكائنـات أو النوافـذ الرئيسـية ويحتـوي علـى كـل الأدوات التـي يمكـن أن تضـيفها للفـورم وللتعريف بهذه الادوات فقد أشرنا أمام كل منها برقم.

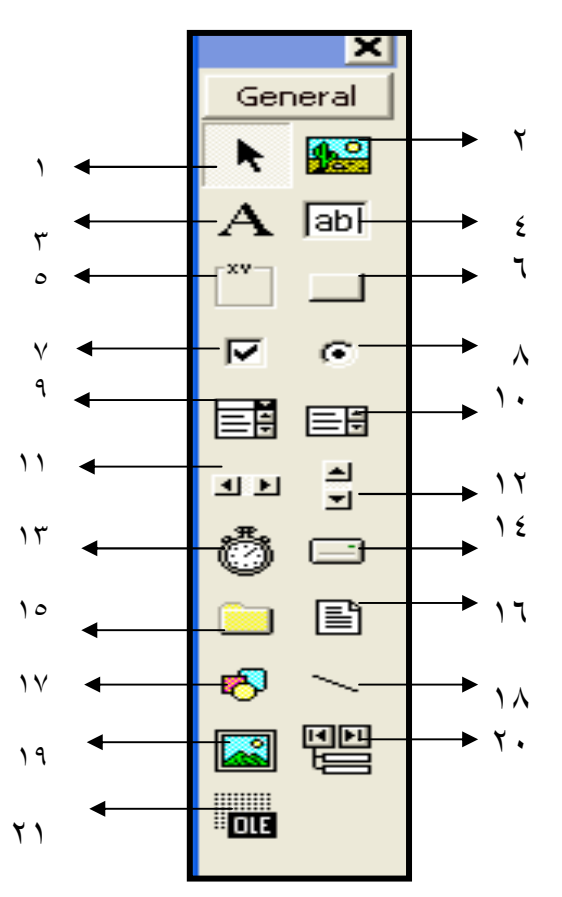

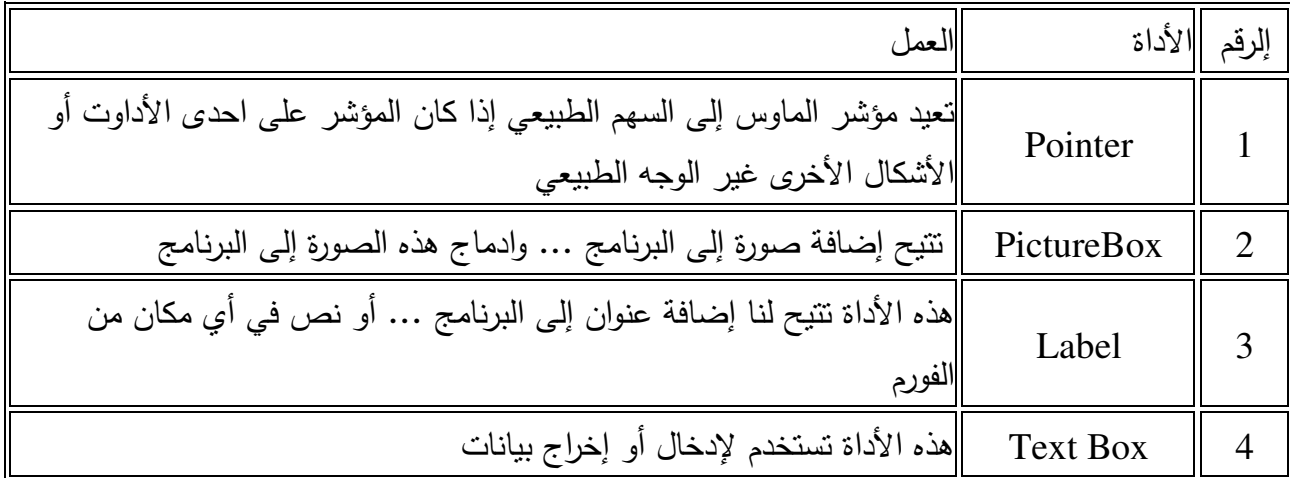

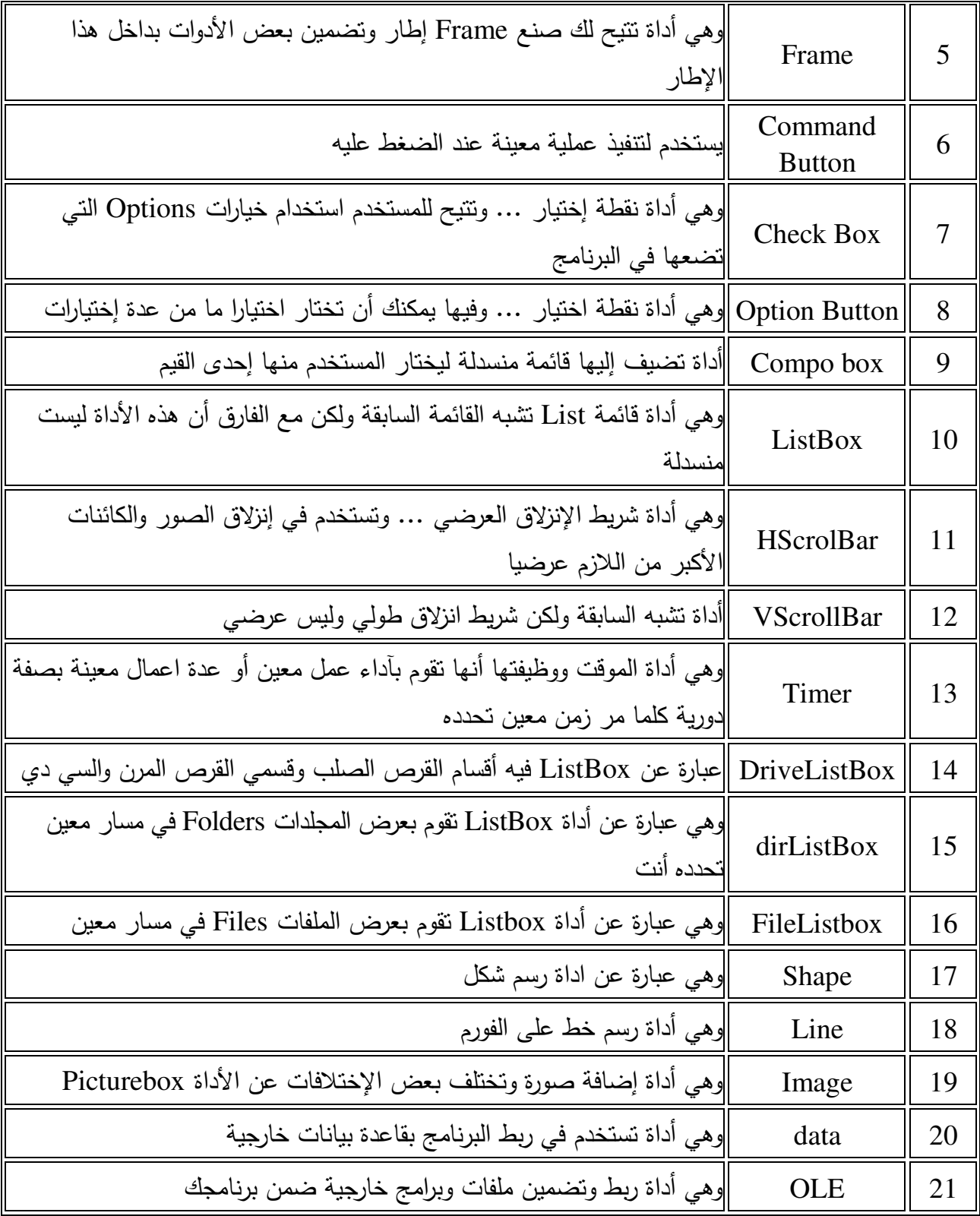

هناك طريقتان لوضع الادوات على النافذة :

١- وضع الادوات بالنقر المزدوج .

البرمجة بلغة فيجوال بيسك المقدمــة

.طريقة الرسم ٢- **وضع الادوات بالنقر المزدوج :** أذا نقرت علـى أي أداة موجودة فـي نافذة الادوات نقرا مزدوجـا ، ستجد VB قد نقل نسخة الـي منتصف نافذة البرنامج واصبحت محاطة بمربعات صغيرة .  **:طريقة الرسم** 

- انقر الاداة التي تريد استخدامها في نافذة الادوات نقرة واحدة فقط .
- 
- حرك المؤشر الى نافذة البرنامج ، ستلاحظ ان شكل المؤشر تغير وهذا معناة ان VB في طور الرسم
- ضـع المؤشـر فـي المكـان الـذي تريـد وضـع الاداة فيـة ثـم اضـغط زر الفـأرة الايسـر واحـتفظ بـ ا ثـم مضـغوط ه .اسحب الاداة
	- حرك المستطيل الى ان يصل الحجم المطلوب ثم حرر زر الفأرة .
		- **٢. :نافذة البرنامج**

 هاو مايســمي VB بــالفورم Form و هــو عبــارة عــن نمـوذج فـارغ نكـوّن و نضـع عليـه الرسـوم و الصــور و الأزرار و عناصـر الإدخال و الإخراج و غير ذلك . في الحقيقـة هـذة النافـذة تمثـل النافـذة التـي سـتظهر للمسـتخدم عند انتهاء البرنامج وسيكون معظم عملنا في VB داخل . هذة النافذة لاحـظ ان برنامجـك قـد يحتـوي علـى اكثـر مـن .نافذة

**٣. نافذة المشروع :** وتحتوي على الملفات المختلفة التي بتضمنها برنامجك .

**٤. نافذة الخصائص Window Properties :**

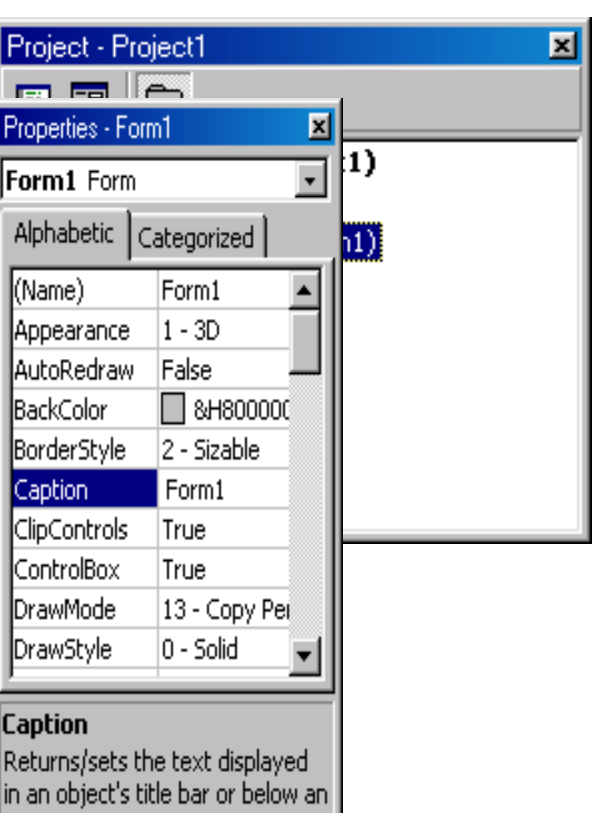

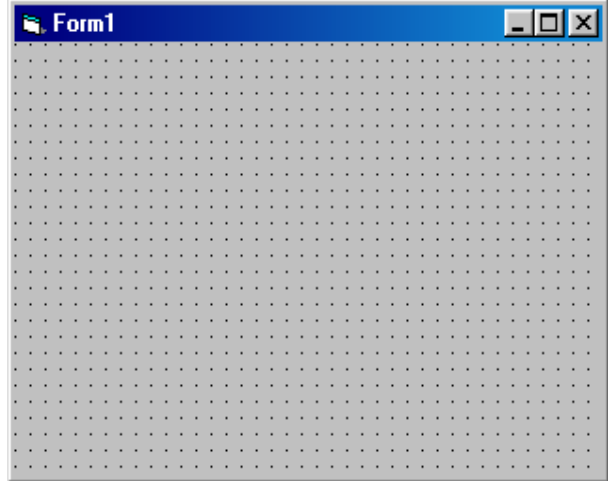

هذه النافذة تحتوي على خصائص جميع الكائنات والأدوات التي تضيفها لمشروعك، بما فيهـا خصـائص الفـورم . لاحظ ان اسم الكائن يظهر في اعلى هذه النافذة وان خصائصه تظهر في منتصف النافذة ويظهر في الاسفل شرح هذا الكائن. وهذه النافذة كما ترون تحتوي علـى الخاصـية فـي اليسـار وقيمتهـا فـي اليمـين . فمـثلا الخاصـية Caption تجدون أن قيمتها 1Form وهكذا

كل كائن في البرنامج يحتوي على مجموعة من الخصائص التي تختلف من كائن لآخر وكذلك عدد من الخصائص المشتركة بين الكائنات ... فمثلا كل الكائنات تمتلك الخاصية Name وذلك لأن هذه الخاصية من الخواص اللازمة في الفيجول بيسيك.. عندما تريد في استعراض او تغيير خصائص احدى النوافذ او الادوات في مشروعك ، انقر فوق هذة النافذة او الاداة لتتشيطها .فيما يلي ترجمة لنافذة الخصائص :

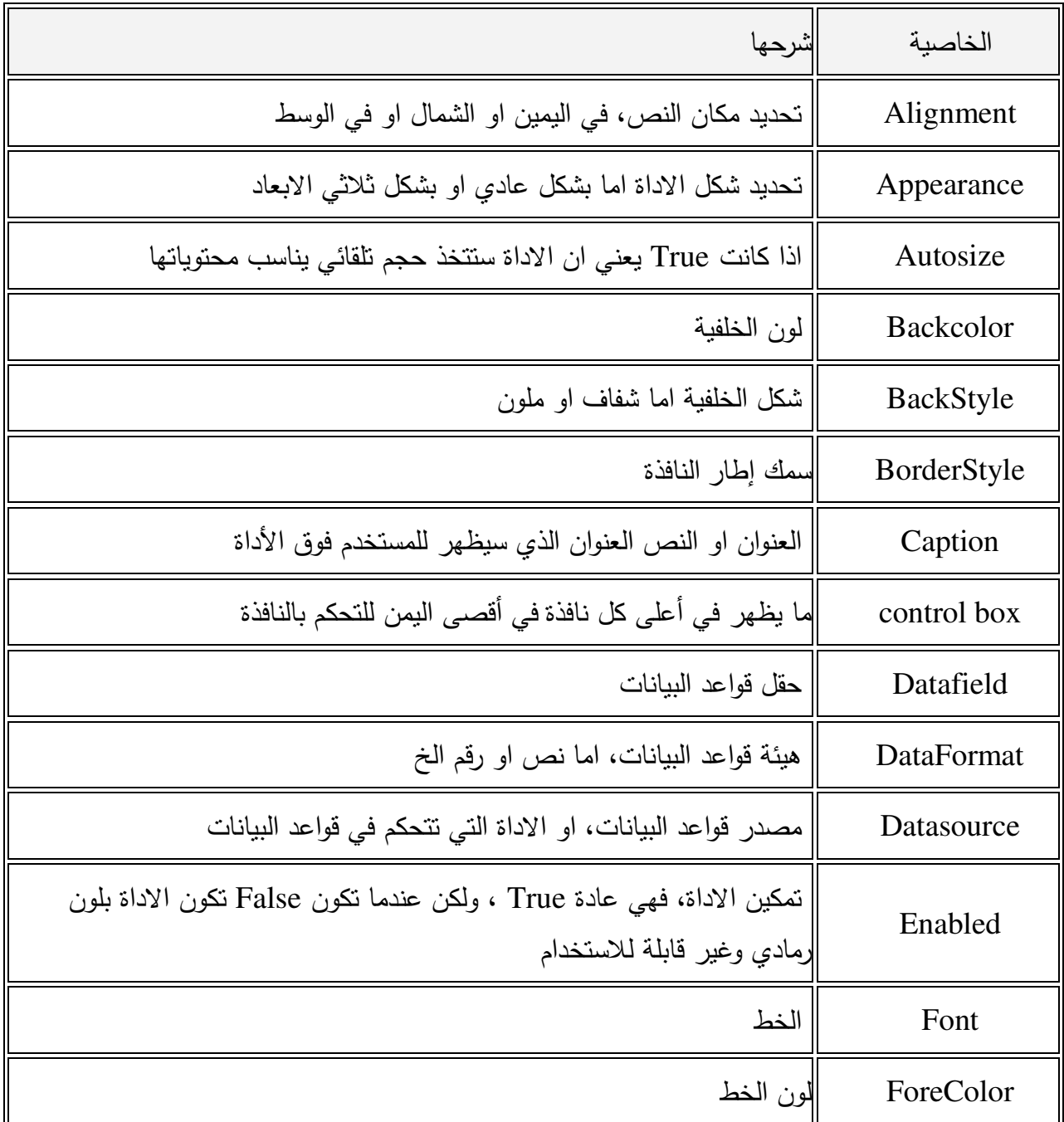

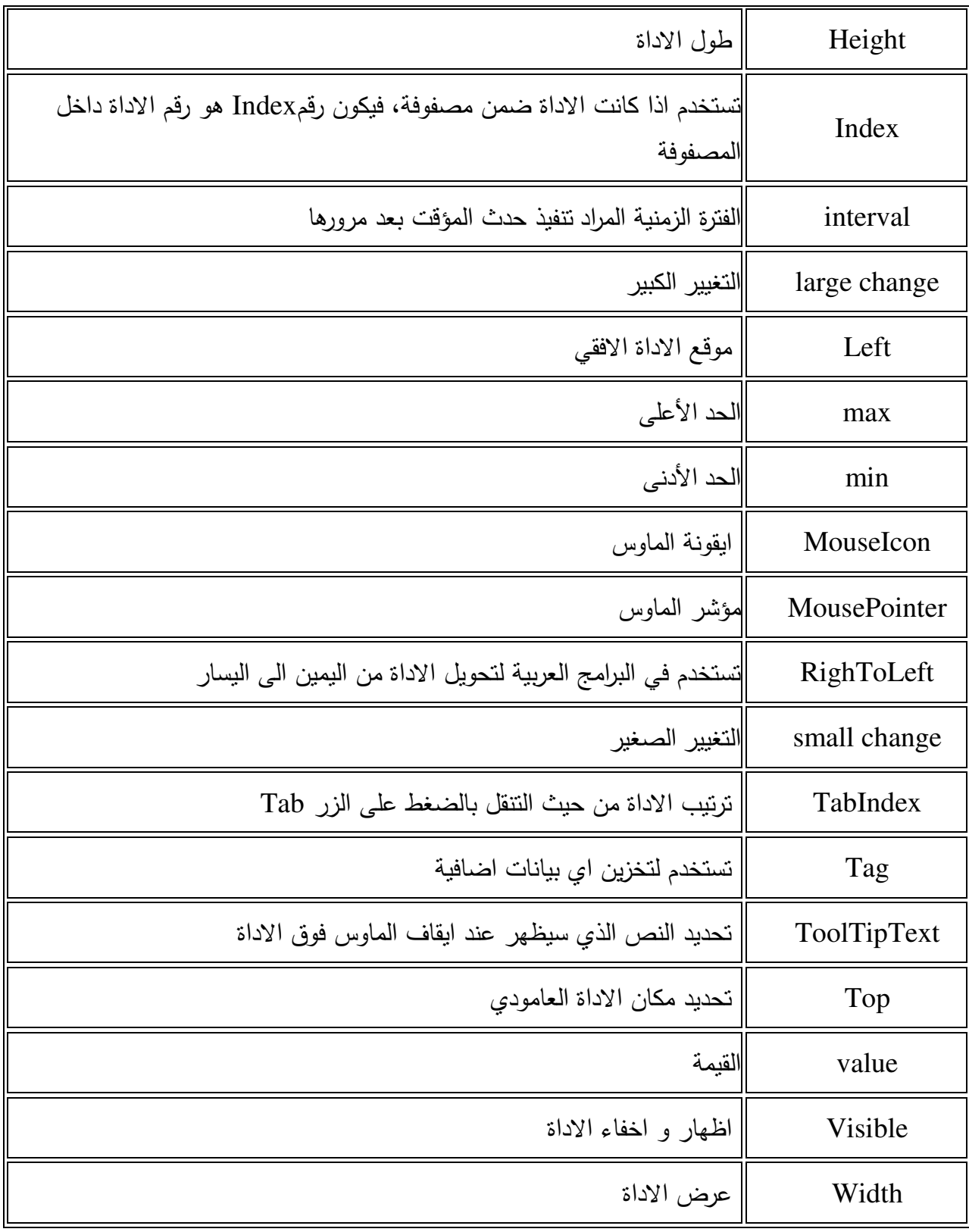

**الخصائص المشتركة .**

# **خاصية العنوان Caption**

تستخدم هذه الخاصية عندما تريد تغير عنوان زر الامر من commandl الى خروج مثلآ متوفر أثناء التصـميم ،والتنفيذ هذه الخاصية متوفرة لجميع الادوات

قسم الهندسة الكيمياوية المرحلة الأول*ى* 

**خاصية الاسم Name** متوفرة أثناء: التصميم فقط خاصية الاسم خاصية تشترك فيهـا كـل الادوات وهـي تحـدد الاسـم الـذي ستسـتخدمه أنـت للاشـارة الـى الاداة أثنـاء كتابـة البرنـامج . فكمـا قلنـا عنـدما تضـع اداة معينـة علـى نافـذة البرمجـة يقـوم VB بتسـميتها بطريقـة اتوماتيكيـة باضافة الاسم ثم رقم مثل 1form أو commandl أو labell كل هذه اسماء يقوم VB بوضعها

> **خصائص اللون**  Forecolor للون الكتابة Backcolor للون الخلفية متوفر أثناء : التصميم والتنفيذ تتحكم هاتان الخاصيتان في لون الكتابة ولون الخلفية فمثلا الامر labell. Forecolor  $=$ qbcolor  $(1)$ وهذا يعني قم يا VB بتغير لون الكتابة لاداة العنوان الى اللون الازرق اثناء اشتغال البرنامج .

**خصائص الخط المستخدم في الكتابة**  fontbold, fontitalic, fontname, fontsize, fontstrike, fontunderline الخاصية اسم : متوفر أثناء التصميم والتنفيذ ،تتحكم هذه الخصائص في اسم وصفات الخط المستخدم قي الكتابة .

**خاصية الظهور Visible** متوفر أثناء : التصميم والتنفيذ قد تريد أحيانا أن تخفي بعض الادوات وأن تظهر بعضها تبعـآ لطبيعـة برنامجـك هـذه الخاصـية تمكنـك مـن عمـل ذلك فملآ الأمر

Text  $l$  . visible = false

يؤدي الى اختفاء خانة النص textl بينما الامر

Textl .visible  $=$  true

 يعيد أظهارها لايظهر تأثير هذه الخاصية الا عند تشغيل البرنامج

> **خاصية التمكين enabled** متوفرة أثناء : التصميم والتنفيذ

٩

قسم الهندسة الكيمياوية المرحلة الأول*ى* 

تستخدم هذه الخاصـية عنـدما تريـد أن تبقـى الاداة ظـاهرة علـى النافـذة ولكـن لاتريـد أن تتـيح للمسـتخدم أن يتعامـل معهـا فـاذا غيـرت هـذه الخاصـية الـى false لاداة فانهـا سـتظهر خافتـه علـى النافـذة ممـا يعطـى المسـتخدم تلميحـا الى انه لن يتمكن من استخدامها الان

## **٥. :نافذة البرمجة**

تظهـر نافـذة البرمجـة Window Code عنـد النقـر المـزدوج علـى نافـذة البرنـامج او احـد الادوات الموجـودة عليهـا او عنـد النقـر علـى زر View Code مـن نافـذة المشـروع وتسـتخدم هـذة النافـذة فـي اضـافة التعليمـات Code التي ترغب في تنفيذها .

#### **٦. نافذة اكتشاف الاخطاء :**

**٧. نافذة تخطيط النوافذ :**

لاتظهر نافذة اكشاف الاخطاء Window Debug الا عند تشغيل البرنامج . وهي تلعب دورا حيويا في مرحلة اكتشاف الاخطاء التي توجد في برنامجك .

# **مراحل كتابة البرنامج** :

.برمجية اخرى

كما هو الحال في البرمجة بأي لغة تأتي الفكرة في المقدمة ، بل ان فكرة البرنـامج قـد تكـون هـي العامـل الرئيسـي في تحديد البيئة التي ستكتبة بها ، بعد ان تحدد فكـرة البرنـامج ، تبـدأ فـي تقسـيم البرنـامج الـى اجـزاء مسـتقلة يقـوم كل جزء منها باداء دور معين ، وبعد ان تنتهي من اعداد فكرة البرنـامج ، سـيمر برنامجـك خـلال المراحـل التاليـة :

**)١ تصميم واجهة البرنامج Interface the Drawing**

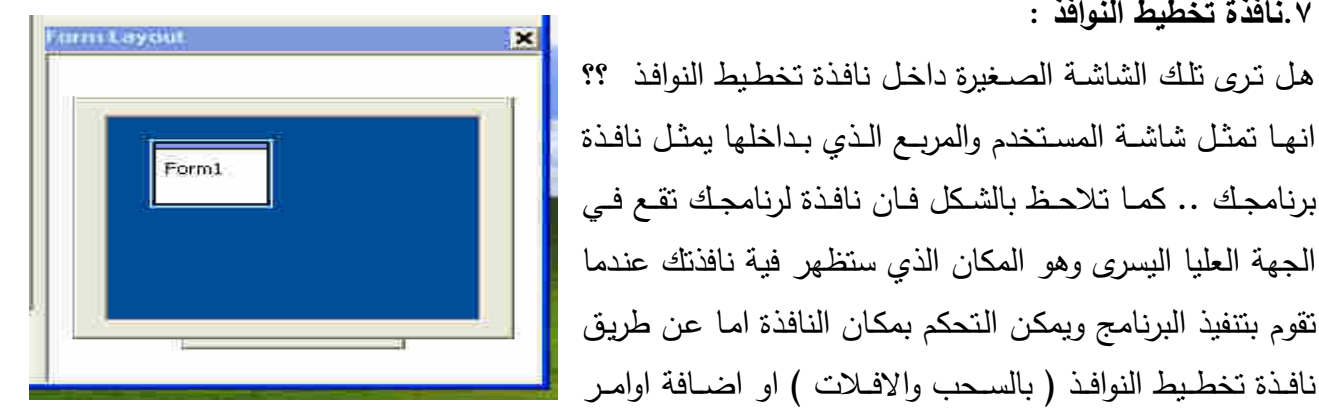

قسم الهندسة الكيمياوية المرحلة الأول*ى* 

 بعـد ان تحــدد فكـرة البرنــامج ، تبــدء عمليـة تصــميمه ويجــب هنـا ان تجيــب علـى عــدة اســئلة : كـم نافــذة يحتــاج البرنامج ؟ ماهي الادوات التي تحتاجها ؟ ثم تبدأ في تحديد شكل البرنامج بوضع الادوات المختلفة على نافذة او نوافذ البرنامج .

### **)٢ ضبط الخصائص Properties Setting**

بعد ان تضـع الادوات علـى النافذة تـاتي مرحلـة تحديد سلوك هذه الادوات توجد لكـل أداة مـن الادوات بمـا فـي ذلك نافذة البرنامج عدة خصائص Properties تحدد شكلها ولونها والخط المستخدم فيها وعنونها وغير ذلك وتقوم في مرحلة ضبط الخصـائص بتغير الخصـائص الافتراضـية لهذة الادوات لتتاسب برنامجك فمثلا يفترض "فيجول بيسيك" أنك تريد لون خلفية نافذة برنامجك بنفس اللون الذي يختاره المستخدم فاذا كنت لاتريد أن تظهر خلفية النافذة باللون الاسود مثلا فما عليك سوى أن تغير خاصية لون الخلفية Back Color labell. Forecolor  $=$ qbcolor  $(1)$ 

# **)٣ ةبرمجكتابة ال Code Writing**

بعد أن تنتهي من المرحلتين السـابقتين تـاتي مرحلـة كتابـة التعليمـات التـي مـن المطلـوب مـن "الفيجـول بيسـيك" أن يقوم بتنفيذها عند وقوع حدث معين . ضبط الخصائص هناك طريقتان لضبط الخصائص ١. اثناء تصميم البرنامج . ٢. اثناء تشغيل البرنامج .

**ضبط الخصائص أثناء تصميم البرنامج .** كمــا ذكرنــا ســابقآ يــتم ضــبط الخصــائص أثنــاء تصــميم البرنــامج باســتخدام نافــذة الخصــائص Properties Window وهناك ثلاثة خطوات تمر بها عملية الخصائص هي

١. تحديد الاداة التي تريد ضبط خصائصها (يمكنك تحديد أكثر من أداة ) .

٢. تحديد الخاصية التي تريد تغيرها .

٣. ادخال القيمة الجديدة .

#### **اسئلة مهمة**

قسم الهندسة الكيمياوية المرحلة الأول*ى* 

#### **كيفية حفظ المشروع ؟**

من قائمة File اختر Project Save حدد المسار الذي تريد حفظ المشروع فيه و اعط اسم لمشروعك ثم اضغط على save و بهذا تكون قد حفظت برنامجك .

#### <mark>كيفية فتح مشروع محفوظ مسبق</mark>ا؟

لفتح مشروع محفوظ مسبقا نذهب الى القائمة File و نختار Project Open عندها تظهر لك نافذة اسمها Project Openفي تبويب Existing تظهر لك البرامج المحفوظة بالتنسيق الذي تم الحفظ به مسبقا ، اختر البرنامج المطلوب ثم انقر فوق Open فيفتح برنامجك.

**تكيف غير عنوان الفورم من كلمة 1form إلى العنوان الذي نريده ؟** انقر فوق الفورم نقرة واحدة ( لتحدده أو تختاره ، ) ثم اذهب لنافذة الخصائص window properties ثم اخترالخاصية caption و اكتب : " التطبيق الأول " بدلا من form1.

 **: ١ مثال**

برنامجنا اليوم هو برنامج حسابي بسيط نتعرف من خلاله على استخدامات أداتي صندوق النص TextBox والملصق Label وأزرار الاوامر CommandButton .

في مشروعنا هذا نفترض أننا نريد أن ننشئ برنامجآ يقوم بايجاد حاصل ضرب عـددين ، سـنحتاج الـى أداة نـص اسـمها التلقـائي (Textl ( نـدخل بهـا العـدد المضـروب ونحتـاج أيضـآ ملصـق اسـمه (Labell (نكتـب بـه علامـة الضرب ليعرف من سيتعامل مـع البرنـامج وظيفتـة كذلك نحتـاج الـى أداة نـص أخرى اسمها (

2Text(أيضـآ نـاتي بملصـق ثـان باسـم (2Label (نضـع فيـه علامـة المسـاواة (=) وبعـد مربـع نـص ثالـث اسـمه (3Text (لتكتــب بــه النتيجــة وبعــد أن نرتبهــا نضــع زر الامــر (Commandl (وبعــد أن تكتمــل أدواتنــا التــي نحتاجها في التنفيذ نقوم بتغيير العنوان (وليس الاسم) أي نغير مـا يظهر للمستخدم فقط فمثلا Labell نذهب الـى خصـائص المشـروع ونبحـث عـن خانـة العنـوان Caption فنقـوم بمسـح كلمـة Labell ونكتـب بـدلآ عنهـا علامــة الضــرب (\*) ونفــس الاجــراء مــع 2Label حيــث نقــوم بتبــديل عنوانهــا الــى علامــة المســاواة وكلمــة (=) Commandl فـي زر الامـر أيضـآ ليست مفهومـة فنقوم بتبـديلها الـى كلمـة (احسـب) أو((حسـاب) أو(تتفيذ) ثـم ننتقل الى ازالة النصوص التي في أدوات النص الثلاثة حيث نبحـث عـن خاصـية Text فـي خصـائص المشـروع ونجـد أن أمامهـا نفـس مسـمى أداة الـنص بمعنـى أن أداة Textl موجـود فـي خاصـية Text كلمـة Textl فنقـوم بمسحها وهكذا مع بقية أدوات النص وبعد أن انتهينا من ترتيب الأدوات وتنظيم شكل البرنـامج نقـوم بكتابـة الكـود البرمجي وهو بسيط جـدآ أذا فهمنـا فكرتـه اسـتطعنا اجـراء أي عمليـات حسـابية حيـث سـنقوم بالتعامـل مـع مربعـات النصوص على أنها متغيرات (س،ص)و أول اجراء نتخذه هو النقر المزدوج علـى الـزر الذي وضـعناه واسميناه ) احسب( حيـث تفـتح لنـا صـفحة فيهـا سـطران بينهمـا فـراغ نكتـب بـه العمليـة المطلـوب تنفيـذها فعنـدنا 3Text هـو حاصل ضرب Textl في 2Text فنعبر عن هذه العملية بالتالي :

البرمجة بلغة فيجوال بيسك ا**لمقدمــة** 

Text3.Text = Text1.Text  $*$  Text2. Text ولاحظ هنا أن علامة الضرب بالبرمجة (\*) وبهذه المنطقية يقوم البرنامج باجراء العملية الحسابية ليصـبح الكـود بصورته النهائية على النحو التالي

Private sub command click () Text3 . Text =  $Text1$  . Text  $*$  Text2 . Text End sub

والان اصبح البرنامج جاهزآ للتنفيذ ضع الارقام وستجد النتيجة مطابقة لها في الالة الحاسبة . ولاحظ هنا أن علامة الضرب بالبرمجة (\*) وبهذه المنطقية يقوم البرنامج بـاجراء العمليـة الحسـابية ليصـبح الكـود بصورته النهائية على النحو الموضح والان اصبح البرنامج جاهزآ للتنفيذ ضع الارقام وستجد النتيجة مطابقة لهـا في الالة الحاسبة .كما موضح في الشكل التالي .

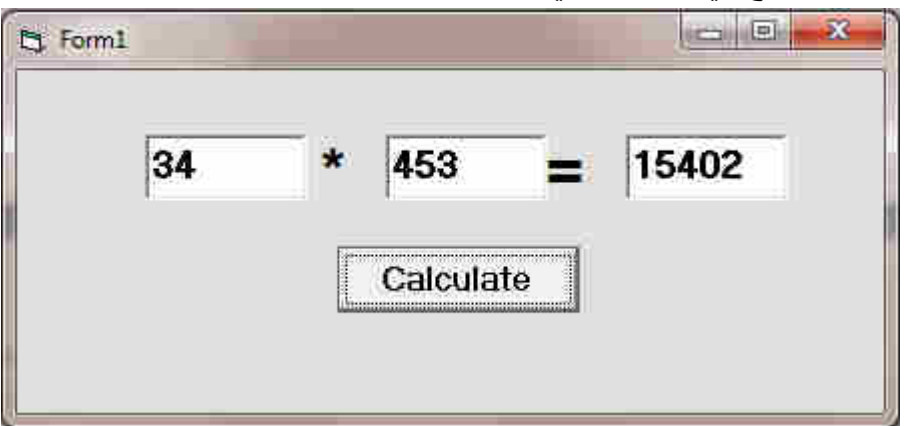

ولتحويل المشـروع الـى برنـامج ذاتـي التنفيـذ exe توجـه الـى قائمـة ملـف ومنـه تجـد exe.Projectl Make وهـو المسئول عن تنفيذ البرامج .

تعلمنـا فـي التطبيق السـابق كيفيـة استخدام بعض الوظـائف والادوات فتعلمنـا كيف نجري عمليـة الضـرب وبنفس الطريقة يمكننا أن نجري العمليات الاخرى كالطرح والقسمة لكن الجمع يختلف لانه يتعامل مع العمليـة علـى أنهـا صف فاذا كتبت قانون الجمع بهذه الصورة :

Text $3$ . text = Text $1$ . text + Text $2$ . text فـان القـيم التـي يـتم ادخالهـا فـي خانـة 1Text و 2Text سـتظهر النتيجـة علـى أن الخانـة الاولـى احـاد والثانيـة عشرات بمعنى انـه اذا جمـع ٣+٢ ستظهر لك النتيجـة ٢٣ ويكون المخرج من هذه المشكلة بتعديل صـيغة القانون ليصبح :

Text3. text = Val (Textl. Text) + Val(Text2. text)

 **: ٢ مثال**

قسم الهندسة الكيمياوية المرحلة الأول*ى* 

صمم نموذج كما في الشكل، يعمل على حساب مساحة دائرة، حيث يحتوي على صندوق نص (Text1)، وزر أمر (Command1)، بحيث يتم إدخال نصف القطر للدائرة في صندوق النص، ثم يتم حساب المساحة عند النقر على زر الأمر وإظهار النتيجة في أداة العنوان (Label1)، مراعيا في تتفيذ البرنامج استخدام الثوابت.

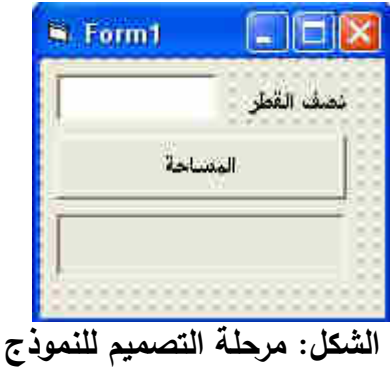

السن : مرحله المنفرة اللازمة لتنفيذ البرنامج كالآتي :<br>الشفرة اللازمة لتنفيذ البرنامج كالآتي :

Private Sub Command1\_Click()  $pi = 3.14$ Label1.Caption = Val(Text1.Text)  $\wedge$  2  $*$  pi End Sub

بعد تنفيذ البرنامج سيظهر كما في الشكل (بالاعتماد على البيانات التي يتم إدخالها في صندوق النص ).

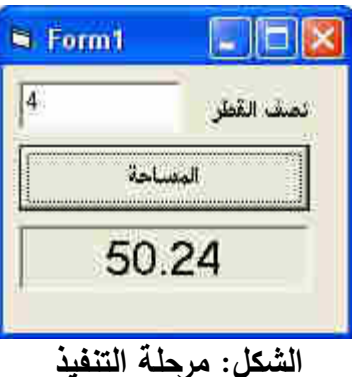

 **١:تمرين**

اكتب الشفرة اللازمة لعمل آلة حاسبة بسيطة بالشروط التالية:

البرمجة بلغة فيجوال بيسك .<br>المقدمــة

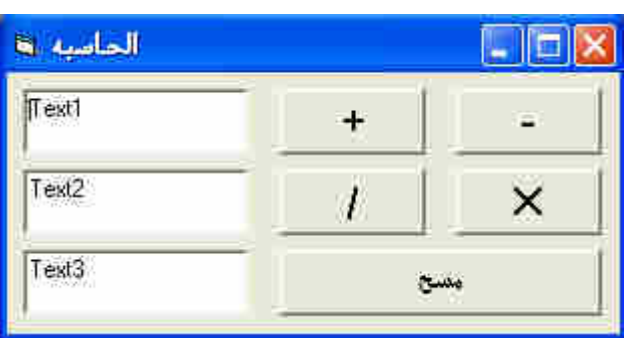

يتم نتفيذ وإجراء العملية الحسابية بالنقر على زر الأمر المخصص لها كما في الشكل المرفق، وحسب الأسماء 1Command و، لعمليـة الجمـع 2Command لعمليـة الطــــــــــرح، و Command3 لعمليـــــــــــة الضـــــــــــرب، و4Command لعمليـــــــة القســـــــمة و، 5Command لمســح محتـوي text1، و text2، و text3، وصــناديق

النص الأول 1text1 لكتابـة الرقم الأول والثـاني 2text لكتابـة الرقم الثـاني والثالث 1text3 لاظـهار نتيجـة العمليـة .المنفذة

 **٢:تمرين**  برنامج كون اليقوم بحساب حجم والمساحة الجانبية ومساحة القاعدة لمتوازي المستطيلات . :المعطيات الارتفاع \* العرض\* الطول = الحجم المساحة الجانبية )العرض+ الطول \* (الارتفاع \* ٢= مساحة القاعدة العرض\* الطول =

#### **برمجةكتابة ال Code Writing**

لكي تقوم ببرمجة مفتاح معين لابد وان تظهر نافذة البرمجة حيث ان هذه النافذة تحتوي علـى الاوامـر او الاكـواد لبرمجـة مفتـاح معـين. والطريقـة السـريعة لاظهـار نافـذة البر نـامج ان تقـوم بالضـغط علـى المفتـاح مـرتين متتـاليتين فتظهر النافذة بالشكل التالي: –

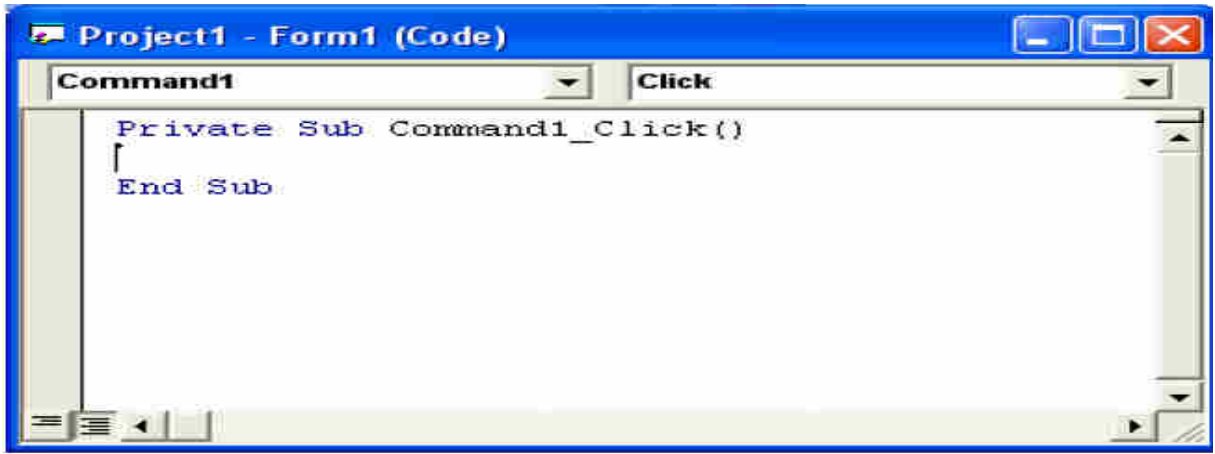

نلاحظ في هذه النافذة وجود صندوقان للقائمة احدهما يحتوي على جميع الكائنات الموجودة علـى شاشـة النمـوذج والاخر يحتوي على جميع الاحداث التي تحدث على الزر وهي هنا Click اي عند الضغط على هذا المفتاح.

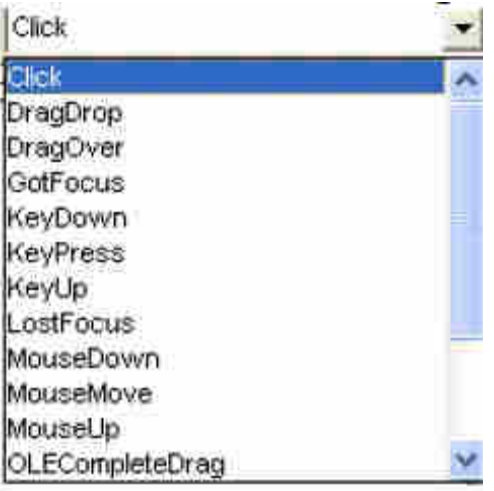

ونلاحظ وجود سطرين في نافذة البرمجة وهما :- Private Sub Command1\_Click() الاولالس طر:- حيث ان هذا السطر يعني ان الحدث خاص سيقع على زر الامر فقط ونلاحظ وجود كلمة command1 اي اسم الزر في خاصية Name ثم وجود Click اي عند الضغط عليه . السطر الثاني: End Sub وهو يعني انتهاء الحدث. **ما هو الحدث ؟** 

البرمجة بلغة فيجوال بيسك المقدمــة

الحدث Event هو كل مايقوم به المستخدم من حركـات بالفأرة كـالنقر أو النقر المزدوج و يستجيب لها برنـامج فيجول بيسيك ولولا وجودها لما استطعنا ان نحدد للبرنامج متى ينفذ الامر الذي نريده ان ينفذ.

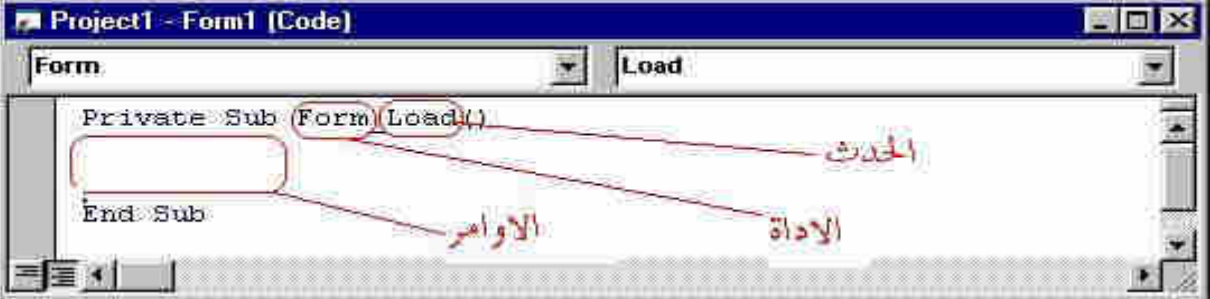

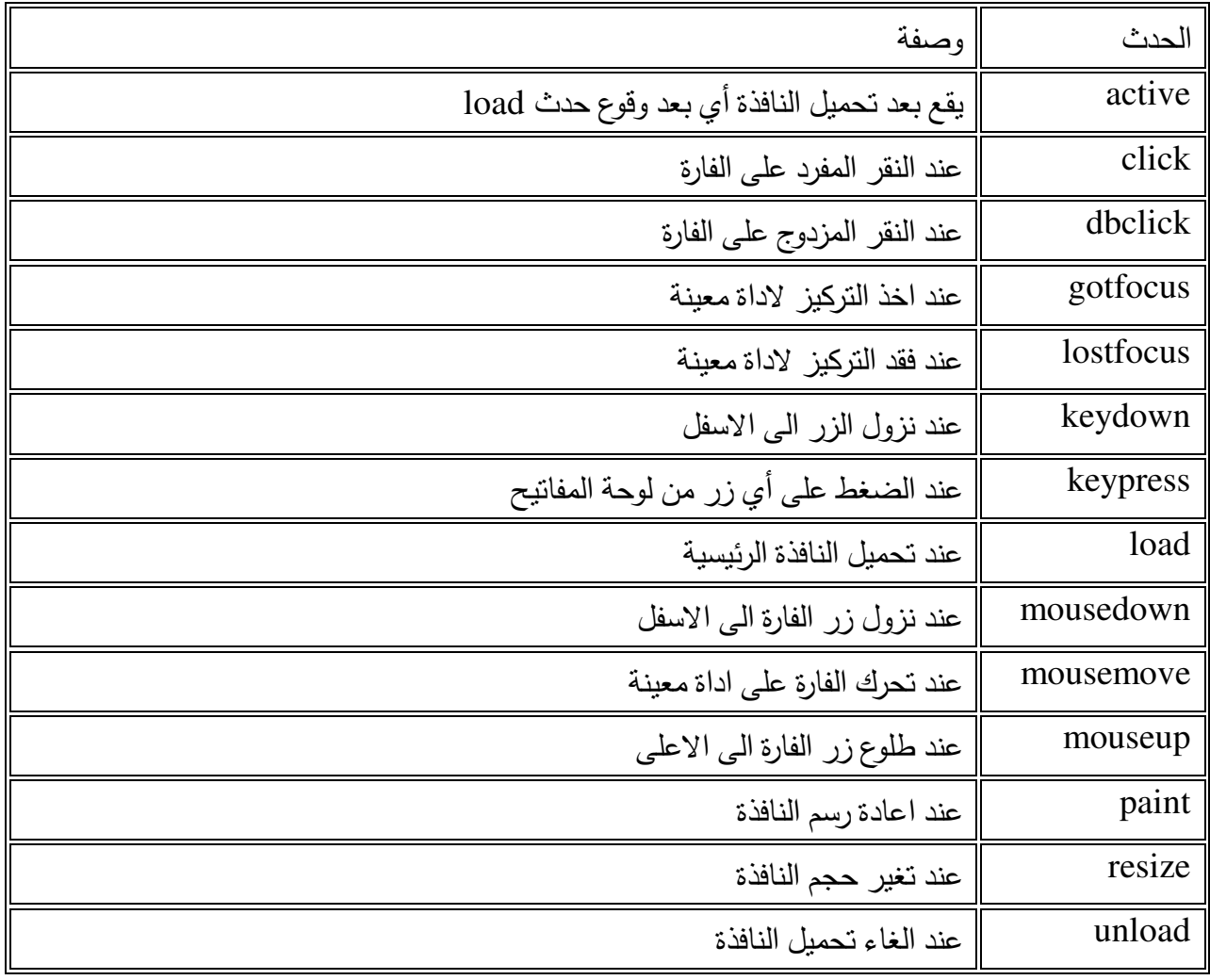

# **أداة الوقت Timer :**

"أداة الوقت أداة غير مرئيـة" حيث ان المقصـود بـذلك هـي اداة لتوقيت احداث معينـة لا يـراد للمستخدم معرفـة ويمكن الوقت أدرج أداة الوقت Timer في أي مكان في النموذج . **مثال ١:** نقوم في هذا البرنامج باستخدام تقنية برمجية مهمة جداً ، ألا و هي استخدام المؤقت " العداد ".

أولاً :قم بإنشاء الكائنات الموجودة في الشكل وغير الخائص وكما يلي:

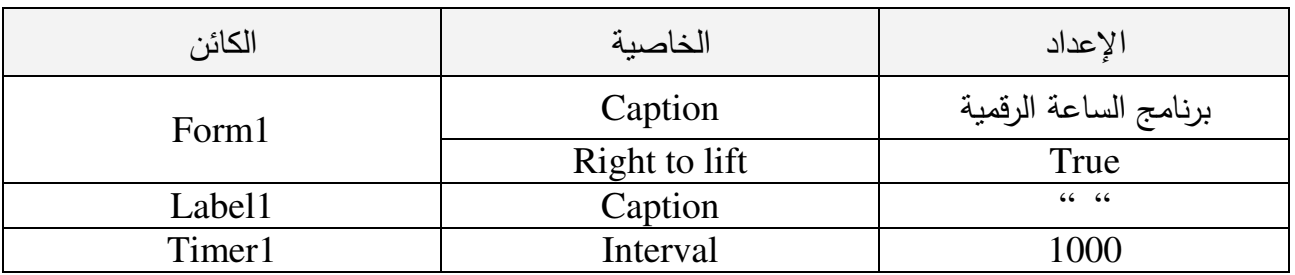

سوف تظهر نافذة البرنامج كما في الشكل:

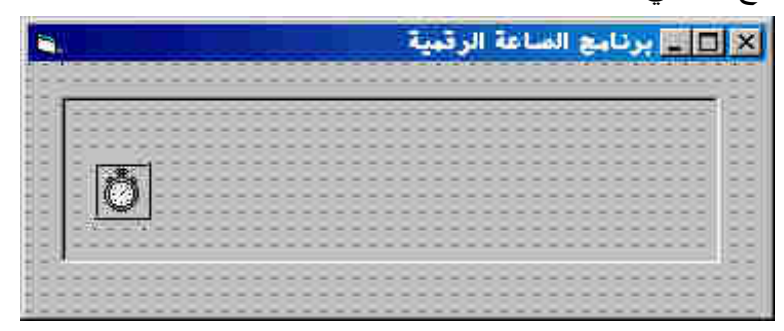

ثانياً :كتابة الشيفرة الخاصة بالبرنامج:

كتابة الشيفرة الخاصة بالكائن (1Timer( :

Private Sub Timer1\_Timer() Label1.Caption = Time End Sub

وعند تشغيل البرنامج سوف يصبح كالتالي :

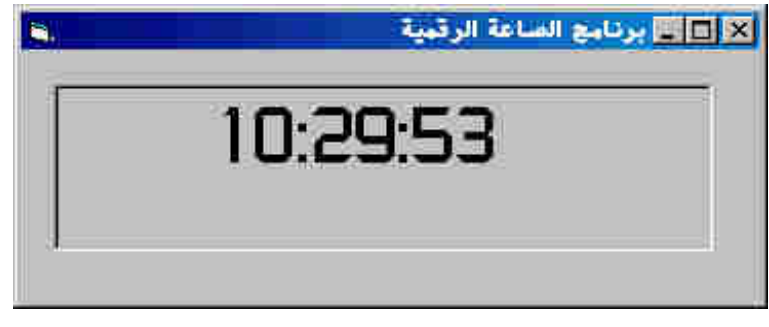

شرح مبسط للكود السابق :

إن العـداد مشـابه تمامـاً للعـدادات التـي نسـتخدمها فـي حياتنـا العمليـة ، ولكـن العـداد الموجـود فـي فيجـوال بيسـيك متطور ومتقدم حيث يمكن ضبط عن طريق الخصائص ، و يـتم اسـتخدام هـذا العـداد فـي الـتحكم بـبعض كائنـات البرنـامج ، فعلـى سـبيل المثـال قمنـا بجعـل العـداد يـتحكم بـأداة العنـوان (1Label (بحيـث تظهـر الوقـت ، فيقـوم العداد بتغيير الوقت كل ٠.٠٠١ من الثانية ، فيتغير الوقت تلقائياً بعد مرور ٠.٠٠١ من الثانية ، فنكون بذلك قد كونّا ساعة رقمية.

**٢:مثال** 

البرمجة بلغة فيجوال بيسك ا<mark>لمقدمــة</mark>

سوف نقوم بعمل برنامج بسيط يحتوي على مفاتيح لاظهار التـاريخ والوقـت ورسـالة ترحيبيـة ومفتـاح للمسـح واخـر للخروج من البرنامج . :أولاً قم بإنشاء الكائنات الموجودة في الجدول .

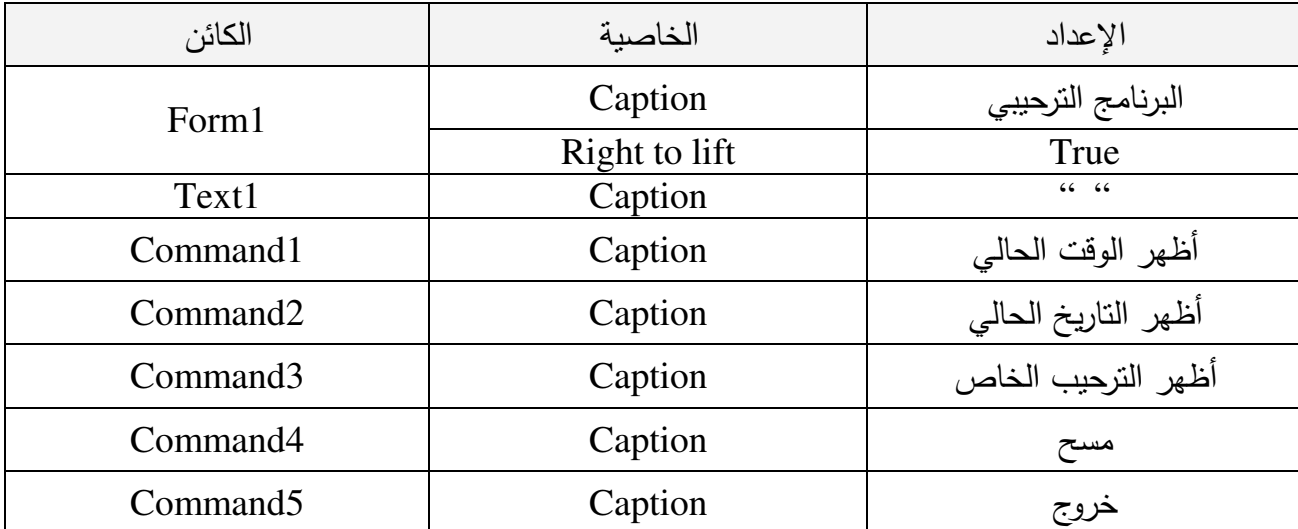

سوف تظهر نافذة البرنامج كما في الشكل

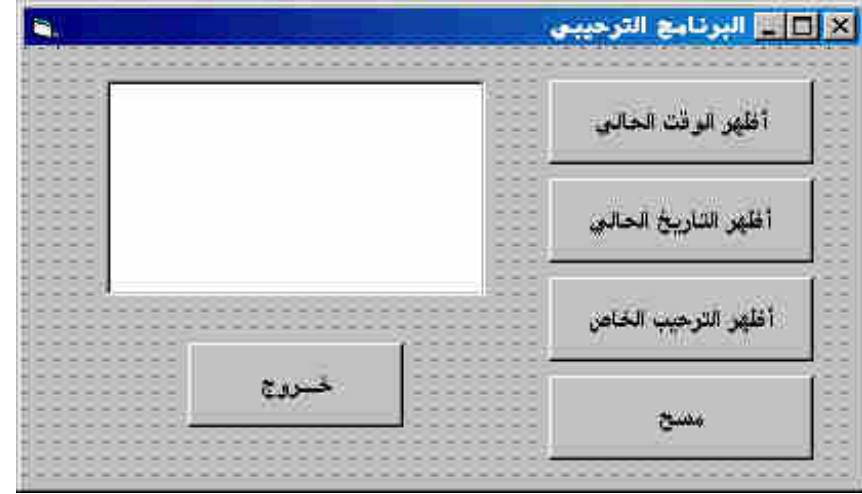

**:ثانياً كتابة الشيفرة الخاصة بالبرنامج :** :ملاحظة إن كتابة الشيفرة الخاصة بالبرنامج تعني كتابة الأوامر واستخدامها في برمجة البرنامج . كتابة الشيفرة الخاصة بزر إظهار الوقت الحالي (1Command( :

 $Text1.Text = Time$ 

كتابة الشيفرة الخاصة بإظهار التاريخ الحالي(2Command( :

 $Text1.Text = Date$ 

قسم الهندسة الكيمياوية المرحلة الأول*ى* 

كتابة الشيفرة الخاصة بإظهار النص الترحيبي(3Command( :

"مرحباً بك في عصر فيجوال بيسيك" = Text1.Text كتابة الشيفرة الخاصة بمسح محتويات مربع النص(4Command( : Text1.Text = "" كتابة الشيفرة الخاصة بالخروج من البرنامج(5Command( :

End

### **شرح مبسط للكود السابق :**

فـي كتابـة الشـفرة للـزر الخـاص بإظهـار الوقـت الحـالي اسـندنا قيمـة الوقـت والمعرفـة فـي لغـة فيجـوال بيسـيك باسـم (Time (إلــى صــندوق الــنص ، وفــي الكــود الخــاص بالتــاريخ قمنــا بعمليــة مشــابهة ،حيــث اســندنا قيمــة التــاريخ لصـندوق الـنص ، وفـي الكـود الخـاص بـالنص الترحيبـي قمنـا بإسـناد قيمـة حرفيـة لصـندوق الـنص ،وعنـدما أردنـا إخلاء صندوق النص أمرنا فيجوال بيسيك بأن يجعل في هذا الصندوق قيمة خالية ، أي يجعله فارغاً . ملاحظة عندما كتبنا كود الخروج من البرنامج كتبنا كلمة (End وه) ي تقوم بإغلاق البرنامج بجميع محتوياته .

**مربعات سرد محركات الأقراص والدلائل والملفات** مربعات سرد محركـات الأقراص التي تتيح لك رؤيـة محركـات الأقراص الصـالحة فـي الكمبيوتر و مربعات سرد الدلائل التي تتيح لك التنقل بين المجلدات الموجودة في محرك أقراص معين، ومربعات سرد الملفات التي تتيح لك انتقاء ملف معبن في مجلد. في التمرين التالي ستستعمل هذه الكائنات الثلاثة لبناء برنامج Photo Browser بحدد موقع الملفات التي تحتوي على أعمال فنية في الكمبيوتر ويعرضها.

- **البرنامج : ٣مثال Browser Photo** يستعمل البرنامج Photo Browser كائنات نظام الملفات الثلاثة وكائن صورة وعدة اسطر شيفرة برمجية لإنشاء برنامج يستعرض الصور . بعد الانتهاء من عمل البرنـامج يمكنك استعماله في عملك اليومي لاستعراض الصـور المخزونة في كمبيوترك . أو في قرص مرن أو في وحدة خزن مؤقتة. **بناء البرنامجBrowser Photo**
	- ١. أنشأ برنامج وصمم الواجهة التالية :

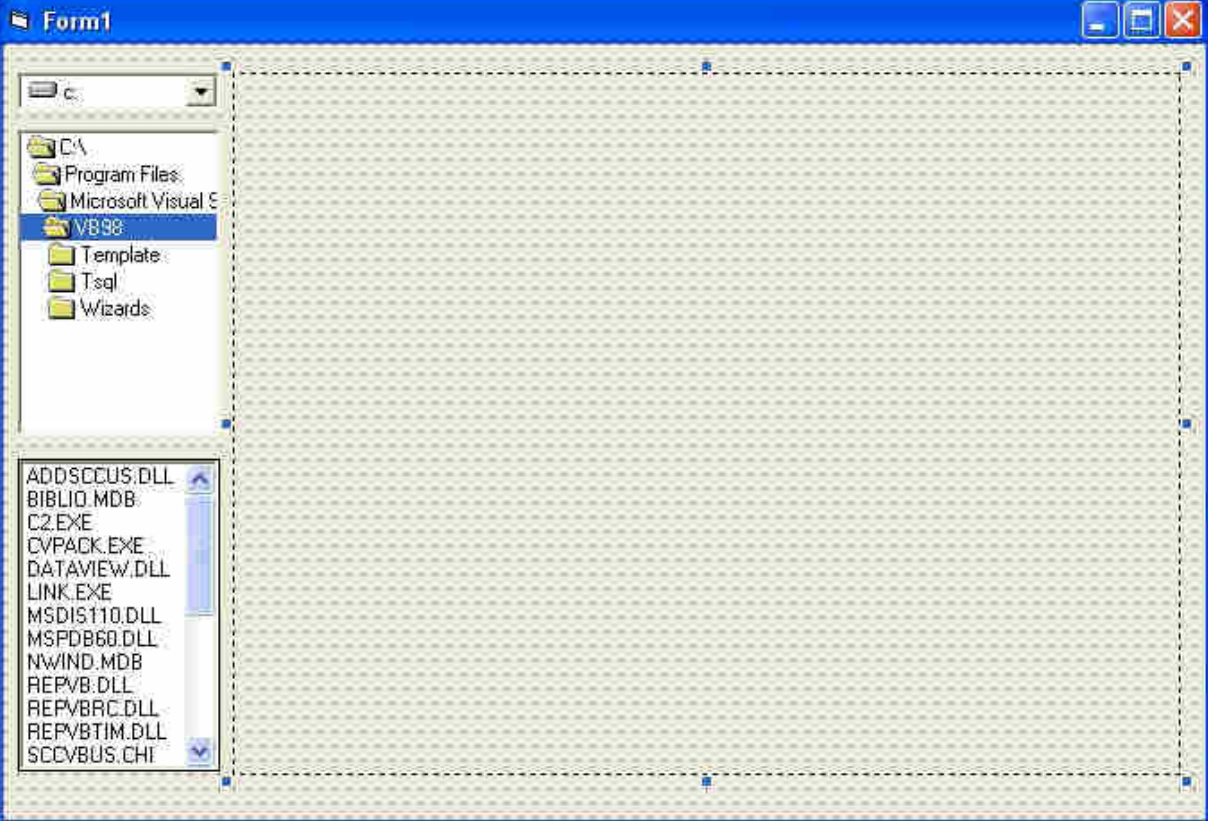

٢. اضبط خصائص النموذج وكائناته حسب الجدول التالي:

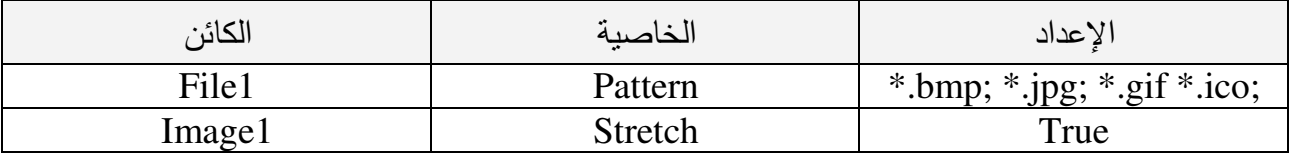

٣. اكتب البرمجة كما يلي :

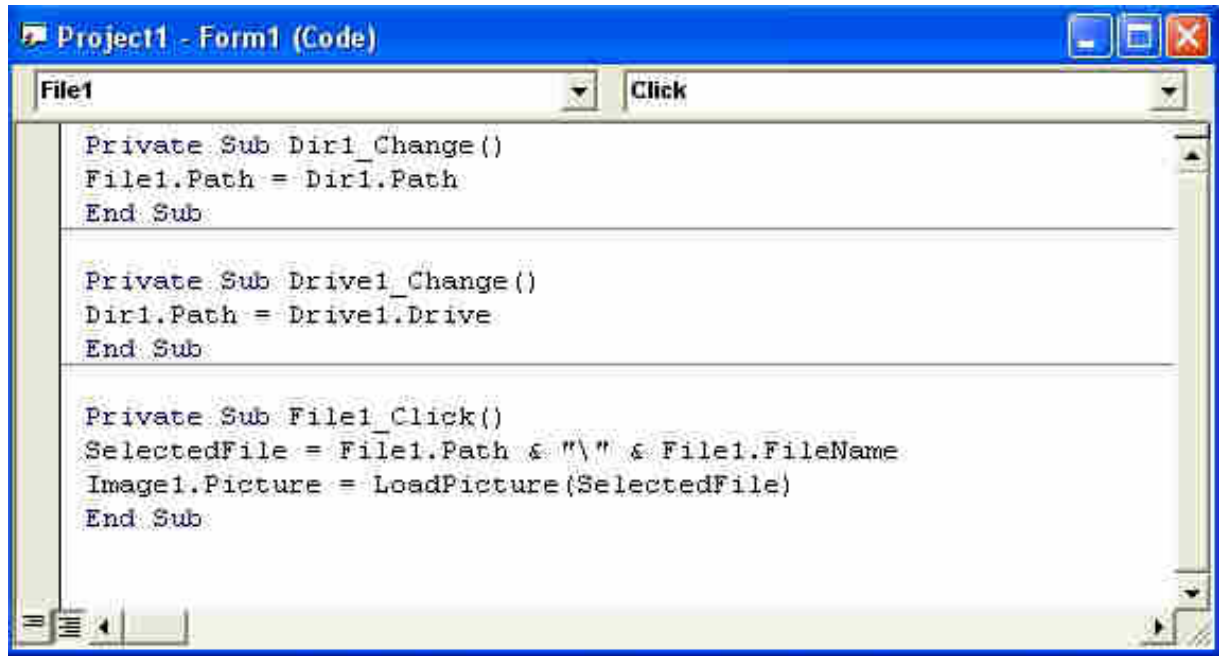

٤. وعند تنفيذ البرنامج يحدث النالي :

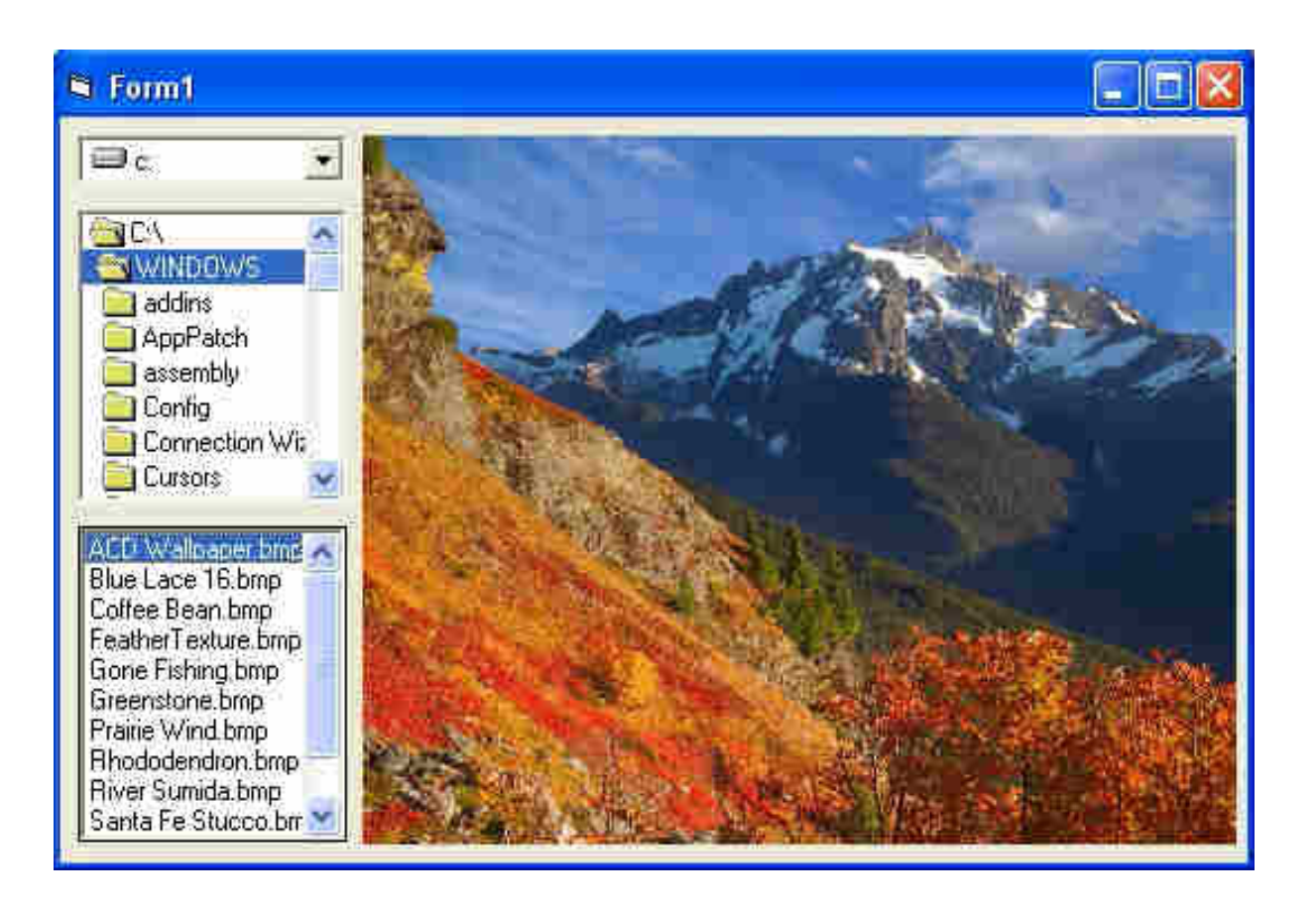

البر مجة بلغة فيجو ال بيسك الدوال الرياضية

قسم الهندسة الكيمياوية المرحلة الأولى

#### الدوال الرياضية Mathematics Functions

ما هي الدو ال : الدو الَّ هي أسماء محجوز ة و معر فة من قبل الفيجو ال بيسك لتقو م بعمل معين مثل المصـفو فات و القيم المطلقـة وغير ها. أو بمعنى ابسط واعم هي عبارة عن برنامج صغير مكتوب مسبقا و محفوظ داخل لغـة الفيجول بيسك يمكن استدعاءه من خلال بر نامجك والاستفادة منه ، إضـافة إلـى ذلك يمكنك أن تكتب دالـة وتستدعيها أكثـر ٍ من مر ة داخل بر نامجك . و هناك عدة انو اع من الدو ال و منها الدو ال الر ياضية .

الدو إل الرياضية الدالة Abs : تجد القيمة المطلقة لأي عدد و القيمة المطلقة هي قيمـة العدد بدون إشـار ة فالقيمـة المطلقـة ل (13-) مثلا هي (13) و هكذا، فمثلا لو كتبنا الكود التالي.

 $A = Abs(-45.6)$ Label1.caption =  $A$ 

فإن نتيجة تنفيذ الدالة هي A=45.6 و لإحظ أن القبمة المدخلة للدالة لإبد أن تكون عدد فإذا كانت القبمـة المدخلـة للدالـة [Null ستكون النتبجـة [Nul و[ذا كانت القيمة المدخلة للدالة متغير فار غ أو لم يتم تعيين قيمة له ستكون النتيجة خطأ . يمكن استخدام صندو ق النص Text لادخال اي قيمة للبر نامج كمـا يمكن استخدام ملصــق [Labe لاخـر اج اي ناتج:

Label 1. caption =  $\text{Abs}$  (text 1. text)

الدالة Sqr : تستخدم هذه الدالة في تحديد الجذر التربيعي لرقم معين وتأخذ الصورة العامة التالبة.  $A = Sqr(25)$ 

 $A=5$  فإن نتيجة تنفيذ الدالة هي

الدالة Log: تستخدم هذه الدالة في تحديد قيمة اللوغاريتم العشري لرقم وتأخذ الصورة العامة التالية :  $A = Log(20)$ 

فإن نتيجة تنفيذ الدالة هي A=2.9957327

و لَنَو لَبِد أَر قام عشو ائية من و احد إلى مئة .

الدالة Exp: تستخدم هذه الدالة في تحديد القيمة (e) و هي قاعدة اللو غاريتم الطبيعي مر فو عـة بقوة الرقم الذي تتضمنه حيث (e) تساوي تقريبا 2.7182818 وتأخذ الصورة العامة التالية:

 $A=Exp($ (رقم)

الدالة Rnd : وتستخدم هذا الدالـة فـي توليد أر قـام عشـوائية تقـع مـا بـين الصـفر و واحـد بـحد أقصـي ١٥ ر قمـا عشر با وتأخذ الصورة العامة التالبة :

 $A = Rnd$ 

فمثلا الدالـة Rnd قد تعطـي رقمـا مثل 0.7055475 وعند تشـغيل الدالـة مرة أخرى ينتج رقمـا آخر مثل 0.533424 و هكذا ِ لتوليد أرقام عشوائية من واحد إلى عشرة .  $A=Int(10 * Rnd) + 1$ 

 $A=Int(100 * Rnd) + 1$ 

البرمجة بلغة فيجوال بيسك الدوال الريا**ض**ية

قسم الهندسة الكيمياوية المرحلة الأول*ى* 

الدالة Sin : تستخدم هذه الدالة في تحديد قيمة جيب ز او ية معينة و تأخذ الصور ة العامة التالية:  $A=Sin (x<sup>2</sup>)$ 

الدالة Cos: وتستخدم هذه الدالة في تحديد قيمة جيب تمام الزاوية معينة وتأخذ الصورة العامة التالية:  $A=Cos$  (رقم)

الدالة Tan: تستخدم هذه الدالة في تحديد قيمة ظل زاوية معينة وتأخذ الصورة العامة التالية:  $A=Tan ($ (رقم)

الدالة Atn: تستخدم هذه الدالة في حساب مقلوب ظل الز او يـة "ظنـّا" للر قم الذي تشتمل عليـة مقدار<sub>.</sub> بالتقدير الدائر ي و تأخذ الصور ة العامة التالية:

 $A=Atn$  (رقم)

الدالة Round: و هي دالة التقريب التي من خلالها بمكنك تحديد عدد الأرقام العشرية وتأخذ الصورة التالية: A= Round(4.52696,2)

حيث 4.52696 الرقم المر اد نقر يبه أما الرقم 2 فهو عدد المر اتب التي سنقر ب بعد العلامة العشر ية وسيكون الناتج 4.53 .

الدالة Int: و تستخدم هذه الدالة لحساب الجز ء الصحيح فقط من ر قم يشتمل علـي أر قـام صـحيحـة و عشر يـة أو بعبارة أخر لحذف الأرقام العشرية الموجودة بعد العلامة العشرية بدون تقريب وتأخذ الصورة التالية: A=Int (332.54)

 $A = 332$  فإن نتيجة تنفيذ الدالة هي

الدالة Fix : و هي تشبه الدالة Int ولكنها تستخدم لحساب الجزء الصحيح فقط وتأخذ الصورة التالية: A= Fix(4.52696)

 ${\rm A}$ فإن نتيجة تنفيذ الدالة هي

الدالـة Val : و هـي تحول السلاسل النصبية إلـي قيمـة رقميـة و هـي عكس الدالـة (Str() التـي تحول الأرقـام إلـي سلاسل نصبية وتأخذ الصور ة التالية:

A= Val (text1.text)

العمليات الحسابية

إن العمليات المستخدمة في التعـابير الحسـابية هـي : الجمـع + ، الطـر ح - ، الضـرب \* ، القسـمة / ، القسـمة الصحيحة \ ، الر فع للقو ة ^ ، الأقواس ( ). فمثلا العبارات الرياضية تكتب بلغة البيسك وكما يلي :

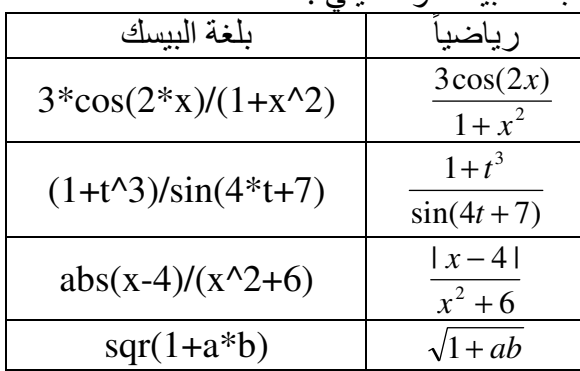

البر مجة بلغة فيجو ال بيسك الدوال الرياضية

أولوية العمليات الحسابية ويقصد بالأولوية أي تسلسل العمليات التي تنفذ أولاً فمثلاً العبارة : 1 + 2 ^ 5 / 7 \* 2 لا نستطيع تحديد قيمتها

قبل معرفة ترتيب التّنفيذ للعمليات الحسابية الموجودة بالعبارة. كما في اغلب لغات البرمجة تكون اولويات تنفيذ العمليات الحسابية في الفيجو ال بيسك كما يلي :-

> ١- فك ما بين الاقواس( ) ٢- عمليات الرفع للأسس. ٣- عمليات الضرب او القسمة او ايهما اولا. ٤- قسمة الاعداد الصحيحة . ٥- الجمع او الطرح او ايهما اولا . فمثلا ناتج المعادلات التالية يكون كما يلي :

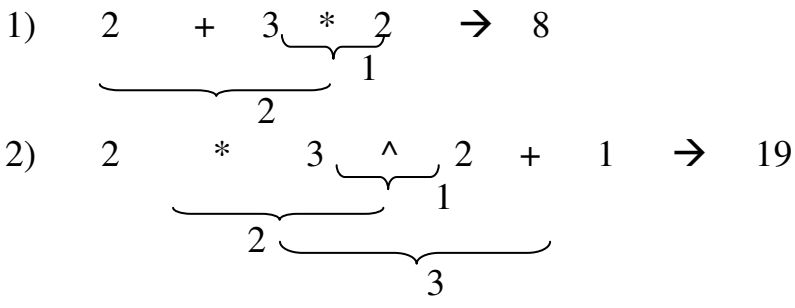

مثال ١: المطلوب عمل برنامج لحساب معدلات الجريان الحجمية والوزنية في برنامج واحد مـع إضـافة مفتـاح لغلق البرنامج علما ان المعلومات المدخلة للبرنامج هي القطر والسرعة والكثافة. علما ان:

Area= $(3.14/4)$  \* Diameter<sup>2</sup>

Volumetric flow rate = Area \* Velocity

Mass flow rate = Density  $*$  Volumetric flow rate

لعمل البرنامج نحتاج ثلاثة صناديق نص Text لادخال قيم القطر والسرعة في الانبوب والكثافة للسائل وكذلك نحتاج الى مجموعة من الملصقات Label وزرى امر Command . ثم نضبط خصائص الادوات وكما في التالي.

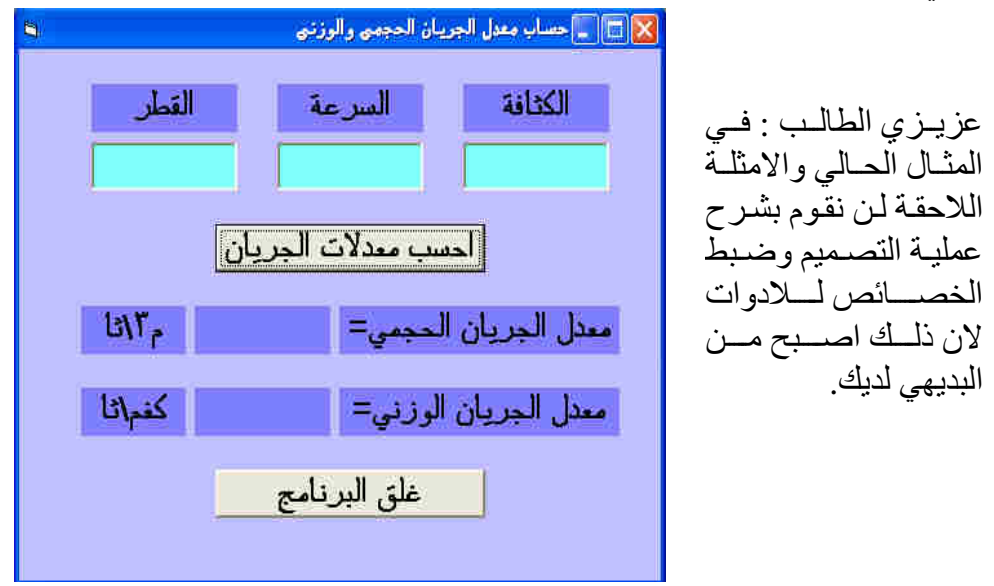

بعد ضبط الخصـائص اكتب الكو د البر مجي المو جو د في الشكل التالي :

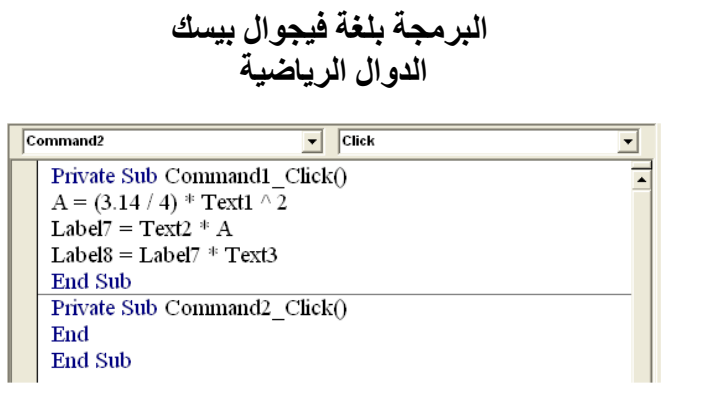

وعند ادخال قيم القطر والسرعة والكثافة في مربعات النص وتنفيذ البرنامج يحدث التالي :

قسم الهندسة الكيمياوية

المرحلة الأولى

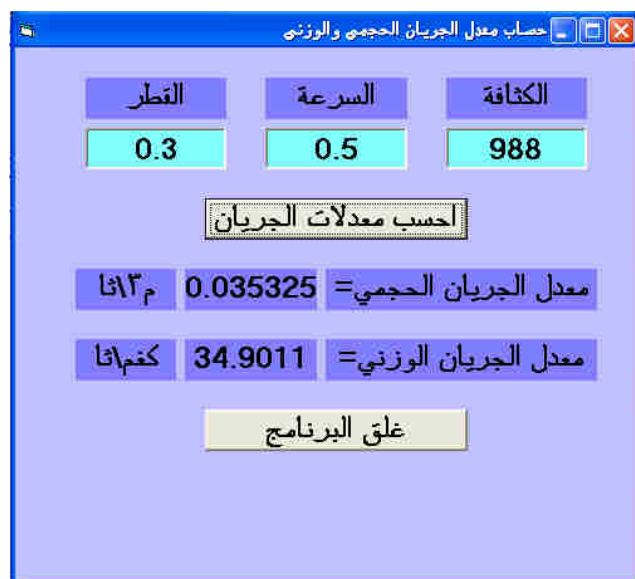

مثال ٢ : المطلوب عمل برنامج لحساب قيم جيب و جيب تمـام و ظـل زاويـة معينـة و ايجـاد القيم العشـوائية و تصفير القيم في البدايـة ضـع مربعـي نص Text لادخـال قيمـة الزاويـة واخـراج النـاتج وخمسـة ازرار Command لتتفيذ الاوامر . ثم اضبط الخصائص كما في الشكل التالي .

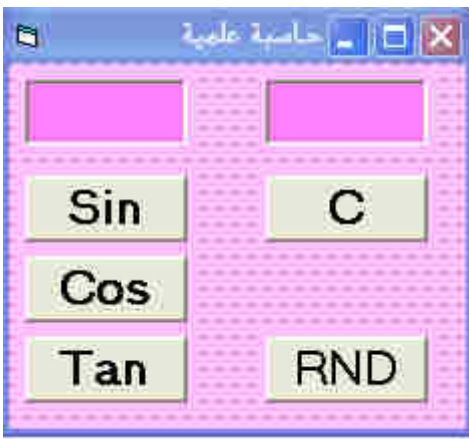

# البرمجة بلغة فيجوال بيسك الدوال الرياضية

اكتب الكود البرمجي الموجود في الشكل التالي :

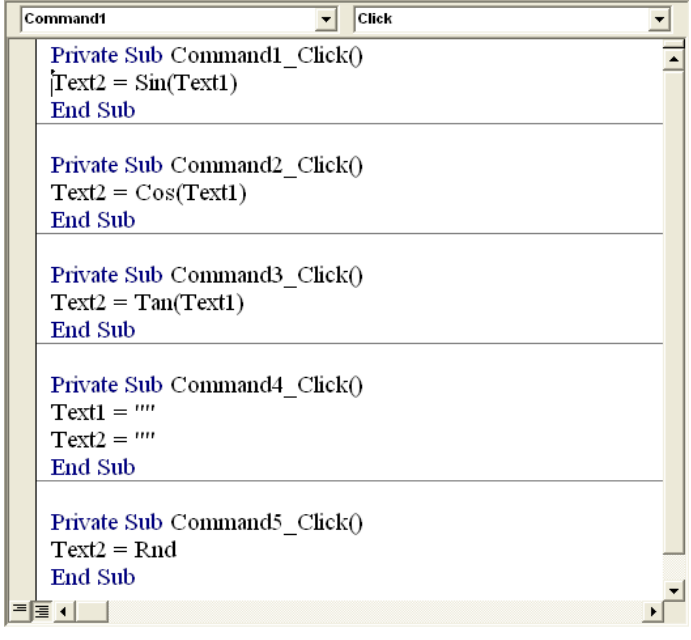

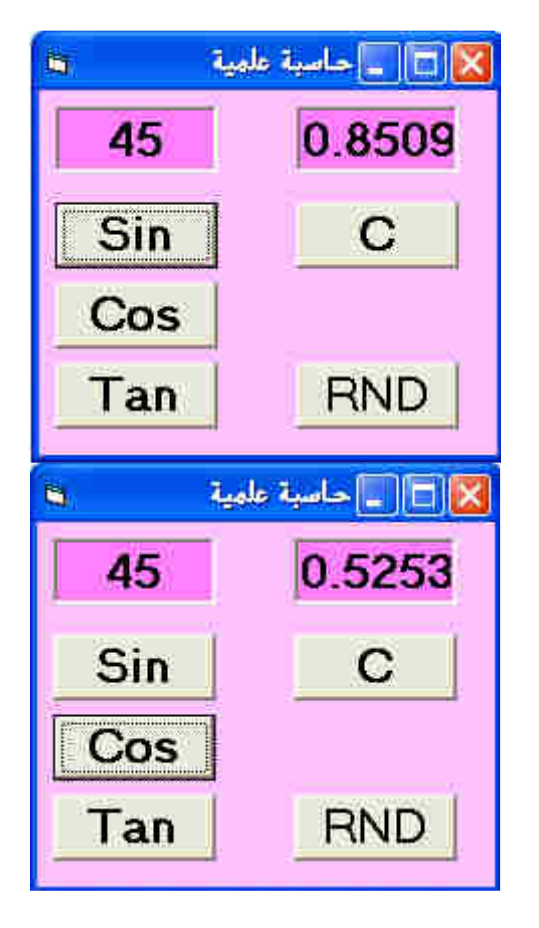

التنفيذ عند ضغط مفتاح Sin

التنفيذ عند ضغط مفتاح Cos

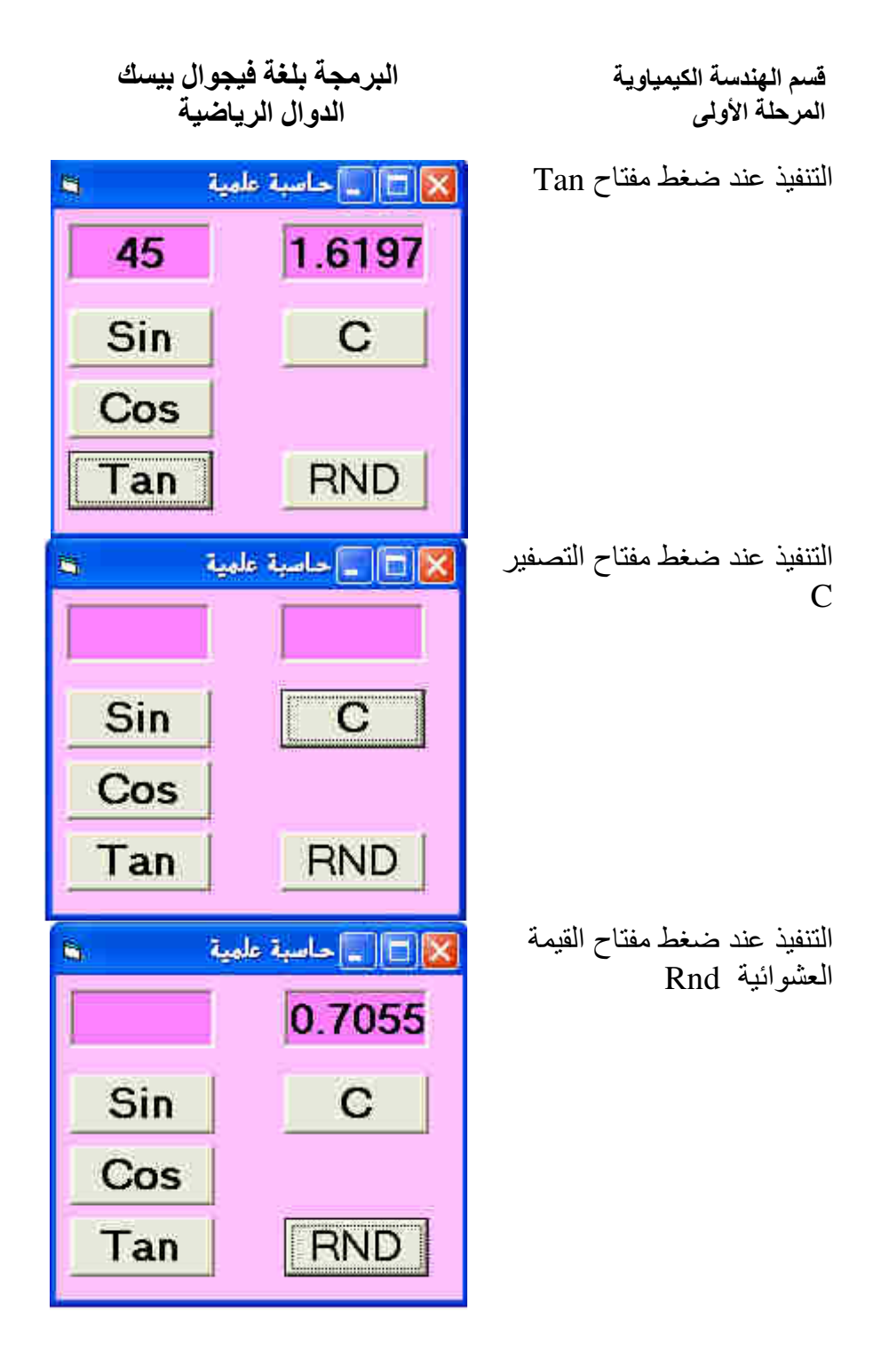

البرمجة بلغة فيجوال بيسك الدوال الريا**ض**ية

مثال ٣ :المطلوب عمل برنـامج يقوم بحسـاب معدل جريـان ونراكيز المـواد الداخلـة الـي بـرج التقطير لفصـل المـادنين B و A بالاعتمـاد علـّى قيم معدلات الجريـان وتراكيـز المـواد الخارجـة مـّن اعلـّى بـرج التقطير (المتقطّر) واسفّل برج التقطي (المتبقّى) .

في هذا البرنـامج سـوف نستخدم اداة Shape لرسم المستطيل واداة Line لرسم الخطـوط وبعد ذلك نضـيف الآدوات Text و Label و Command كما في الشكل التالي:

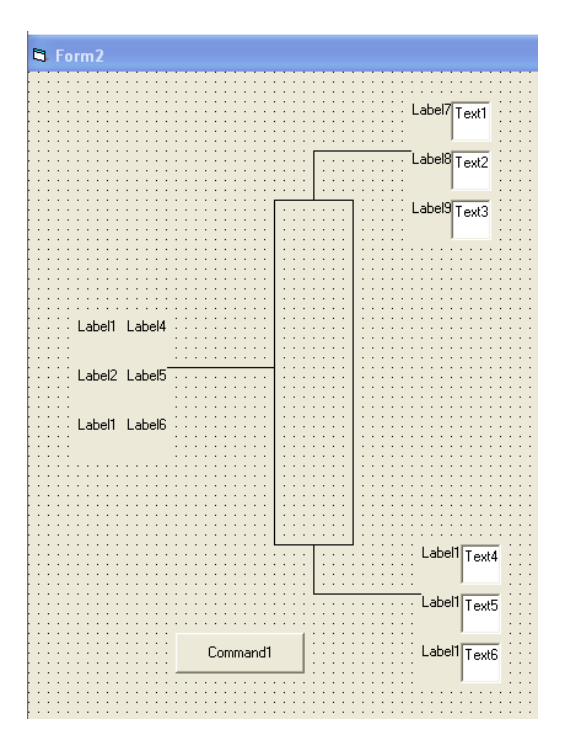

اضبط خصائص النموذج وكائناته كما في الشكل التالي:

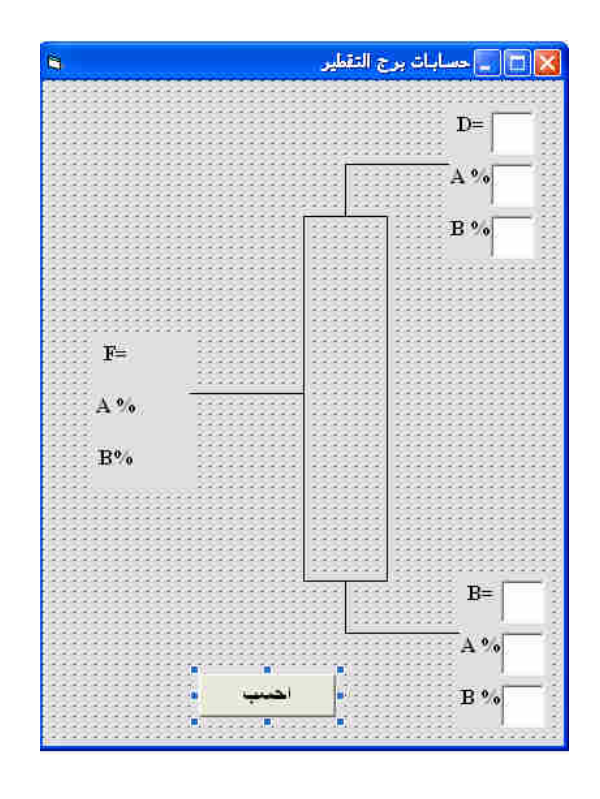

اكتب البر مجة كما يل*ي* :

| Project1 - Form2 (Code)                                                              |  |                                                                                                    |  |  |
|--------------------------------------------------------------------------------------|--|----------------------------------------------------------------------------------------------------|--|--|
| <b>Command1</b>                                                                      |  | Click                                                                                                    |  |  |
| Private Sub Command1 Click()<br>$Label4 = Val(Text1) + Val(Text4)$<br><b>End Sub</b> |  | Label5 = $(Text1 * Text2 + Text4 * Text5) / (Val(Text1) + Val(Text4))$<br>Label6 = $(Text1 * Text3 + Text4 * Text6) / (Val(Text1) + Val(Text4))$ |  |  |
|                                                                                      |  |                                                                                                    |  |  |

وعند تنفيذ البرنامج بحدث التالي :

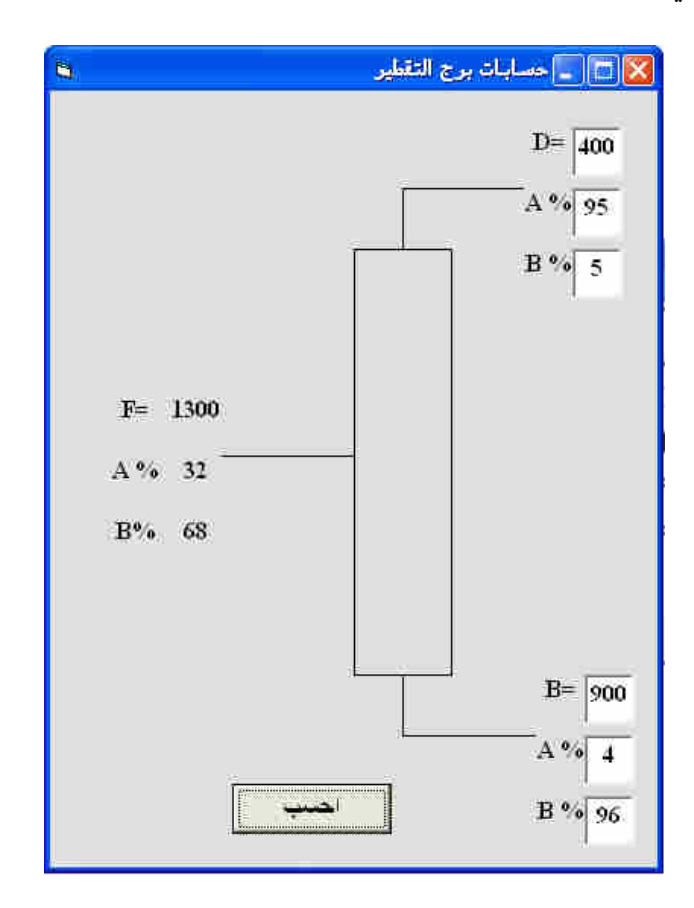

**ملاحظة :** عزيزي الطالب يمكن تطبيق الخطوات السابقة لحل اي مشكلة قد تصـادفك فـي اختصـاصـك بالـهندسـة الكيمياوية ويمكنك مستقبلا تعلم الكثير من اوامر البرمجة للاستفادة منها في حل المشاكل الرياضية. البرمجة بلغة فيجوال بيسك ا**لشرط** 

قسم الهندسة الكيمياوية المرحلة الأول*ى* 

**الجملة الشرطية ( If (** 

تعتبر الجملة الشـرطية مـن أهـم الأوامـر التـي لهـا القـدرة علـى اتخـاذ القـرارات وتسـتخدم فـي معـاملات المقارنـة ، و يتم تنفيذ أو عدم تنفيذ الأوامر بناء على صحة الشرط . وهناك عدة صيغ لتطبيق الجملة الشرطية.  **( : If –Then صيغة**• **(**  الصيغة العامة : الجملة في حال تحقق الشرط Then الشرط If

مثال ۱:

If g > = 50 Then Text1= "ناجح"

 **( : If – Then – End If صيغة**• **(**  الصيغة العامة :

Then الشر ط If الجملة أو مجموعة من الجمل في حال تحقق الشر ط End If

الجملة أو مجموعة من الجمل في حال تحقق الشرط

الجملة أو مجموعة من الجمل في حال عدم تحقق الشرط

**: ٢مثال** 

If  $g \geq 50$  Then  $Text1 = -2$ مبروك ناجح End If

Then الشرط If

Else

End If

 **( : If – Then – Else صيغة**• **(**  الصيغة العامة :

 **: ٣مثال** 

If  $g \geq 50$  Then  $Text1 = '$ ناجح" Else  $Text2 = "l$ راسب" End If

 **( : If – Then –ElseIf صيغة**• **( الصيغة العامة :**

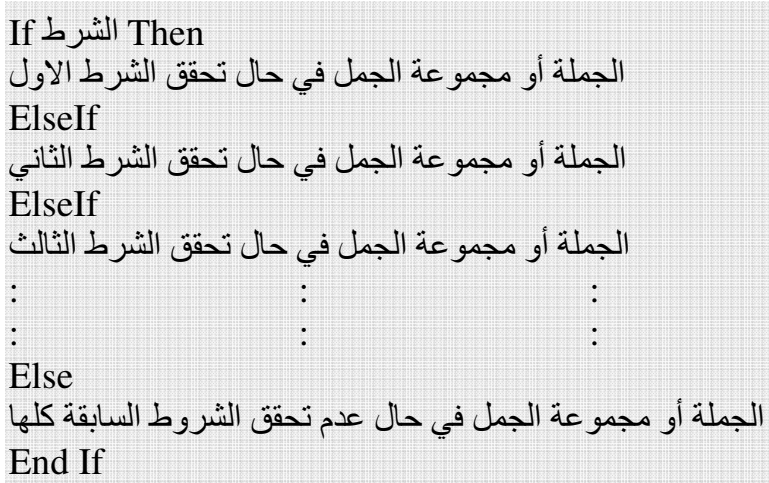

:ملاحظات

- لا داعي لكتابة الامرif else في حال عدم الحاجة إليه .
	- لا داعي لكتابة الا مر else في حال عدم الحاجة إليه .

**مثال ٤ :** كون مشروعا يطلب من المستخدم إدخال درجته في مادة البرمجة وعند ادخال الدرجة يعطينـا البرنـامج التقييم تبعاً للجدول التالي :-

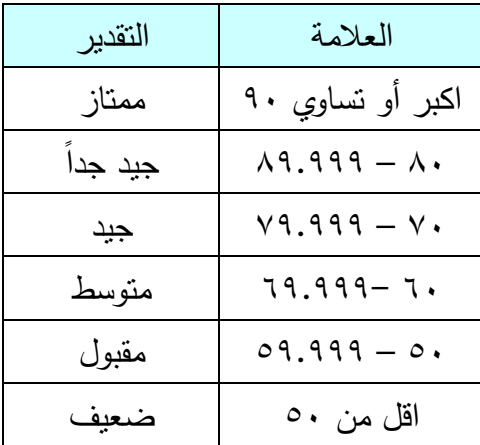

لنبدأ الان بتصميم النموذج ستحتاج إلى مربع نص وزر أمر Command و ثلاثـة ملصـقات ونرتب النمـوذج علـى

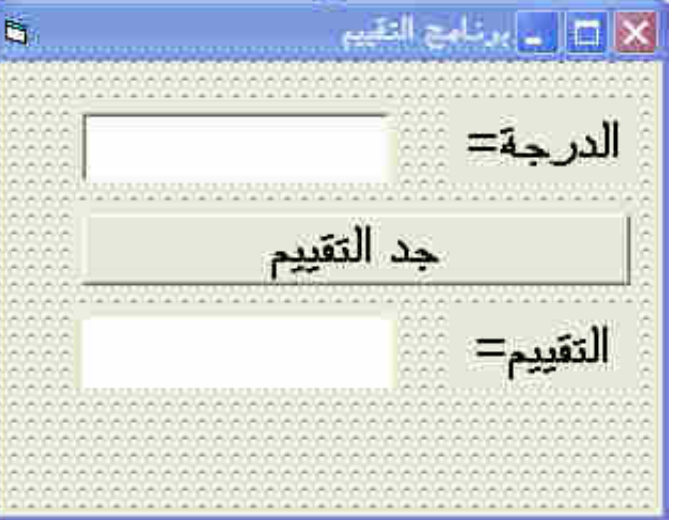

٣٢

:النحو التالي

**ا- -ال اط**

ثم نكتب الاوامر البرمجية التالية في مفتاح الامر Command :

g=val(Text1) If  $g \ge 90$  Then  $Label3 =$ "ممتاز" ElseIf  $g \ge 80$  Then  $Label3 = "# \; \mathsf{2}$ جيد جدا $"$ ElseIf  $g \ge 70$  Then  $Label3 = "z+1"$ ElseIf  $g \ge 60$  Then  $Label3 = "a$ متوسط" ElseIf  $g \ge 50$  Then  $Label3 =$ "مقبول" Else  $Label3 =$ "راسب" End If

عند تشغيل البرنامج ووضع قيمة الدرجة والضغط على زر الامر يحدث النالي :

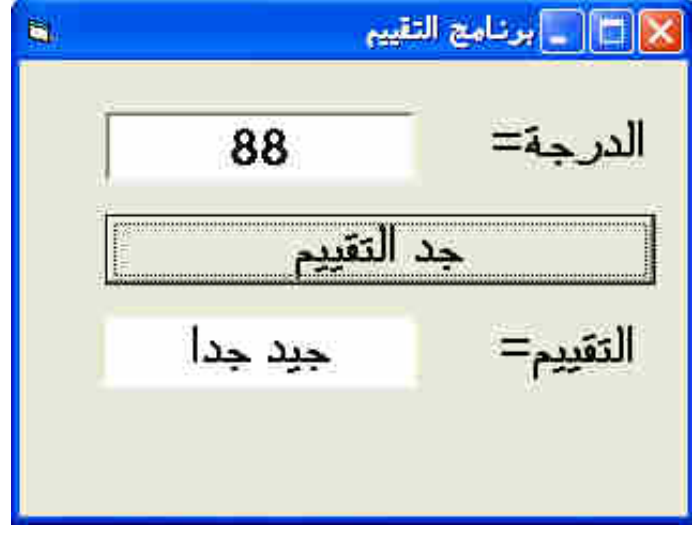

البرمجة بلغة فيجوال بيسك الشرط

# الجملة الشرطية ( Select Case )

تعمل هذه الجملة الشرطية نفس عمل الجملة الشرطية If – Then –ElseIf ولاكن يفضل استخدام هذه الجملة عندما يكون للشرط عدة احتمالات.

: الصيغة العامة

ا1+2, ا0ي !. ا+,-ره Case Select ا ,ل ا3ول Case 6
 أو  ا 045 ل ا ,ل ا ول ا ,ل ا"! Case 6
 أو  ا 045 ل ا ,ل ا"! #ا ,ل ا" Case 6
 أو  ا 045 ل ا ,ل ا"# : : : : : : Case Else 6
 أو  ا 045 ل م أي ا , ت أ7ه End Select

<mark>: مثال 0 : ا</mark>عد برمجة المثال السابق باستعمال الجملة الشرطية ( Select Case ) ؟

Select Case Text1 Case 90 To 100  $Label3 =$ "ممتاز" Case 80 To 89.999  $Label3 = "# 2"$ جبد جدا" Case 70 To 79.999  $Label3 = "z="sub>$ Case 60 To 69.999  $Label3 = "aa$ متوسط" Case 50 To 59.999  $Label3 = "a$ مقبول" Case Else  $Label3 =$ "راسب" End Select

البرمجة بلغة فيجوال بيسك ا**لشرط** 

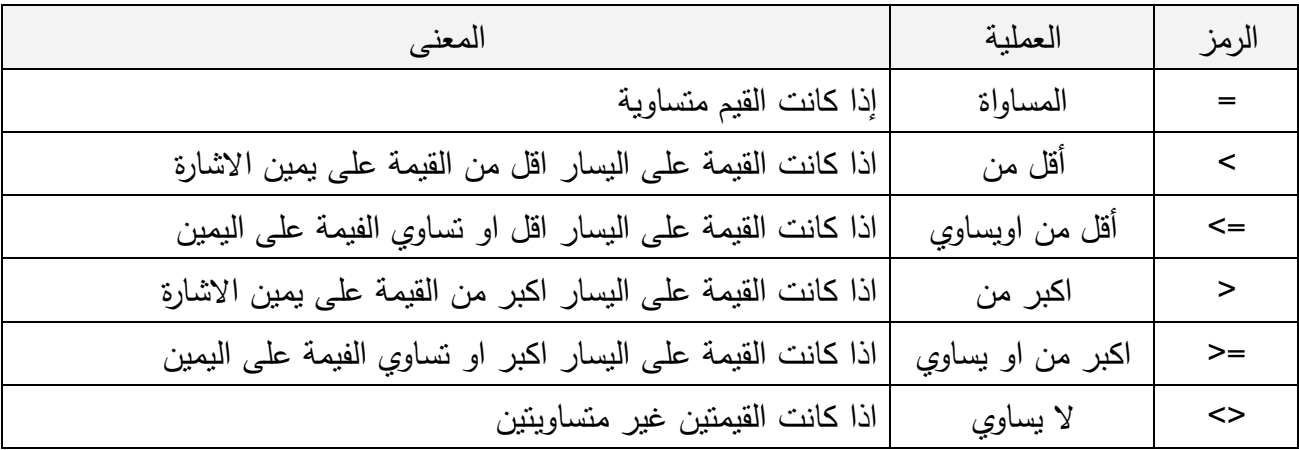

فيما يلي جدولاً بالمعاملات الشرطية المستخدمة مع جمل الشرط :

الشرط المركب (من جملتي شرط) يمكن ان يحتوي على احد التعابير التالية :

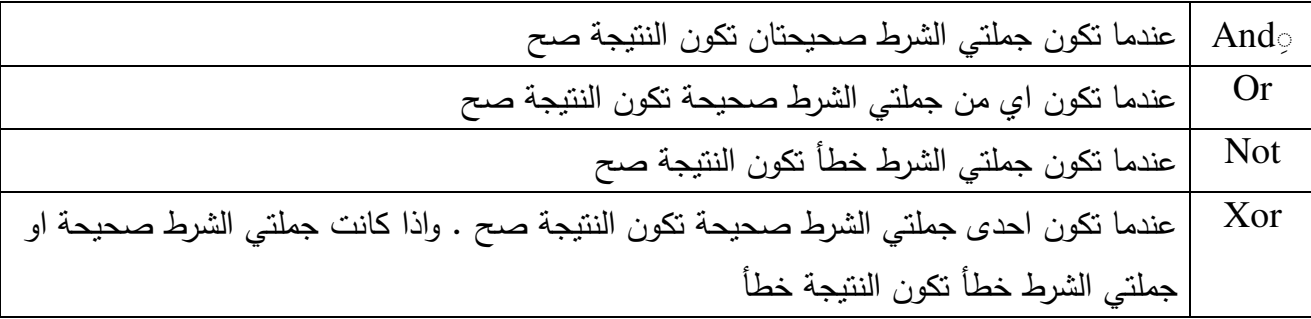

**مثــال ٦ :** المطلـوب عمـل برنــامج لحسـاب رقـم رينولـد بالاعتمــاد علــى ادخـال قـيم الكثافـة والسـرعة و القطـر . واللزوجة حيث يعطينا البرنامج حالة الجريان وحسب ما يلي :

Laminar if Re. No <2000 Turbulent if Re. No ≥2000

في البداية صمم النافذة الاتية :

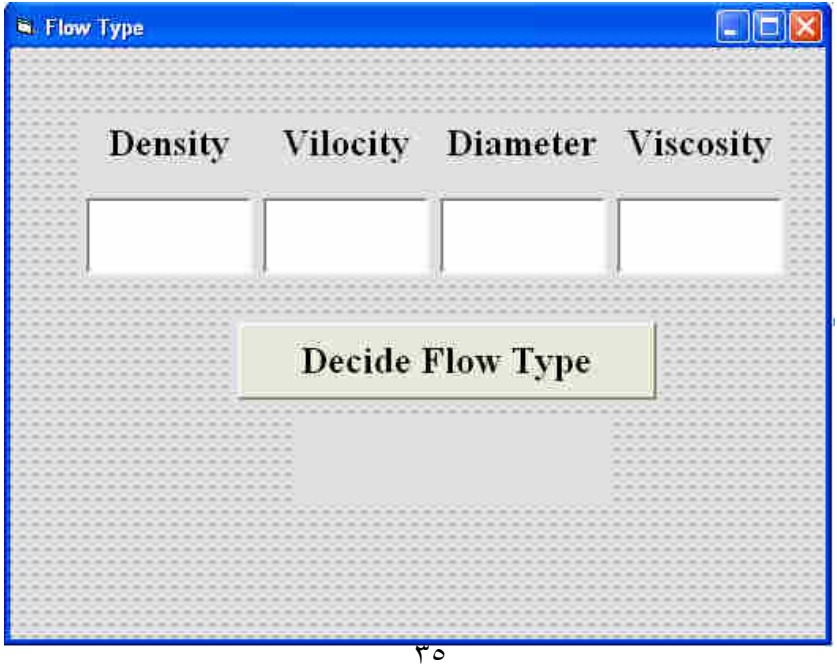

اكتب الكود التالي لحساب رقم رينولد وايجاد حالة الجريان .

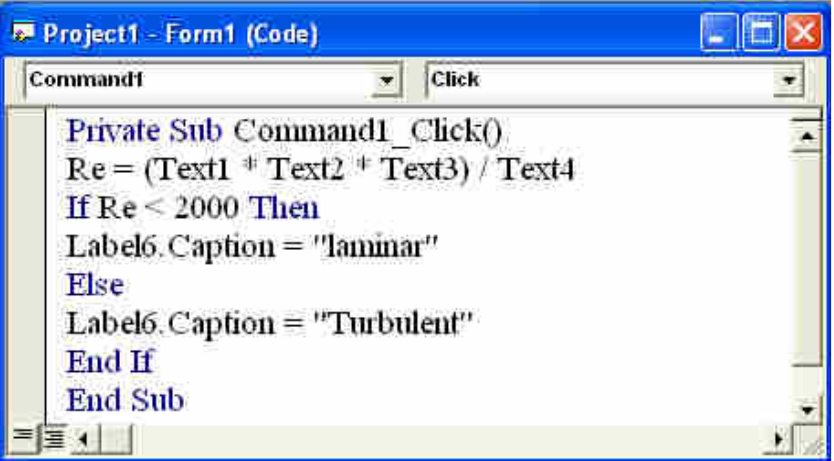

والان ادخل قيم الكثافة والسرعة و القطر واللزوجة في الحقول المخصصة لها واضغط على مفتاح الامر :

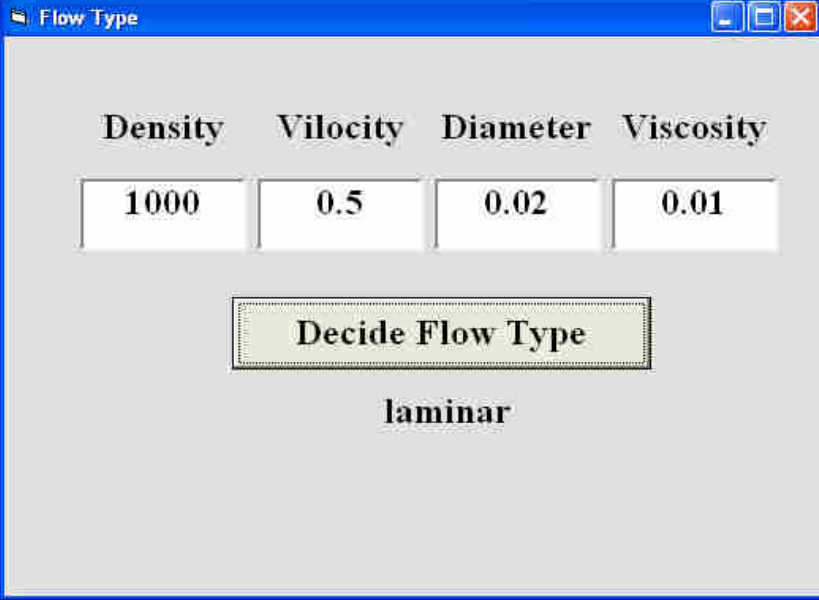

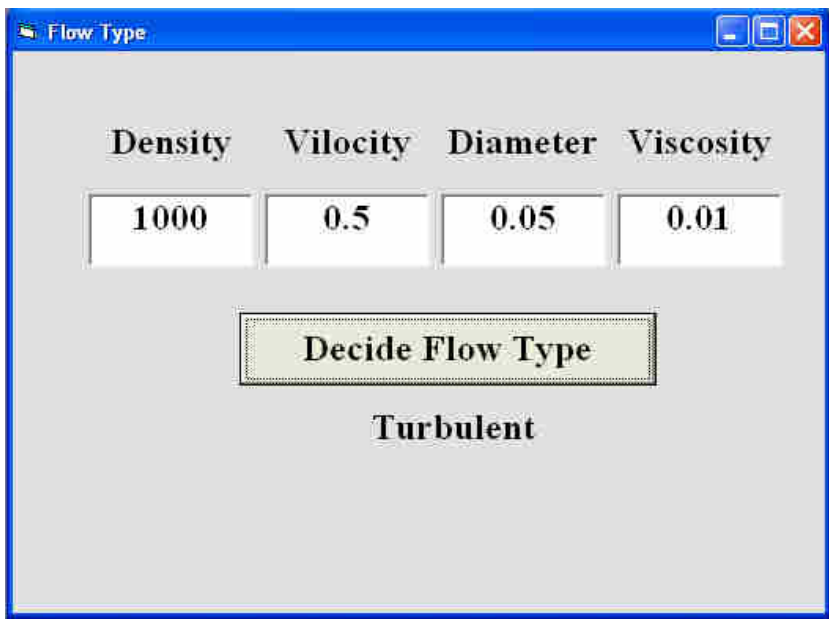
البرمجة بلغة فيجوال بيسك **اط**

قسم الهندسة الكيمياوية المرحلة الأول*ى* 

 **: ٧مثال**

**( الانتقال GoTo (**

هناك نوعان للانتقال وهما : **١. الانتقال الغير مشروط** : الصيغة العامة حيث line رقم السطر الذي سوف تذهب إليه بدون قيد معين . "أحمد" =Name **٢. الانتقال المشروط** 

 : الصيغة العامة حيث line رقم السطر الذي سوف تذهب إليه في حال تحقق الشرط .  **: ٨ مثال** If الشرط Then GoTo line

If  $g \geq 50$  Then GoTo A If g < 50 Then GoTo B A :  $Text1 = "i$ ناجح" GoTo C  $B:$  $Text1 = "$ راسب" GoTo C  $C:$ Print Text1

GoTo line

GoTo A ................  $A$ : Grade=45

…………

البرمجة بلغة فيجوال بيسك **اط**

قسم الهندسة الكيمياوية المرحلة الأول*ى* 

#### $\overline{\mathbf{y}}$ **مربع اختيار Checkbox**

تستخدم هذه الاداة من اجل اختيار واحد او مجموعة خيارات من مجموعة . اهم خصائص هذه الاداة هي : Alignment : تغير هذه الخاصية اتجاه الكتابة من اليسار الى اليمين او .بالعكس Value : هذة الخاصية تملك القيم التالية: • Unchecked0- خاصية اي ان: Value للا داة تحمل القيمة 0 في حالة عدم التأشير داخل المربع. Check1.value= $0 \rightarrow \Box$ CheckI • checked1- : اي ان خاصية Value للاداة تحمل القيمة 1 في حالة التأشير داخل المربع . Check1.value= $1 \rightarrow \sqrt{\sqrt{C}}$  Check1

## **زر اختيار button Option**

تسـتخدم هـذه الاداة لاختيـار عنصـر واحـد فقـط مـن بـين عـدة عناصـر ، وهنـا علـى عكـس box Check مـن المستحيل اختيار اكثر من عنصر واحد . اهم خصائص هذه الاداة هي : Alignment : تغير هذه الخاصية اتجاه الكتابة من اليسار الى اليمين او بالعكس . Value : هذة الخاصية تملك القي :التالية م • False : اي ان خاصية Value للاداة تحمل القيمة False في حالة عدم التأشير داخل ال .دائرة Ooption1.value=False • True : اي ان خاصية Value للاداة تحمل القيمة True في حالة التأشير داخل ال .دائرة

C Option1 Ooption1.value=True

### **الاداة Frame**

تســتخدم هــذه الاداة كوعــاء لبــاقي الادوات الاخــرى وذلــك مــن اجــل فــرز العمليــات وتحســين المظهــر ويجــب ان نستخدم طريقة الرسم عند وضع الادوات عليها لأن طريقة النقر المزدوج غير فعالة .

**ا- -ال اط**

قسم الهندسة الكيمياوية المرحلة الأول*ى* 

**مثال ٩ :** المطلوب عمل برنـامج يجري عمليتي الجمـع والضـرب بين عددين باستخدام زر امر واحد مـع اتاحـة الخيار للمستخدم لتحويل العملية من الجمع الى الضرب او بالعكس.

**تصــميم النافــذة** : فـي هـذا البرنــامج سـوف نحتـاج الــى مربعـي نـص Text وثلاثــة ملصـقات Label وزر امــر Command ومربع خيار Check box ثم نضبط خصائص الادوات كما في الشكل التالي:

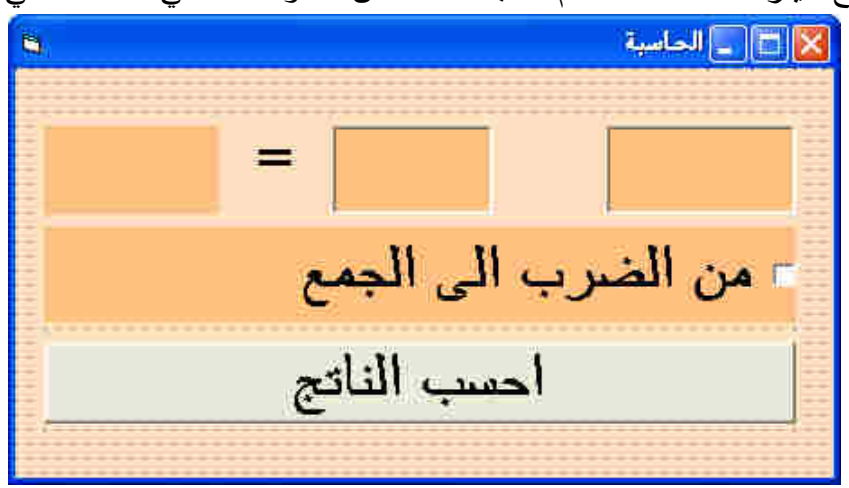

**:كتابة الكود**

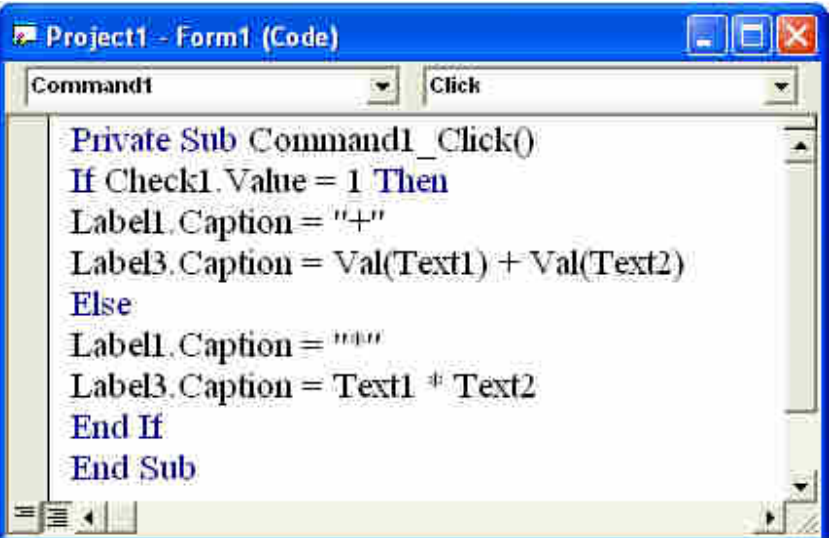

**التنفيذ لعملية الجمع :** 

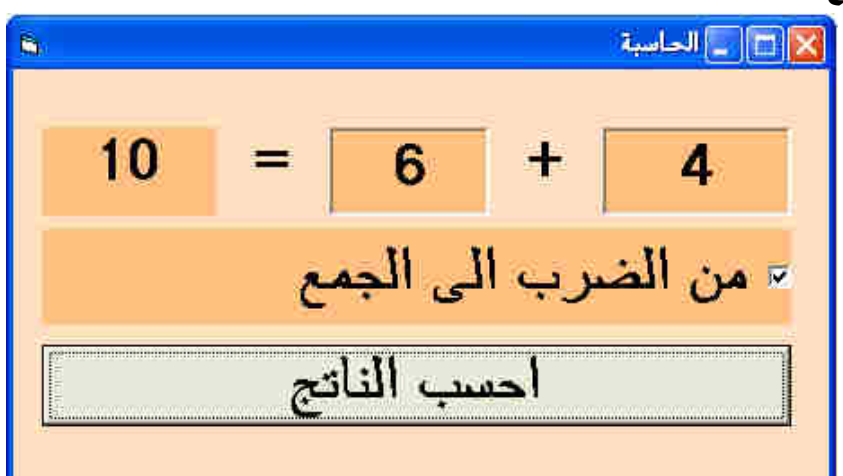

**التنفيذ لعملية الضرب :** 

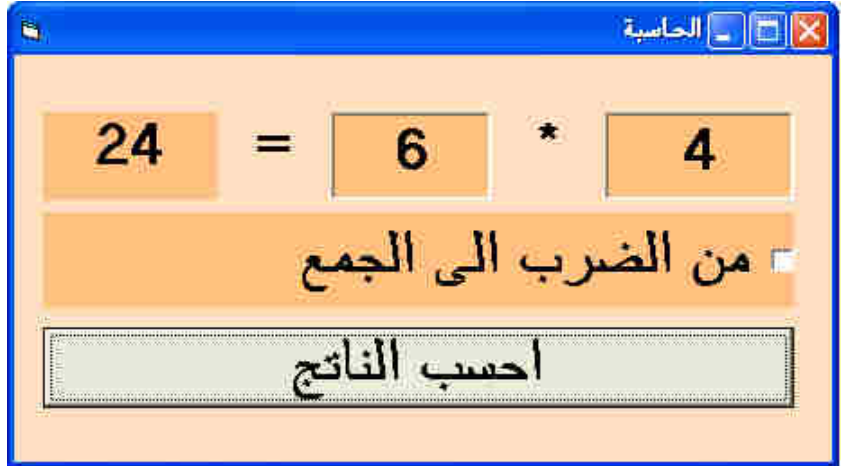

**: ١٠مثال** المطلوب عمل برنامج يقوم بتحويل در جات الحرارة من المئوي الى الفهرنهايت او بالعكس .

تصميم النافذة : في هذا البرنـامج سـوف نحتـاج الـي مربـع نـص Text وملصـق واحـد Label وزر امـر Command واداة الاطـار Frame و زري اختيـار Option ثـم نضبط الخصـائص لـلادوات وكمـا فـي الشكل التالي:

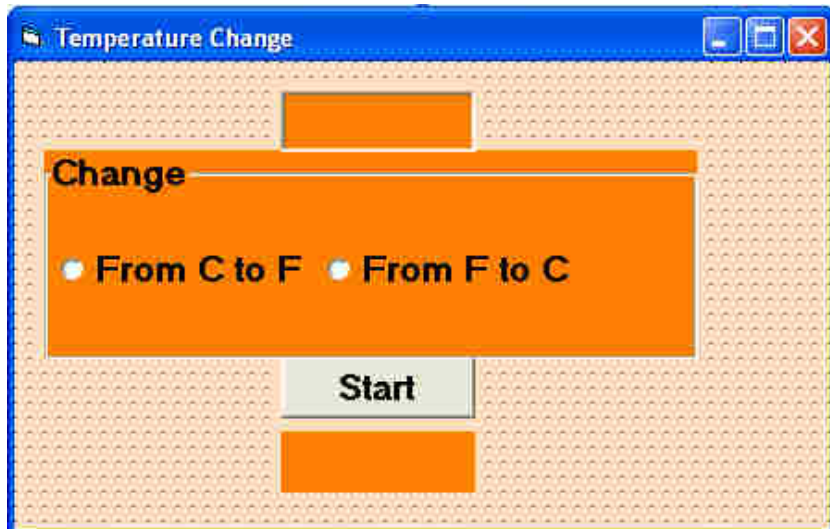

**:كتابة الكود** 

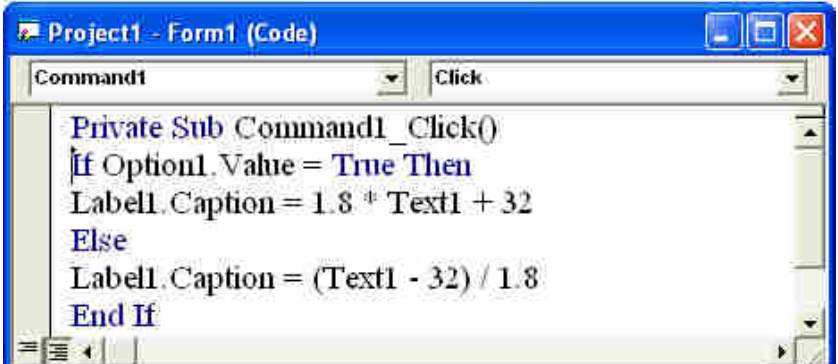

#### **: التنفيذ**

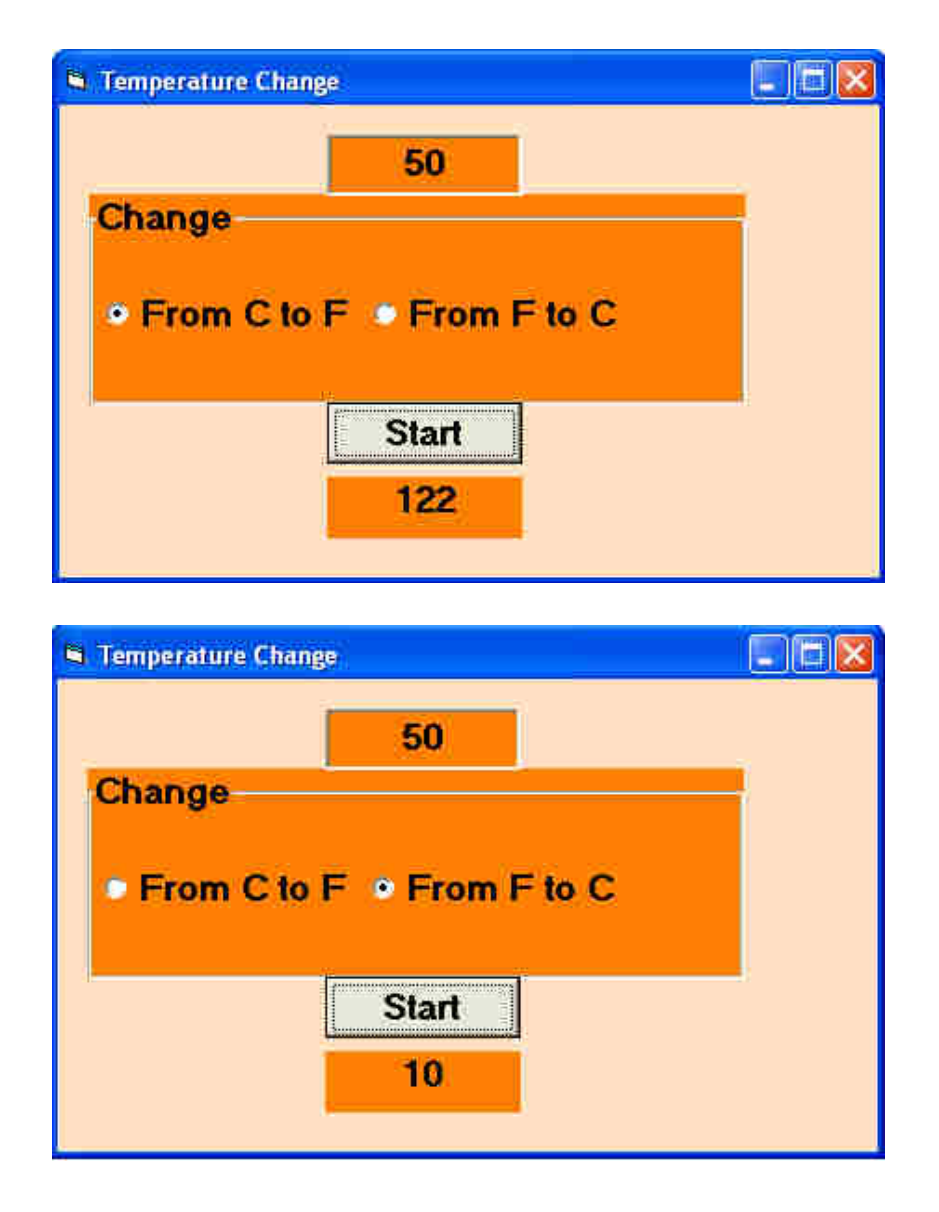

**: ١١مثال** المطلوب عمل برنامج لتغيير درجة الحرارة يتيح للمستخدم اختيار واحد من C او F او K او R وتغييره الى واحد من C او F او K او R .

تصميم النافذة : فـي هـذا البرنــامج سـوف نحتــاج الــي مربــع نـص Text وملصــق واحـد Label وزر امـر Command واداتي اطار Frame و ثمانية ازرار اختيار Option حيث يجب وضع كل اربعة ازرار اختيار Option في الاطار المخصص Frame باستخدام طريقة الرسم فقط لان استخدام طريقة النقر المزدوج سوف لن يتيح عمل ازرار الاختيار بصورة صحيحة . ثم نضبط الخصائص للادوات وكما في الشكل التالي :

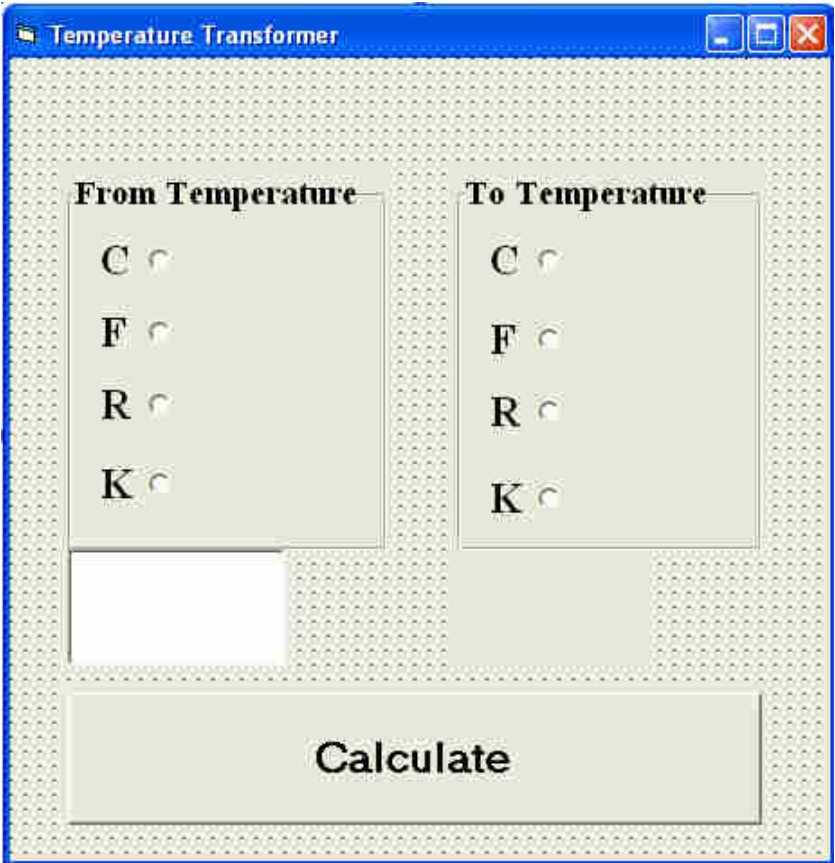

**: كتابة الكود** يجب كتابة هذا الكود في نافذة البرمجة لل Command

Private Sub Command1\_Click() If Option1.Value = True And Option5.Value = True Then Label1 =  $Text1.Text * 1$ End If If Option1.Value = True And Option6.Value = True Then Label1 = Text1.Text  $*$  1.8 + 32 End If If Option1.Value = True And Option7.Value = True Then Label1 = Text1.Text +  $460$ End If If Option1.Value = True And Option8.Value = True Then  $Label1 = Text1.Text + 273.15$ End If If Option2.Value = True And Option5.Value = True Then  $Label1 = (Text1.Text - 32) / 1.8$ End If If Option2.Value = True And Option6.Value = True Then Label1 = Text1.Text  $*$  1 End If

If Option 2. Value = True And Option 7. Value = True Then Label1 =  $(Text1.Text - 32) / 1.8 + 460$ End If If Option 2. Value = True And Option 8. Value = True Then Label1 =  $(Text1.Text - 32) / 1.8 + 273.15$ End If If Option3. Value = True And Option5. Value = True Then Label  $1 = \text{Text1}$ . Text - 460 End If If Option3. Value = True And Option6. Value = True Then Label1 =  $(Text1.Text - 460) * 1.8 + 32$ End If If Option3. Value = True And Option7. Value = True Then Label1 = Text1.Text  $*$  1 End If If Option3. Value = True And Option8. Value = True Then Label1 = Text1.Text -  $460 + 273.15$ End If If Option4. Value = True And Option5. Value = True Then Label1 = Text1.Text -  $273.15$ End If If Option4. Value = True And Option6. Value = True Then Label1 =  $(Text1.Text - 273.15) * 1.8 + 32$ End If If Option4. Value = True And Option7. Value = True Then Label1 = Text1.Text -  $273.15 + 460$ End If If Option4. Value = True And Option8. Value = True Then Label1 = Text1.Text  $*$  1 End If

End Sub

الملاحظ في هذا الكود استخدام الامر And وذلك للفصل بين جملتي شرط والتي بصحة هاتين الجملتين فقط سوف نتتفذ الاوامر داخل الجملة الشرطبة.

التنفيذ :

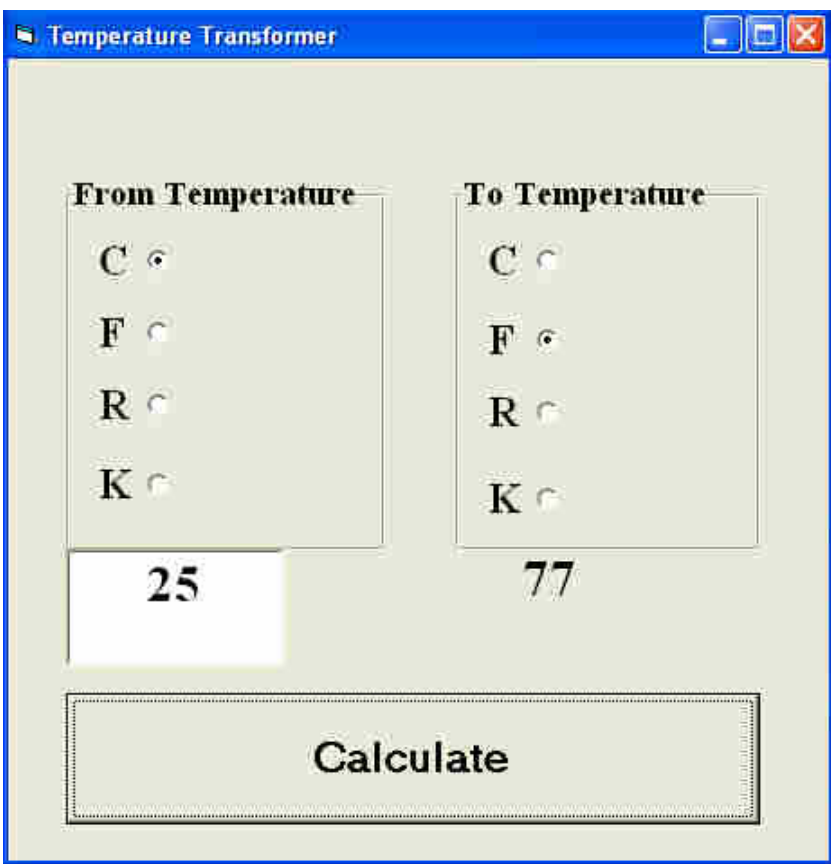

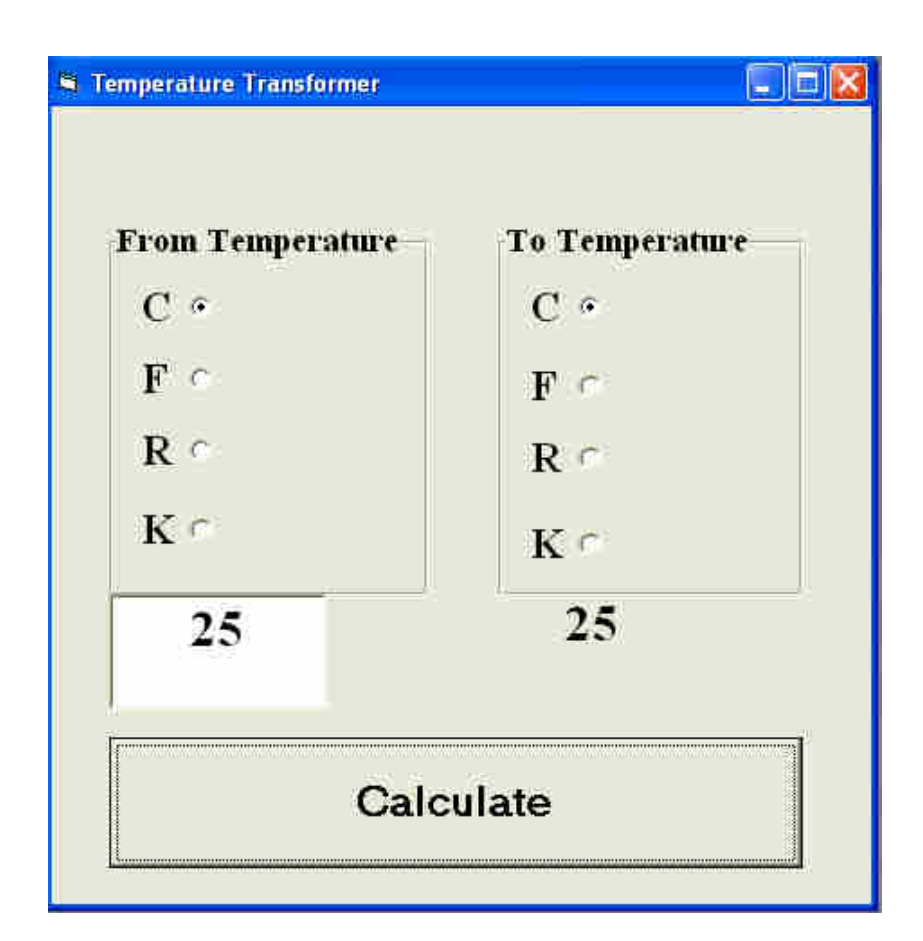

**ا- -ال اط ا ا و و!ا ا** 

**: ١تمرين** المطلوب عمل برنامج يشابه المثال السابق ولكنه يستخدم لتغيير العملة بين الـدولار والـدينار واليـورو بالاعتماد على ادخال ما ياتي :

- المبلغ المراد تحويله
- العراقي بالدينارمقابل الدولار سعر صرف
- سعر صرف اليورو مقابل الدينار العراقي

**: ٢تمرين** المطلوب ع مل برنامج لاختبار الحظ بالمواصفات التالية : اسـتخدام ثلاثـة ملصـقات يظهـر فـي كـل ملصـق عـدد عشـوائي يتـراوح بـين ١٠و ١ بالاعتمـاد علـى الامـر Rnd ومفتـاح امـر واحـد لتنفيـذ البرنـامج واسـتخدام صـيغة للشـرط تظهـر عبـارة "انـت محظـوظ جـدا" فـي ملصـق رابـع فـي حالة تطابق الاعداد الثلاثة و عبارة " انت محظوظ" في حالة تطـابق اي عـددين فقـط وعبـارة "انـت غيـر محظـوظ " في حالة عدم تطابق الاعداد الثلاثة .

# الرسائل صناديق الادخال InputBox

صناديق الادخال احدى اهم الاشياء في الفيجوال بيسك و تستخدم صناديق الإدخال لإدخال القيم من قبل المستخدم ، وذلك عن طريق عرض صندوق حوار يحتوي سؤال ومربع نص لإدخال الإجابة وزري الأمر Ok /cancel للموافقة على الإدخال أو إلغاء الأمر .

الصيغة العامة لصندوق الادخال InputBox تكون كما يلي : لأدخال المتغبر ات الر قمبة ـ ("قيمة افتراضية" , "عنوان النافذة ","رسالة")Inputbox=هتغير لأدخال المتغبر ات الحر فبة ("قيمة افتراضية" , "عنوان النافذة ","رسالة")\${Inputbox=}متغير

وفيما يلي توضيح لمفردات صندوق الادخال InputBox : **متغير : اسم** المتغير لتخزين القيمة المستلمة من المستخدم . رسالة : تعني الجملة التي يتم عرضها على المستخدم . عنوان النافذة : هو شريط العنوان في النافذة التي تعرض على المستخدم . **قيمة افتراضية :** هي القيمة التي يتم و ضعها للمستخدم .

مثال 1 : ضع الجملة التالية في مفتاح امر command ثم نفذ البرنامج . ["الاسم هنا" ,"الاسم" ,"ادخل اسمك من فضلك")\$YourName\$ = InputBox

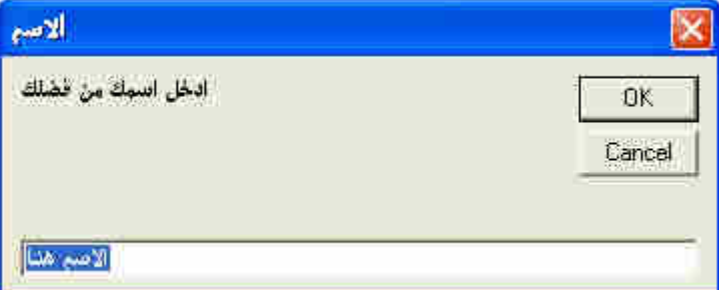

كلمة \$YourName في بداية الكود تحمل قيمة المتغير الذي سيقوم المستخدم بادخاله و الرمز \$ يستخدم لتمييز المتغير الحرفي عن المتغير الرقمي .

و بمكن استخدام صبغة مختصر ة لصناديق الادخال حيث بمكن الاكتفاء بالر سالة فقط و كما يلي : YourName\$ = InputBox\$("دخل اسمك من فضلك") سبظهر الصندوق كالتالي:

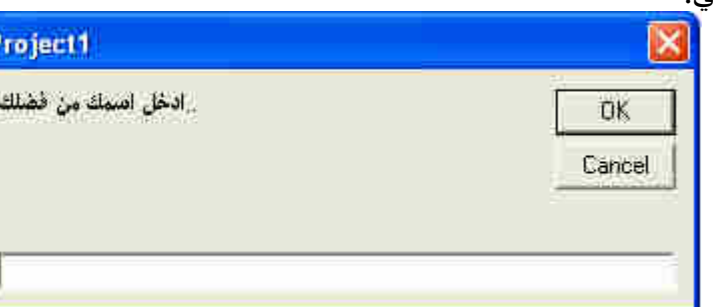

لاحظ عزيزي الطالب عند استخدام الصبغة المختصرة لاظهار صناديق الادخال InputBox لن تكون هناك قيمة بدائية وعنوان النافذة سوف يكون نفس عنوان المشروع .

سيظهر الصندوق كالتالي :

البر مجة بلغة فيجو ال بيسك الرسائل

قسم الهندسة الكيمياوية المرحلة الأولى

## صناديق الرسائل (Message Box)

كيف تعرض رسالة على المستخدم ؟ قد تر غب في أحيان كثير ة أثناء سير البر نامج ، أن تطلب من المستخدم أن يتخذ قر ار ا بشأن مسألة ما . فمثلاً إذا اراد المستخدم حفظ ملف باسم معين، ثم كان هذا الملف موجوداً على القرص، فقد تر غب في سؤاله إن كـان يرِّيد الكتابة فوقه أم لا في هذه الحالة تعرض له رسالة وتترك له حرية اختيار الإجراء المناسب .

كيف تعرض هذه الرسالة ؟ هناك شكلان لعرض الرسائل . الأول إذا كنت تريد عرض رسالة على المستخدم فقط ولا تطلب من المستخدم أن تحدد ر أيه في مسألة معينة، في هذه الحالة استخدام الصيغة التالية :

"عنوان مربع الحوار " الأزرار والرموز , "الرسالة المطلوبة" Msgbox

أما إذا كنت تريد أن تعرف رأيه بشئ معين قم بوضع الأمر بالطريقة التالية ( "عنوان مربع الحوار ",الأزرار والرموز ,"الرسالة المطلوبة") Msgbox = المتغير

و في هذه الحالة سيحمل المتغير رد فعل المستخدم على الرسالة . و فيما يلي تو ضيح لمفر دات الرسالة : الرسالة المطلوبة : الجملة التي تريد عرضها على المستخدم . **عنوان مربع الحوار :** عنوان شريط عنوان مربع الحوار . ا**لأزرار والرَّموز :** يحدد نوعية الأزرار التّي ترَّغب في عرضها . لتحديد الازرار التي سوف تظهر في الرسالة نستخدم الجدول التالي :

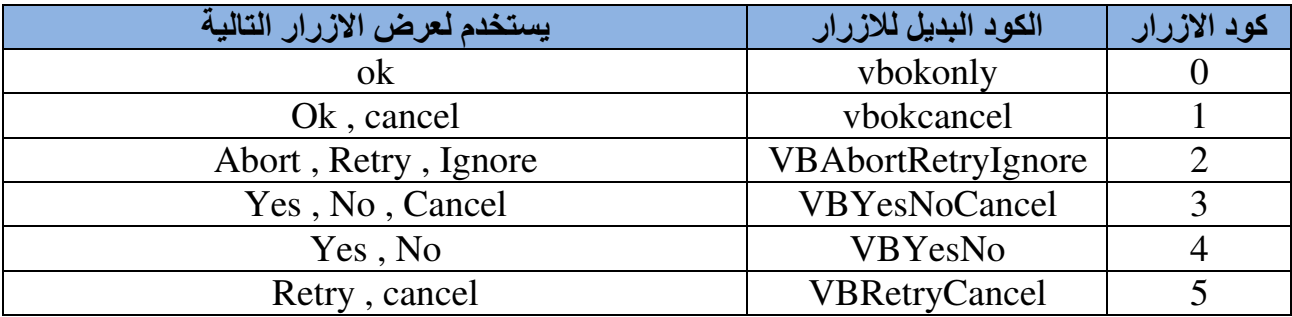

و لإظهار الرموز التي تظهر في الرسالة نستخدم الجدول التالي :

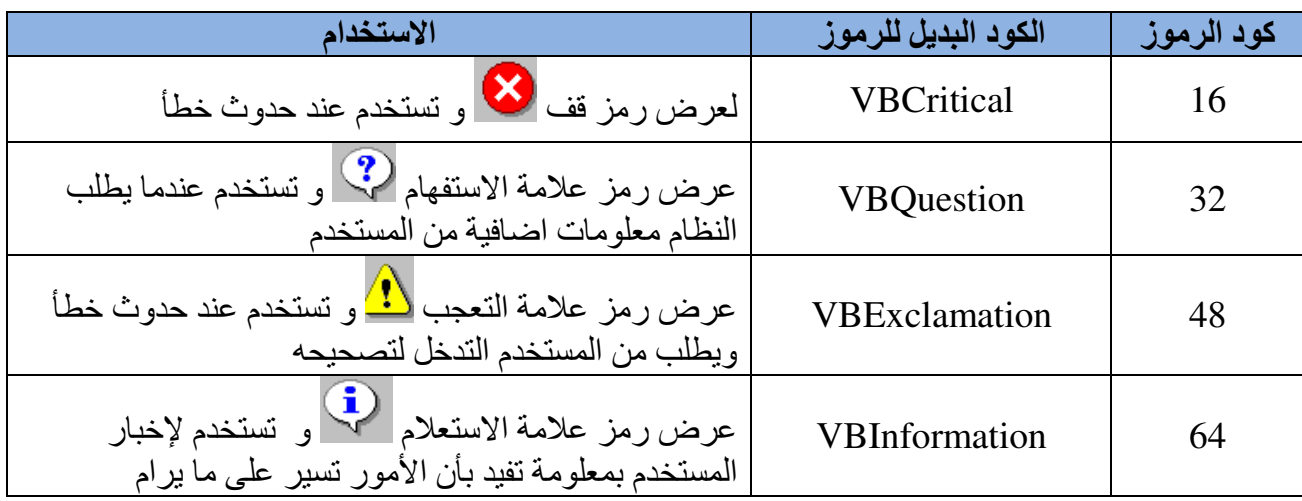

قسم الهندسة الكيمياوية المرحلة الأولى

البرمجة بلغة فيجوال بيسك الرسائل

في كلا الجدولين السابقين انت مخير في استخدام العمود الاول او الثاني لاظهار الازرار والرموز . فمثلا يمكن استخدام الكودين التاليين لاظهار الرسالّة التالية:

A=msgbox (" الخروج", 36, "هل ترغب حقا في الخروج من البرنامج) A=msgbox ("الخروج", vbYesNo + vbQuestion,"هل ترغب حقا في الخروج من البرنامج ")

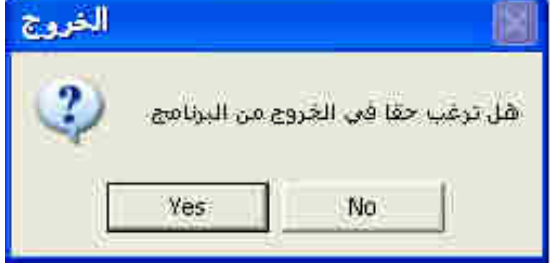

لاحظ اننا استخدمنا في الجملة الأولى الرقم 36 وهو مجموع العددين 4 لاظهار مفاتيح Yes , No و العدد 32 لاظهار رمز علامة الاستفهام . والجدول النالي يمثل فيم المُتغيرات والتي تمثل رد فُعل المستخدم عند الضغط على المفاتيح :

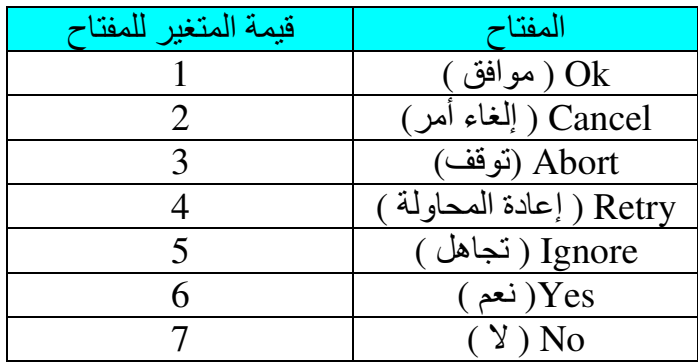

فمثلا في الرسالة السابقة عند الضغط على المفتاح yes تكون قيمة A هي 6 وعند الضغط على المفتاح No تکون قيمة A ھي 7 .

ملاحضة : كما في صناديق الادخال يمكن استخدام صيغة مختصرة للرسائل وكما يلي : MsgBox (" شكرا لاستخدامك برنامج فيجوال بيسك")

حيث ستظهر الر سالة التالية :

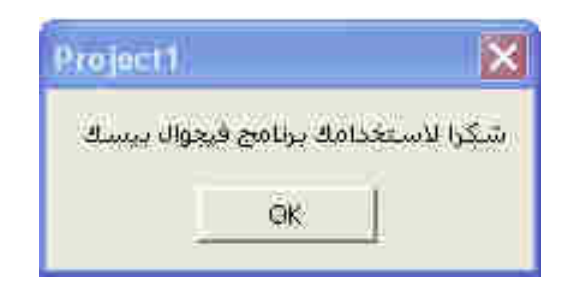

مثال ٢ : برمجة مفتاح الخروج من البرنامج .

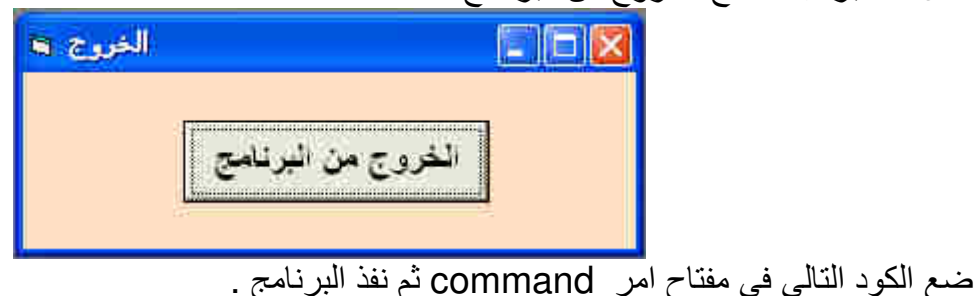

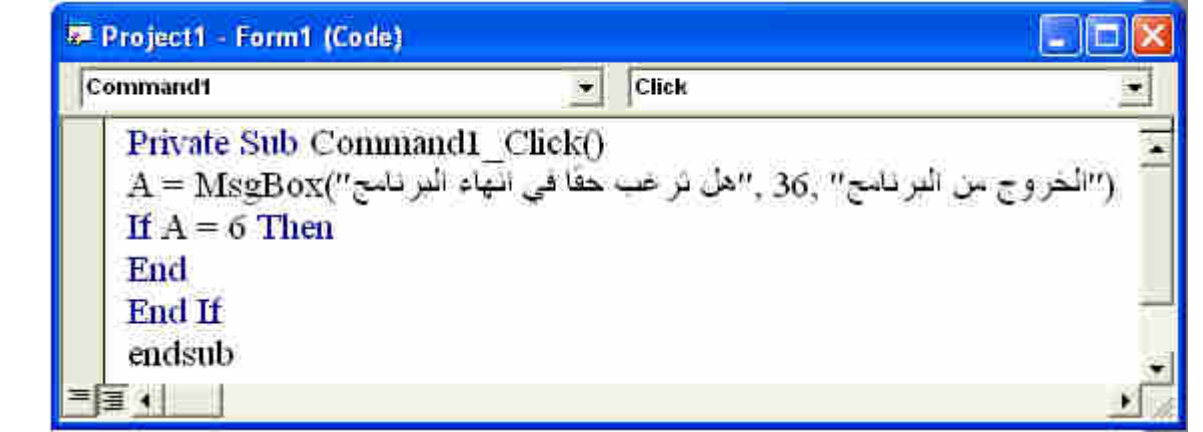

سوف تظهر الرسالة التالية والتي من خلالها وبالاعتماد على رد فعل المستخدم سيتم الخروج من البرنآمج في حالة الضغط على المفتاح Yes أو الرجوع الى النافذة الاصلية في حالة الضغط على مفتاح No.

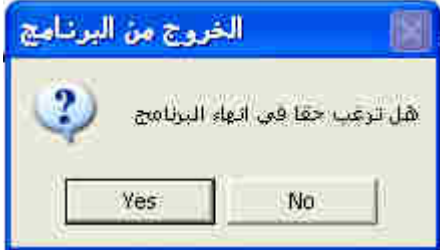

مثـال ٣ : المطلـوب عمـل برنـامج لحسـاب رقم رينولـد بالاعتمـاد علـى ادخـال قـيم الكثافـة والسـرعة و القطـر واللزوجة من خلال صناديق ادخال InputBox . حيث يعطينا البرنامج حالة الجريان باستخدام Msgbox : تصميم النافذة : نافذة بمفتاح Command واحد فقط

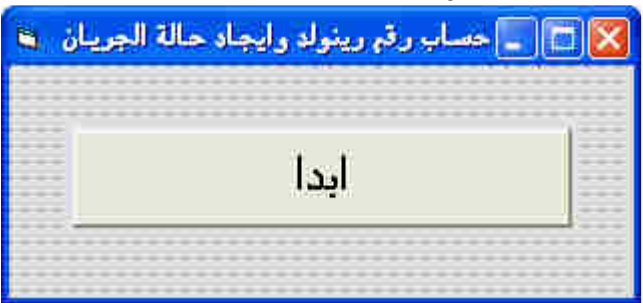

كتابة الكود :

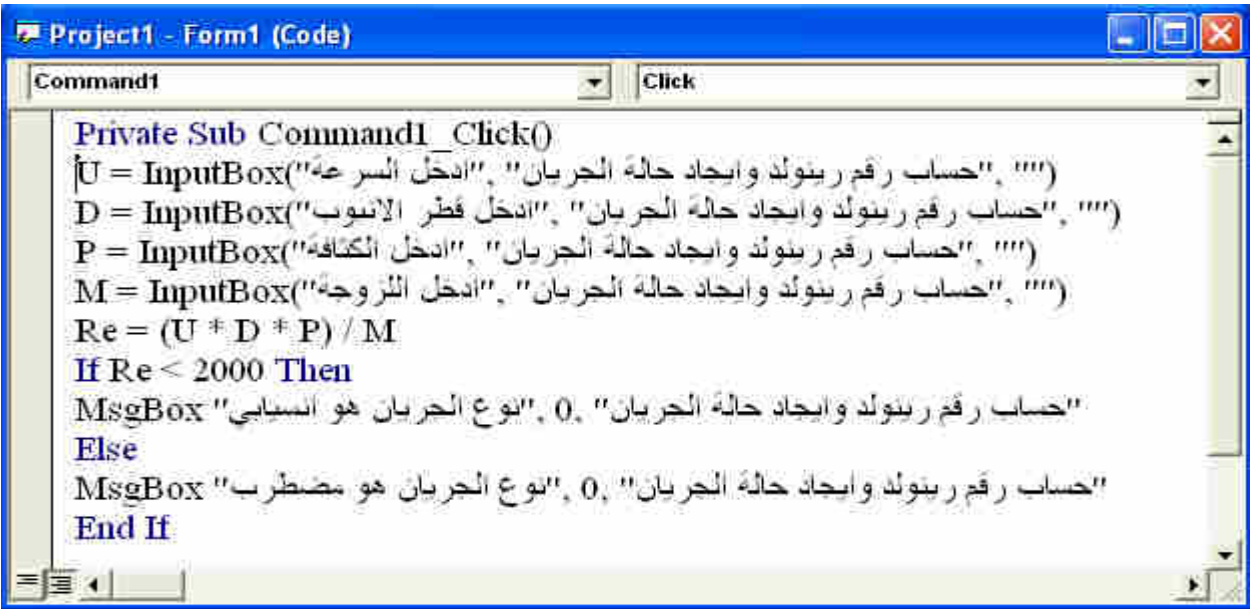

البرمجة بلغة فيجوال بيسك الرسائل

قسم الهندسة الكيمياوية المرحلة الأولى

ا**لتنفيذ :** عند الضغط على المفتاح ابدأ سوف تظهر صناديق الادخال وحسب التسلسل الموجود في الكود حيث على المستخدم في كل مرة اذخال قيمة والصغط على مفتاح Ok.

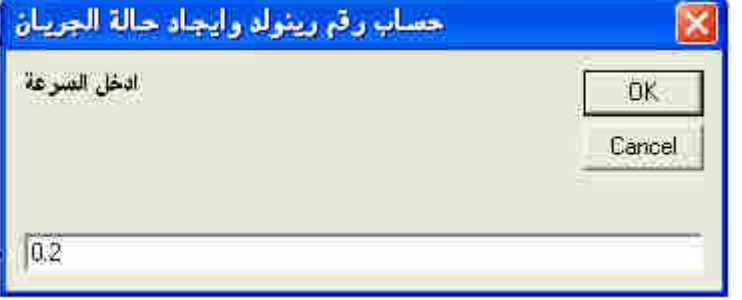

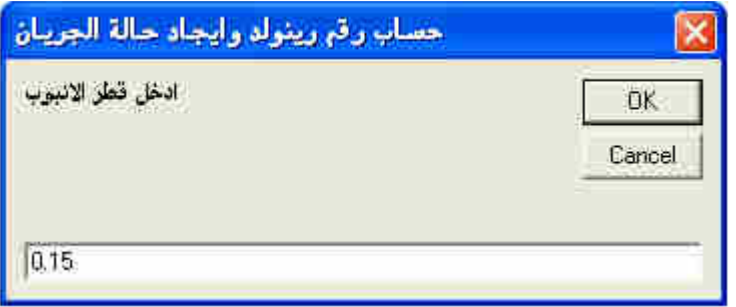

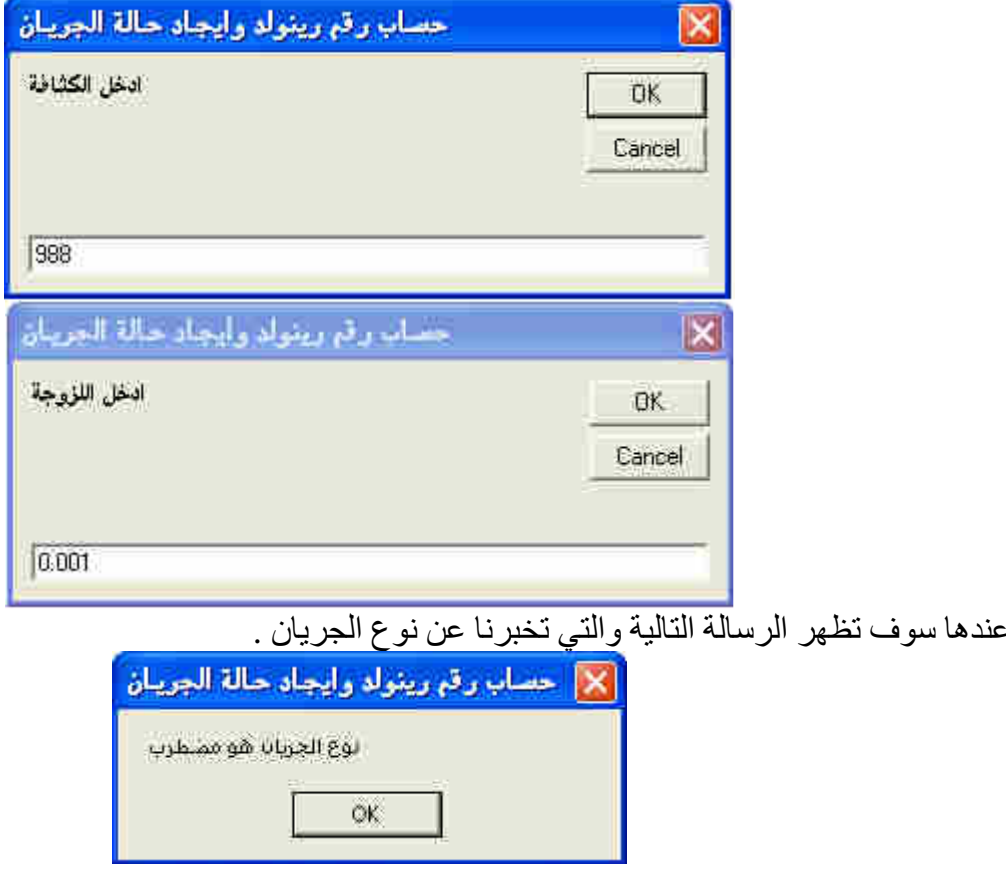

لاحظ عزيزي الطالب انه لوكان المطلوب اخراج قيمة رقم رينولد فيمكن اضافة الجملة التالية الى الكود : MsgBox "Re. No.=" + Re\$,0,"Renold Nomber Calculation" و عند التنفيذ سوف تظهر الرسالة التالية :

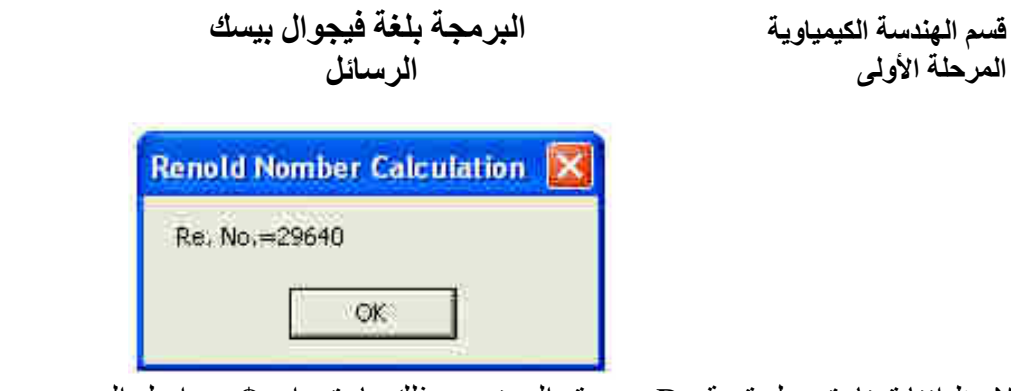

لاحظ اننا قمنا بتحويل قيمة Re من رقم الى نص وذلك باستخدام \$ من اجل الجمع بين النص =.Re. No مع النص 29640 والمتثل بالرمز الحرفي Re\$ .

مثال ٤ : المطلوب عمل برنـامج لحسـاب مجموع ومعدل اربعـة دروس مـع عمـل شرط فـي البرنـامج لاخبـار المستخدم برسالة عندما تكون احدى القيم اكثر من ١٠٠ حيث تتيح هذه الرسالة للمستخدم الخيار اما الخروج من البرنامج او الرجوع للنافذة الاصلية وتصفير قيم الدروس . تصميم النافذة :

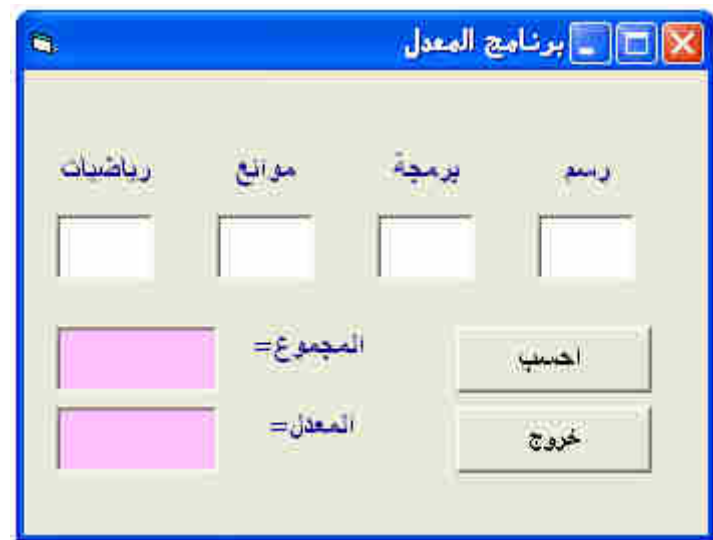

#### كتابة الكود :

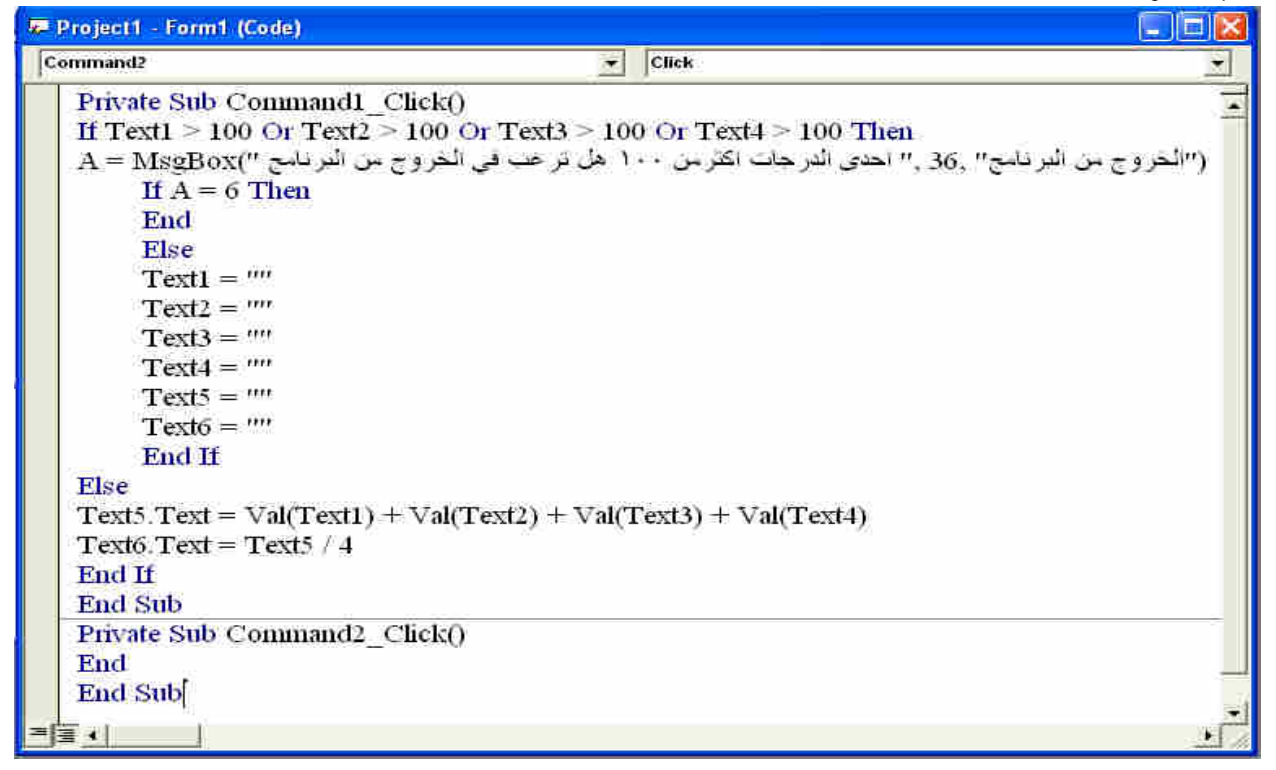

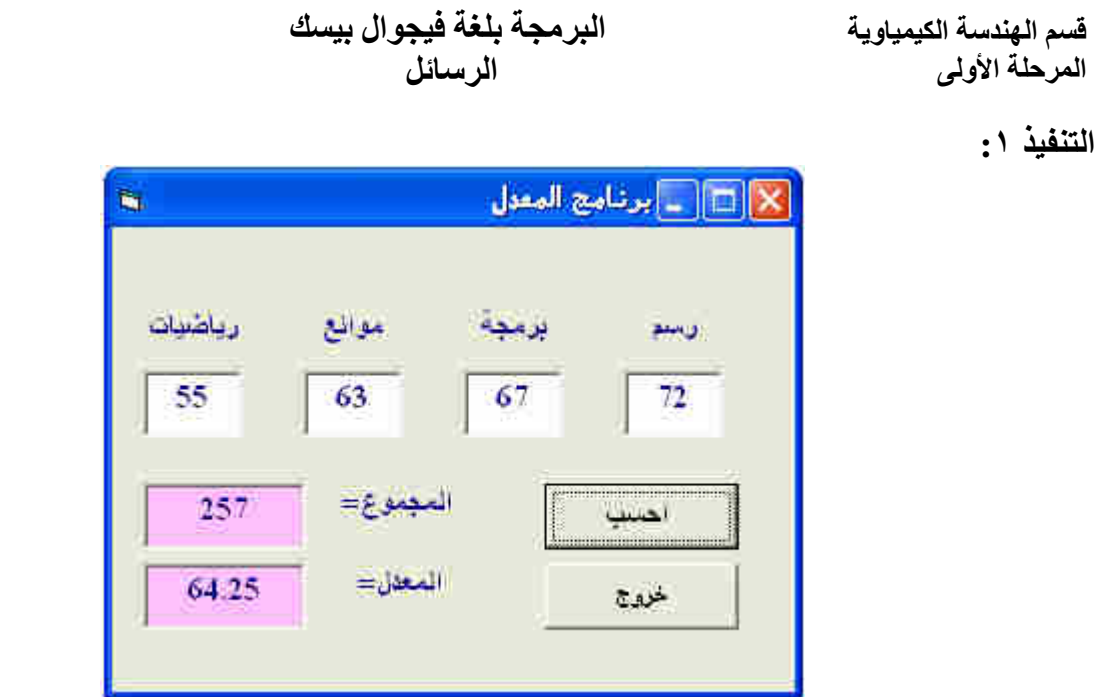

ا**لتنفيذ ٢:** في حالة وضع قيمة اكثر من مئة في احد مربعات النص والضغط على مفتاح (احسب) سوف تظهر الرسالة التي تخير المستخدم اما الخروج من البرنامج او الرجوع الى النافذة الاصلية وتصفير القيم.

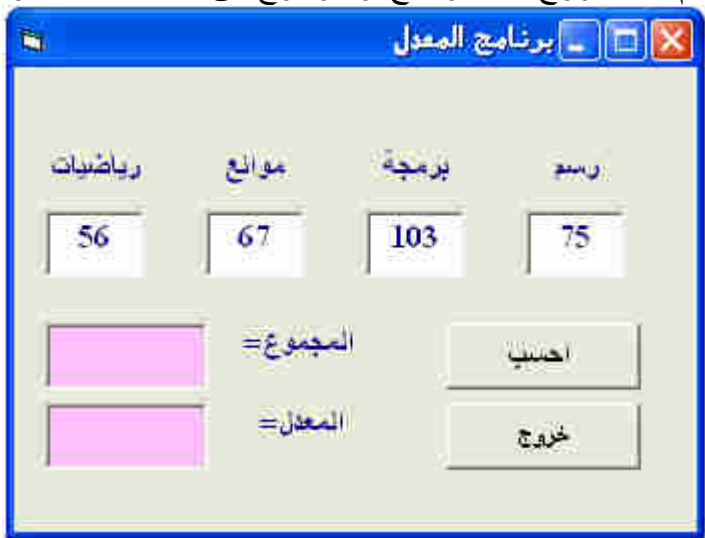

سوف تظهر الرسالة التالية والتي من خلالها وبالاعتماد على رد فعل المستخدم سيتم الخروج من البرنـامج في حالة الضغط على المفتاح Yes او الرجوع الى النافذة الاصلية وتصفير مربعات النص في حالـة الضـغط علـى . No مفتاح

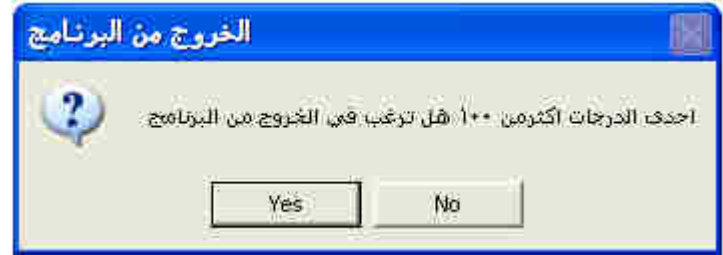

مثال ٥ : المطلوب عمل برنامج لحساب معدل الجريان الحجمي بالمواصفات التالية :

- يحتوي مفتاح الامر command على رقم سري وهو 1234 وعند ادخاله فقط سوف يعمل البرنامج.
- يتم في البرنامج ادخال قيم قطر الانبوب والسرعة من خلال صناديق ادخال InputBox . حيث بعطينا البرنامج معدل الجريان الحجمي من خلال Msgbox .

تصميم النافذة : نافذة بمفتاح Command واحد فقط .

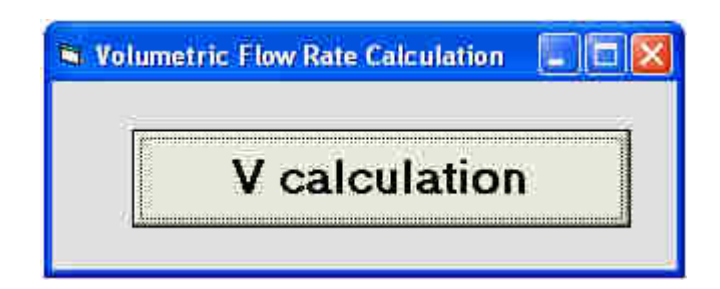

كتابة الكود :

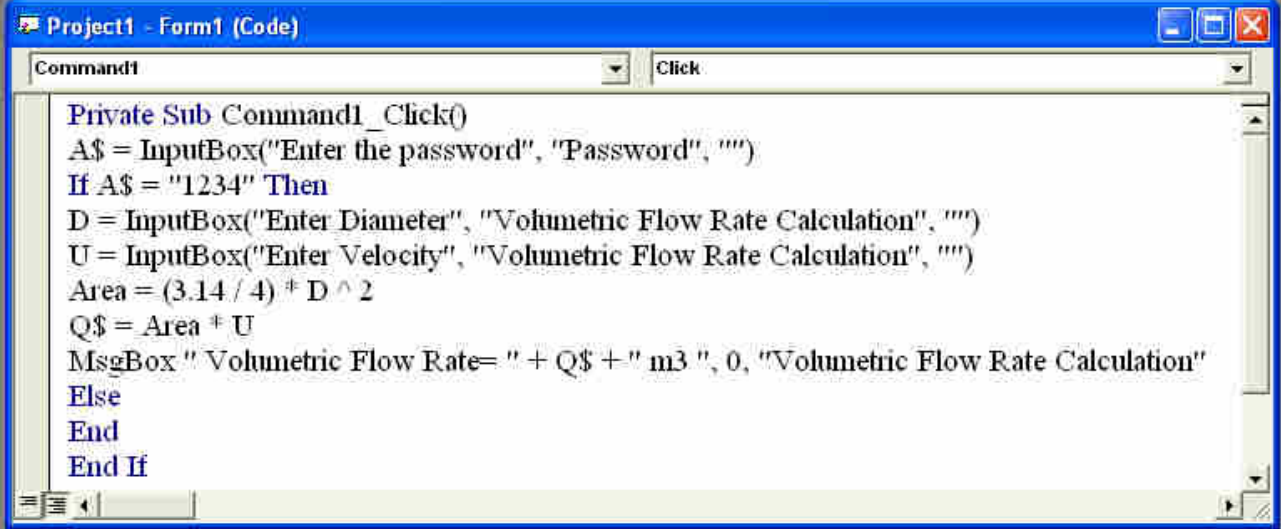

ا**لتنفيذ :** عند تشغيل البرنـامج يظهر صـندوق الحـوار التـالي والذي يطالبنـا بكلمـة السر وعند ادخـال كلمـة سر خاطئة سوف يغلق البرنامج ولاكن عند ادخال كلمة السر الصّحيحة والضغط على مفتاح Ok سوف تستمر بقية صناديق الإدخال للقطر والسر عة بالظهور .

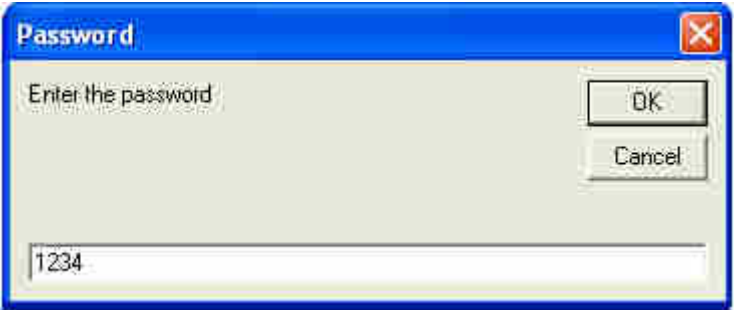

#### قسم الهندسة الكيمياوية المرحلة الأولى

#### البرمجة بلغة فيجوال بيسك الرسائل

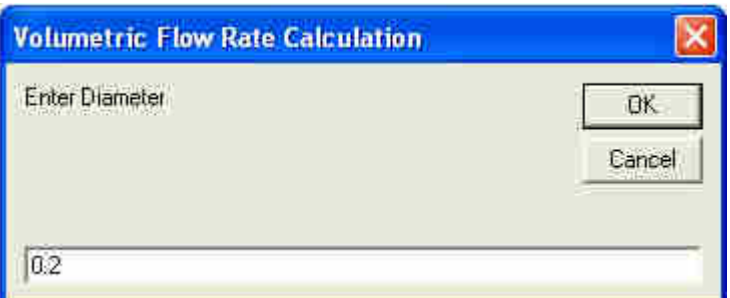

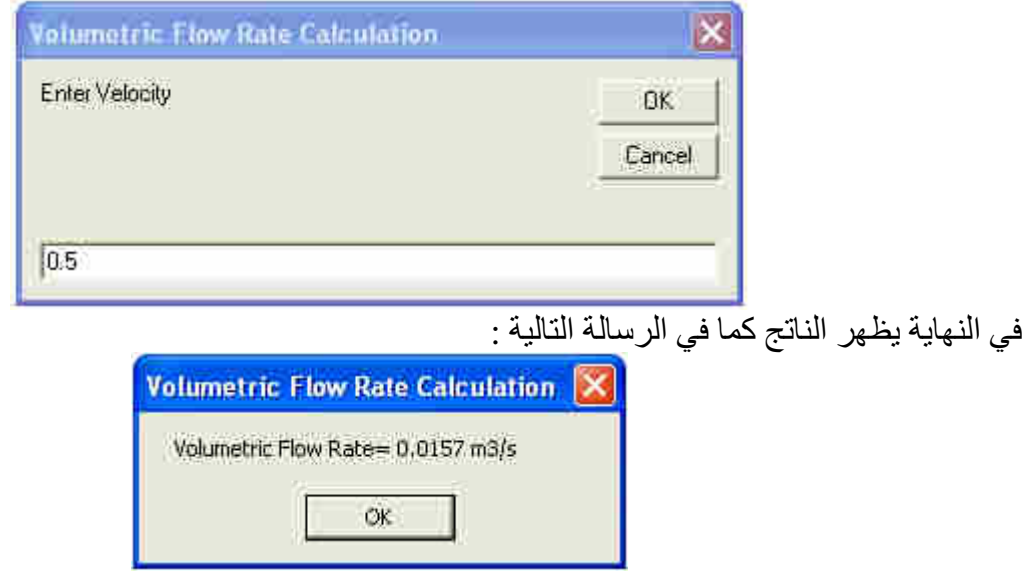

في الرسالة السابقة قمنا باستعمال علامة الجمع + وذلك لجمع النصوص "Volumetric Flow Rate" مع . "m3/s" مع " $0.0157$ " .

تعرين ١ : المطلوب عمل كلمة سر Password قيمته (AAC24BW) لنافذة البرنامج Form . حيث لن يتم .<br>تحميل البرنامج Load مالم يتم ادخال كلمة السر الصحيحة من خلال صندوق ادخال .

تمرين ٢ : المطلوب عمل برنـامج لايجـاد معدل دروس المرحلـة الثانيـة فـي قسم الـهندسـة الكيمياويـة . استخدم  البرمجة بلغة فيجوال بيسك  **حلقات التكرار**

## **حلقات التكرار**

**التكرار** يعني تكرار مجموعة من الأوامر عدد معين من المرات . قد تحتاج إلى تكرار عملية معينة عدد كبير من المرات ، كإعادة حساب مجموعة من المتغيرات مئات المرات فان اعتمدت الطريقة اليدوية التقليدية فان ذلك سيكلفك الكثير من الجهد والوقت ، لكن في عالم البرمجـة هناك مخرج مـن هذه المشـكلة وهـو بنـاء حلقـات التكـرار ، حيـث هنـاك قاعـدتين للتكـرار ( تسـتخدمان للتكـرار المحـدود والتكرار غير محدود) وكما يلي:

**( قاعدة Next – For ( :** تستخدم لعدد معروف من عمليات التكرار .

**الصيغة العامة :**  $\text{For} \quad$ [ مقدار الزيادة Step ] النهاية To البداية = متغير يخزن فيه عدد مرات التكرار …………. …………. Next

**: ١مثال** طباعة الأرقام البرنامج لفردية المحصورة بين . ١٠و ١ اكتب الكود التالي داخل مفتاح الأمر Command أو داخل نافذة النموذج Form .ثم نفذ البرنامج For m=1 To 10 Step 2 Print m Next

**: مثال ٢ برنامج لإدخال رقم موجب قيمته X وحساب مجموع المتسلسلة التالية :** 

اكتـب الكـود التـالي داخـل مفتـاح الأمـر Command حيـث يـتم إدخـال قيمـة X مـن خـلال مربـع نـص Text ٕ خراج الناتج النهائي من خلال ملصق وا Label .

 $X = val(text1.text)$  $S=0$ For  $i=1$  to X  $S = S+i$ Next Label1=S

 $S=1 + 2 + \ldots + X$ 

**: ٣ مثال** اكتب برنامجا لإيجاد قيمة y في المتسلسلة التالية :

n x ................ 3 x 2 x  $y = x$  $= x + \frac{x^{2}}{2} + \frac{x^{3}}{3} + \dots + \frac{x^{n}}{n}$ 

. **n** ملاحظة : استخدم مربعي نص text لإدخال قيم x و n .

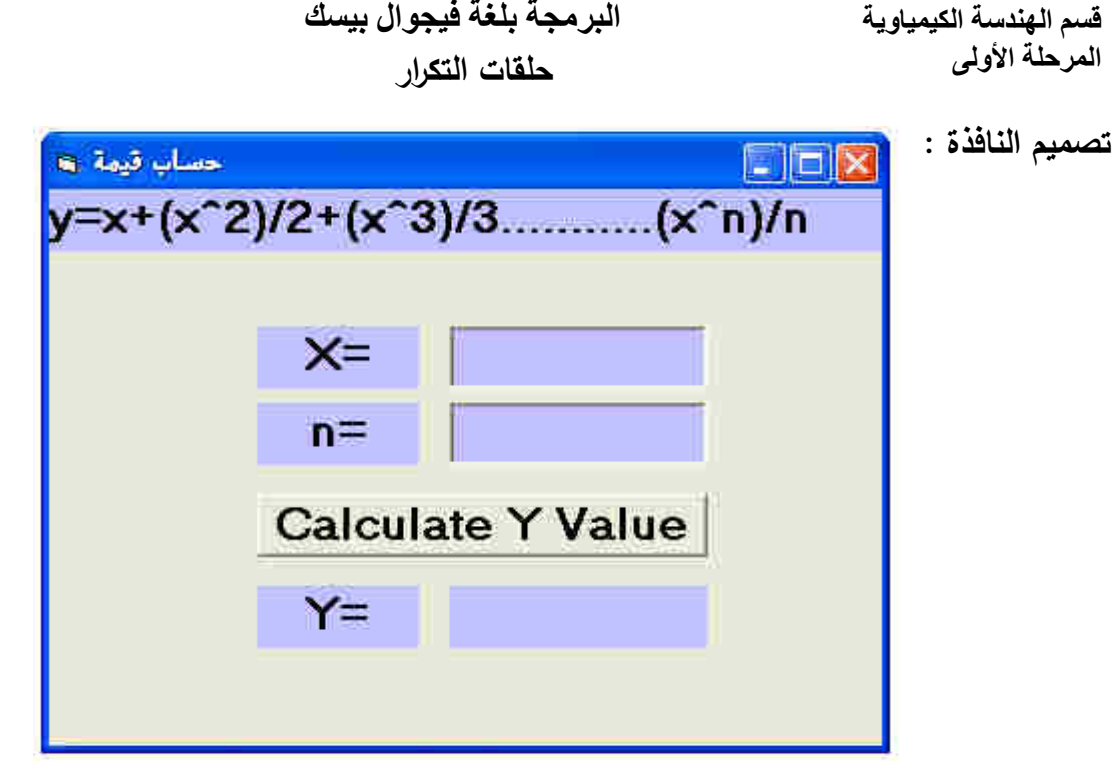

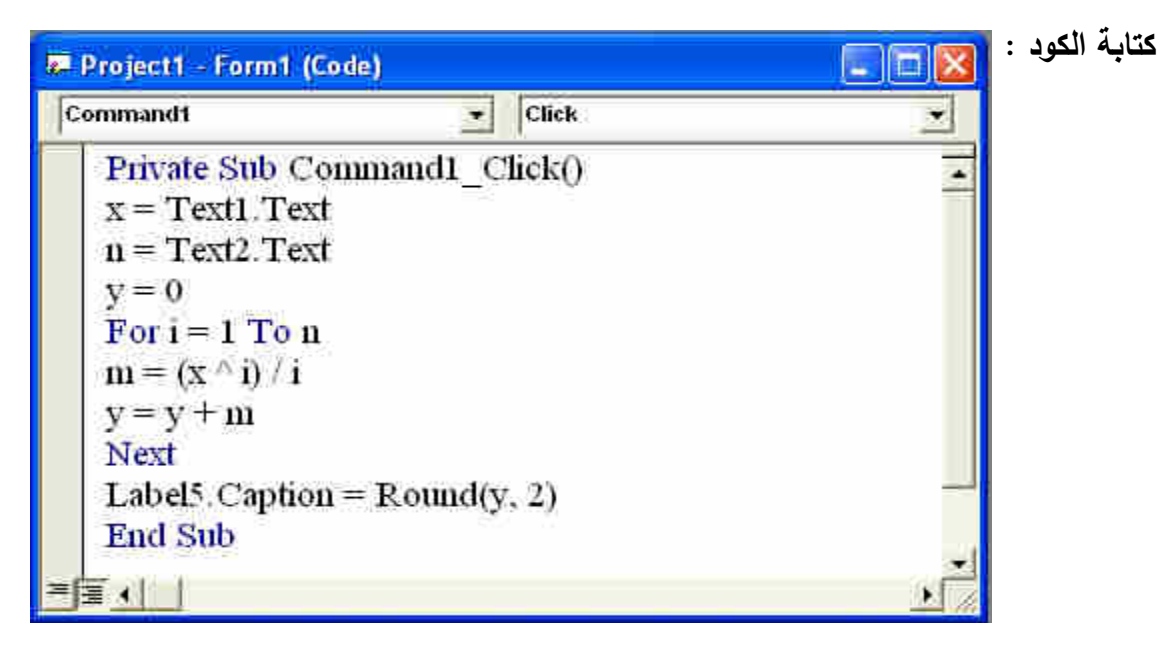

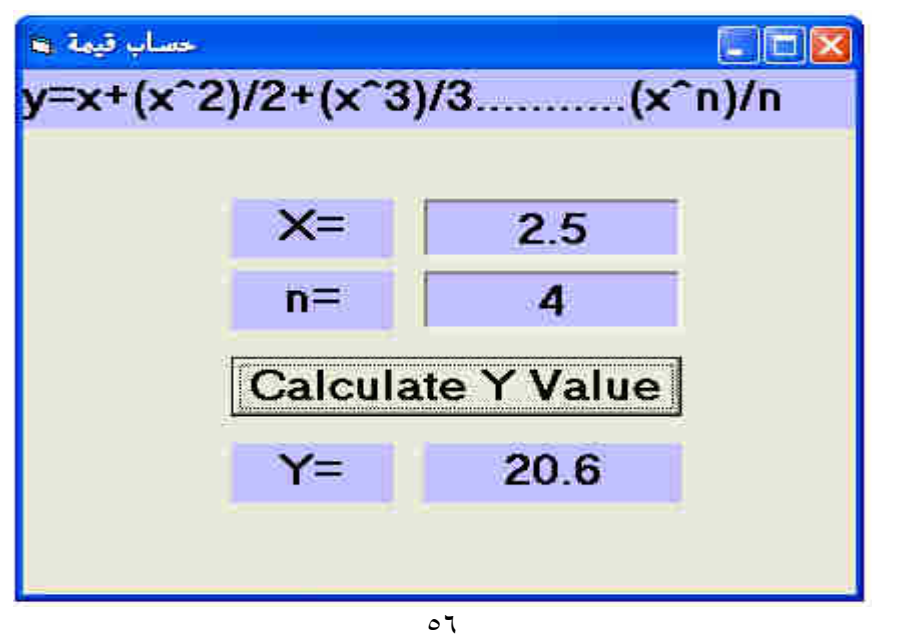

التنفيذ :

**ا- -ال حلقات التكرار ا ا و وا ا** 

**: ٤مثـال** المطلـوب عمـل برنـامج لحسـاب الحجـم المـولي لمـادة المثيـل كلورايـد (chloride methyl باسـتخدام ) : (Redlich/Kwong) معادلة

$$
a = \frac{0.42748 \times R^{2} \times Tc^{2.5}}{Pc} \quad \text{and} \quad b = \frac{0.08664 \times R \times Tc}{Pc}
$$
  
\n
$$
V(i+1) = \left(\frac{R \times T}{P}\right) + b - \frac{(a \times (V(i) - b))}{(T^{0.5} \times P \times V(i) \times (V(i) + b))}
$$
  
\nR=83.14  
\n
$$
Tc = 416.3 \text{ k}
$$
  
\n
$$
Pc = 66.8 \text{ bar}
$$

ياستخدم مربع: ملاحظة نص لإدخال قيم درجة الحرارة T و الضغط P .

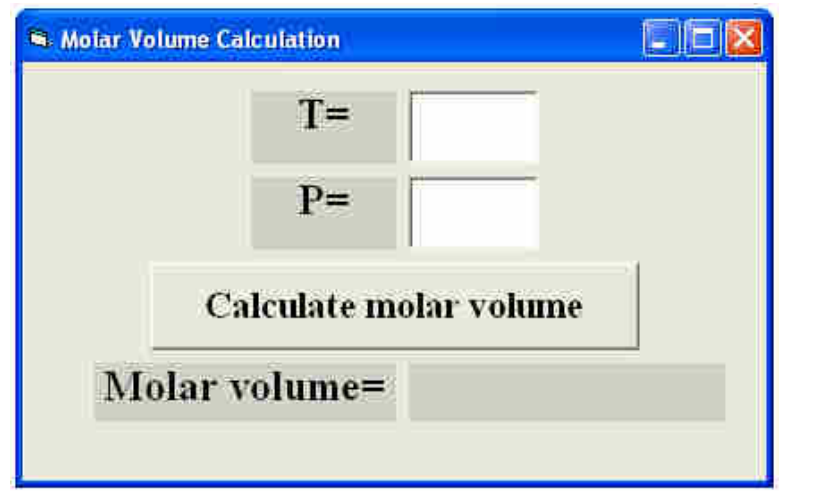

 **:كتابة الكود** 

**تصميم النافذة** :

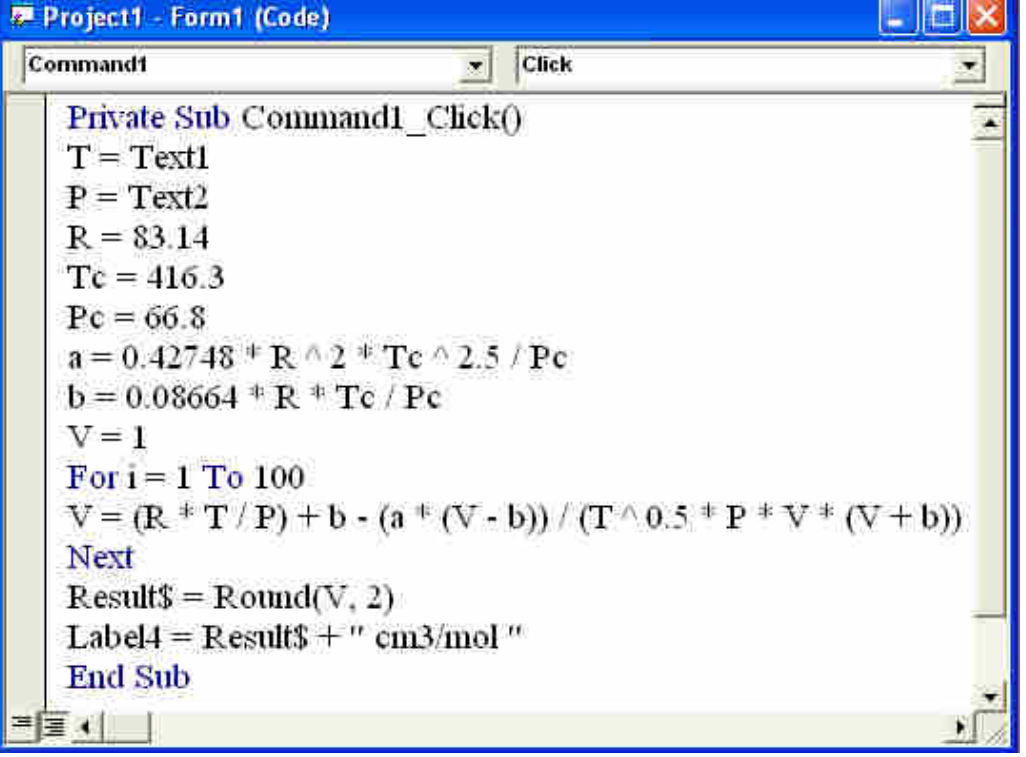

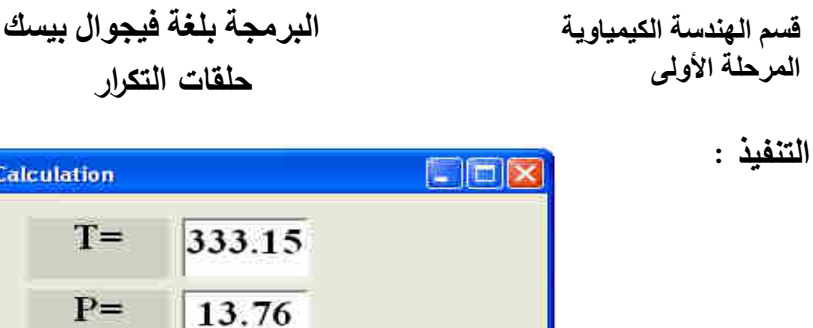

لاحظ انه عند التنفيذ ومهما كانت القيمة البدائية ل V فان القيمة ا لنهائية الصحيحة سوف تكون واحدة .

**Calculate molar volume** 

Molar volume= 1712.8 cm3/mol

**( قاعدة Loop – Do (** : تستخدم الحلقات الشرطية Loop – Do في حـال عـدم معرفتنـا لعـدد التكـرار مـرات المطلوبة و يتم التوقف عن التكرار عند تحقق شرط معين ولهذا النوع من الحلقات صيغتين : الصيغة الأول*ى* : Do

الجملة أو مجموعة الجمل نتفذ لمرة واحدة أو طالما كان الشرط صحيحاً Loop While الشرط

**Manuel Moturne Ca** 

**الصيغة الثانية :**

الجملة أو مجموعة من الجمل تنفذ طالما كان الشرط صحبحاً Loop

Do While الشرط

لكل صيغة من الصيغتين السابقتين تـأثيرا مختلفا علـى سير البرنـامج . ففـي الصـيغة الأولـى يتم تتفيذ مجموعـة الأوامر على الأقل لمرة واحدة سواء أتحقق الشرط أم لم يتحقق (في هذه الحالة يقوم الفيجوال بيسك بتنفيذ التكرار مـرة واحـدة ثـم يختبـر الشـرط فـان كـان خاطئـا فانـه يوقـف التكـرار ، وان كـان صـحيحا فانـه يقـوم بتكـرار مجموعـة الأوامر المحصورة بين Do و Loop(

بينمـا فـي الصـيغة الثانيـة إذا لـم يتحقق شرط الـدوران لـن يـتم تتفيذ إي أمـر ٍ مـن الأوامـر ٍ (فـي هذه الحالـة يقوم الفيجوال بيسك بتقييم الشرط ، فان كان خاطئا فـلا يقوم بتنفيذ التكرار مطلقا . إمـا أذا كـان صـحيحا ، فانـه يقوم بتنفيـذ مجموعـة مـن الأوامـر المحصـورة بـين Do و Loop ثـم يعـود و يختبـر الشـرط مـرة أخـرى وهكـذا حتـى .. يكون الشرط خاطئا فيخرج من التكرار . ) البرمجة بلغة فيجوال بيسك  **حلقات التكرار**

 **: ٥مثال** طباعـة قيمـة المتغيـر M والـذي يـزداد مـن حيـث ١٠إلـى ١ يتوقـف التكـرار عنـدما تكـون قيمـة المتغيـر أكثر من ١٠ ؟ يمكن استخدام الصيغتين السابقتين لطباعة الإعداد من ١ الى ١٠ وكما يلي :

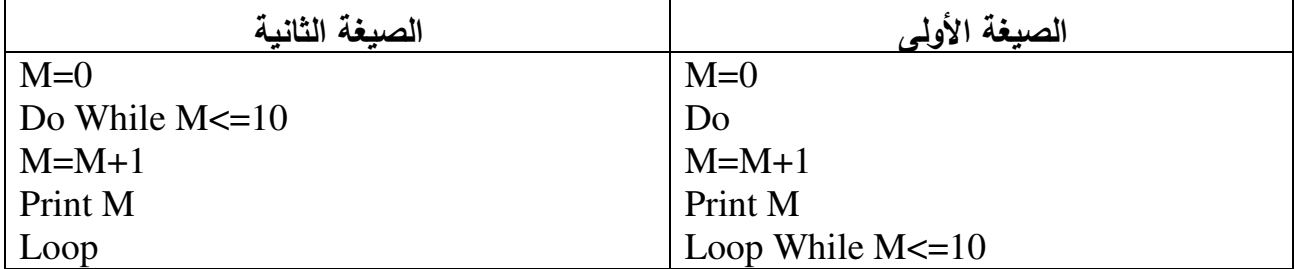

وألان اعد كتابة الكود السابق بالشكل التالي :

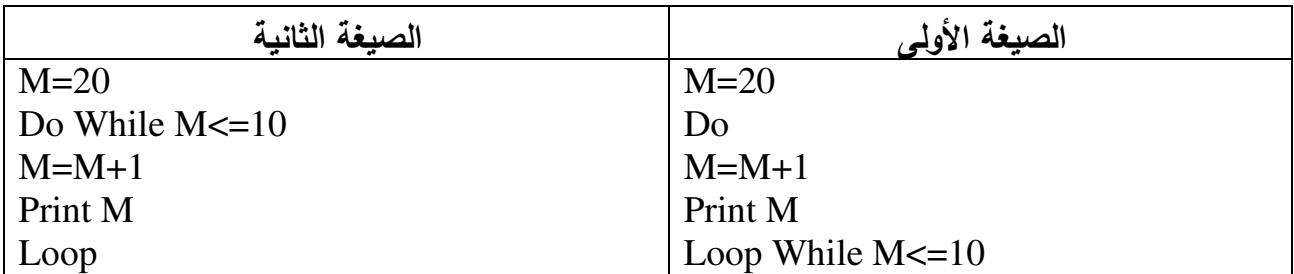

حيث سيتم تنفيذ الأوامر في الصيغة الأولى فقـط لمـرة واحـدة إي طباعـة العـدد ، ٢١ بينمـا لـن يـتم تنفيـذ مـن إي الأوامر الخاصة بالصيغة الثانية .

**مثال ٦ :** أكتب برنامجًا لطباعة الأعداد الزوجية بين ١٠٠ و ٢٠٠ باستخدام صيغة قاعدة ( Do – Loop )  $i = 100$ Do While  $i < 200$ Print i  $i = i + 2$ Loop

<mark>مثال ٧ :</mark> أكتب برنامجًا لحساب معدل درجات 15 طالبًا؟

 $Sum = 0$  $i = 1$ Do While  $i \leq 15$  $m = InputBox("Hul)$ ادخل درجة الطالب")  $Sum = Sum + m$  $i=i+1$ loop  $avr = Sum / 15$ Print avr **: ٨ مثال** برنامج لإدخال قيم المتغير x من خلال صندوق إدخال Inputbox حيث يقوم بإعادة التكـرار طالمـا المتغير x لا يساوي صفر .

 $x=1$ Do While x< $>0$ x=inputbox("Enter a number") Loop

البرمجة بلغة فيجوال بيسك  **حلقات التكرار**

قسم الهندسة الكيمياوية المرحلة الأول*ى* 

#### **تداخل الحلقات**

أحيانا نحتاج لتكرار داخل تكرار بغيـة الحصـول علـى المطلـوب لـذلك يمكننـا اسـتخدام حلقـة داخـل حلقـة أو أكثـر من ذلك وعندها يجب أن تكون الحلقة الداخلية بكاملها داخل الحلقة الخارجية أي محتواة بالكامل.

```
: ٩ مثال برنامج جدول الضرب .
```
For  $i = 1$  To 10  $\rightarrow$ For j = 1 To 10  $A = i * j$ Print A Next Next

**الخروج من التكرار**

يمكـن الخـروج مـن حلقـة التكـرار قبـل انتهائهـا وذلـك عنـد تحقـق الغايـة المطلوبـة (أي لا حاجـة للاسـتمرار وذلـك ) باستخدام الأوامر النالية بعد جملة الشرط داخل التكرار :

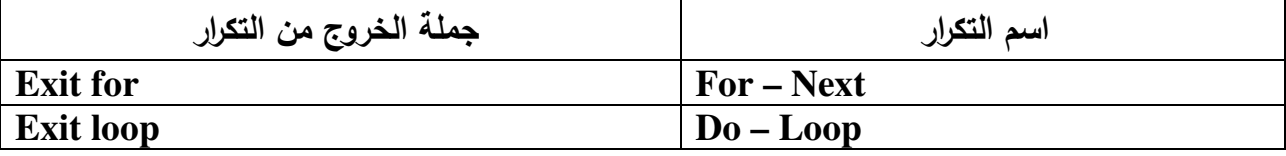

**: ١٠ مثال** المطلوب عمل برنامج لحساب درجة الغليان لأي تركيز من مزيج مكون من الايثانول والماء علما ، إن الضغط البخاري لمكونات المزيج يحسب باستخدام المعادلات التالية :

**P الايثانول <sup>o</sup> <sup>e</sup>=exp(18.5242-3578.91/(T-50.5)) P الماء <sup>o</sup> <sup>w</sup>=exp(18.3036-3816.44/(T-46.13))**

**K** أنعلما **<sup>i</sup>= P <sup>o</sup> <sup>i</sup>/P<sup>t</sup>**

 $P_t = 760$ 

 $y_i = K_i \times x_i$ 

**∑yi=∑Ki×xi =1 الغليان عند( )**

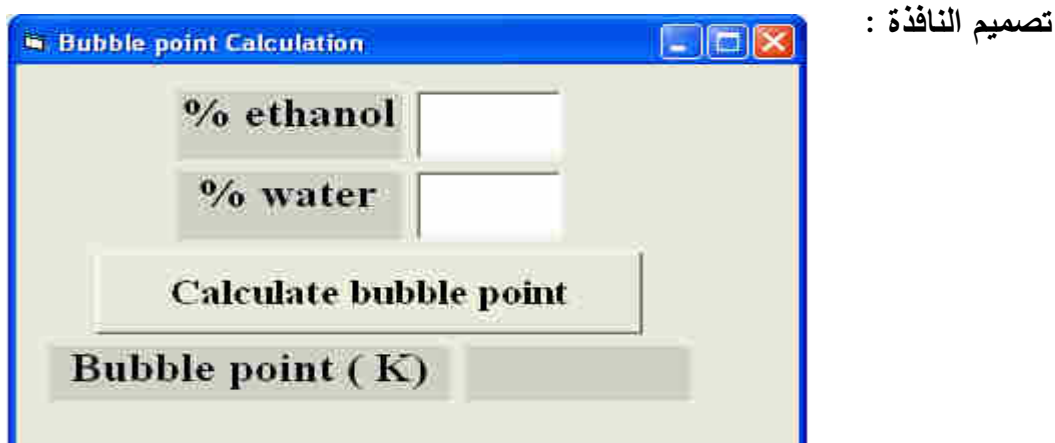

البرمجة بلغة فيجوال بيسك حلقات التكرار

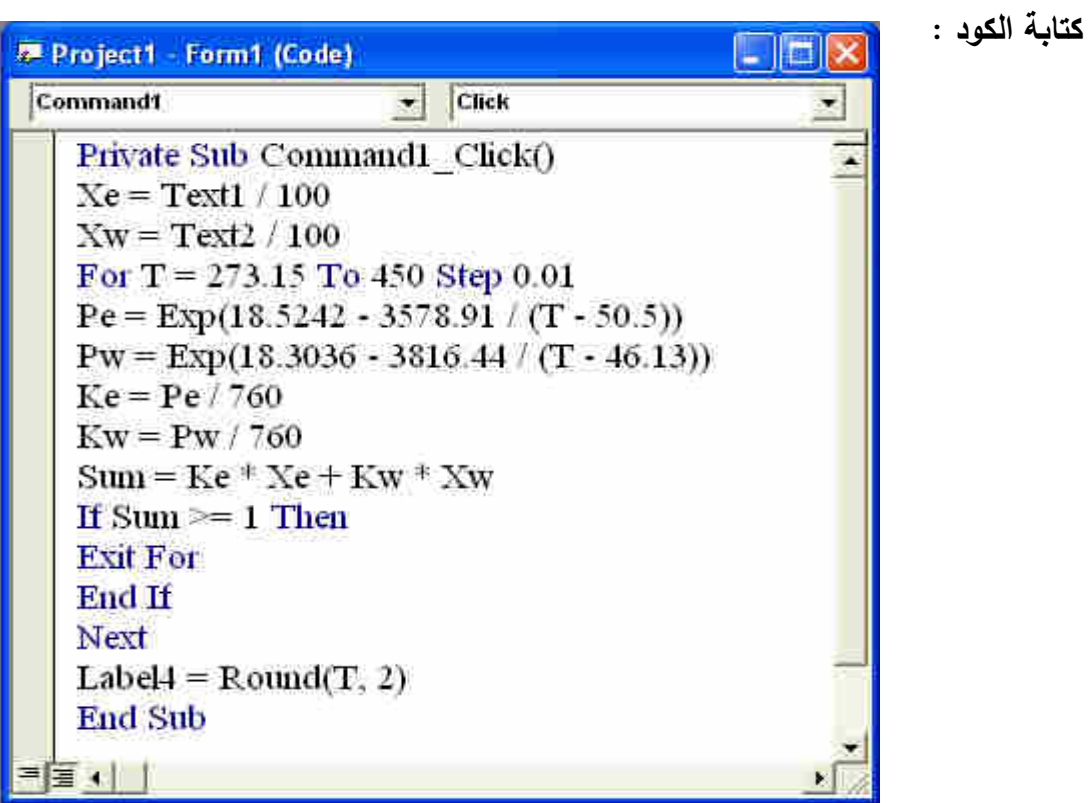

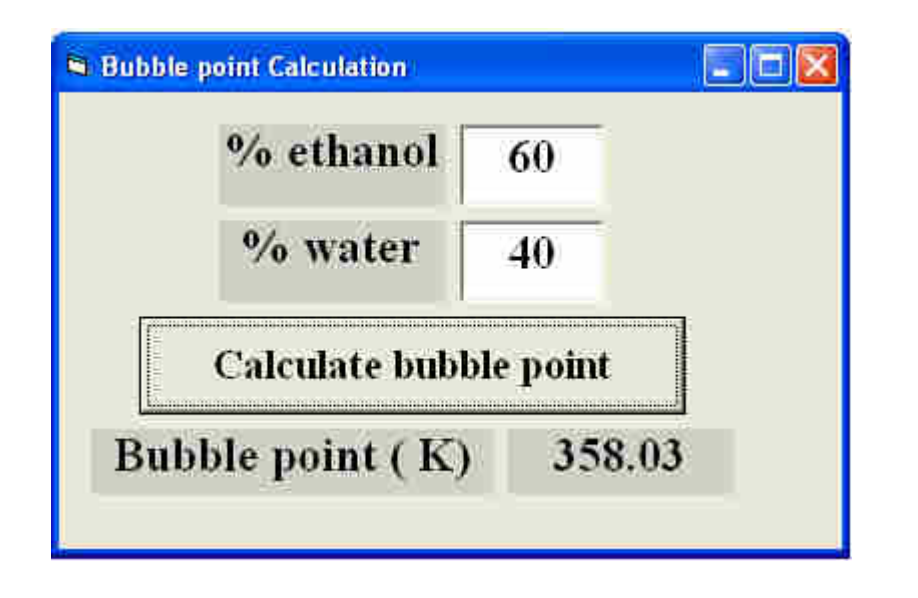

التنفيذ :

**ا- -ال حلقات التكرار ا ا و وا ا : ١تمــرين** أكتـب الكـود المسـتخدم لإيجـاد قيمـه n فـى المتسلسـلة التاليـة حتـى يصـبح المجمـوع S أقـل مـن . 0.0001 N X ......................... 7 7X 5 X 3 X XS 53 N +−= − : ملاحظة استخدم صندوق نص لإدخال قيمة X

**Tutorial 2 :** Consider the following direct substitution problem, which results from an energy balance problem.

$$
T_{n+1} = \frac{15.04 \times T_n}{\sqrt{(0.716 - 4.257 \times 10^{-6} T_n)}}
$$

Use loop with 20 step in a program (design and code) to calculate the value of T. Note: Use a textbox to enter the initial temperature and label to show the final temperature.

**Tutorial 3 :** A simple force balance on a spherical particle reaching terminal velocity in a fluid is given by;

$$
V_{t} = \sqrt{\frac{4g(\rho_{p} - \rho)D_{p}}{3C_{D}\rho}}
$$

Where

 $V_t$ : Terminal velocity in m/s

g : Acceleration of gravity

 $p_p$ : Particle density

 $D_n$ : The diameter of the spherical particle in m

CD: Dimensionless drag coefficient.

The drag coefficient on a spherical particle at terminal velocity varies with Reynolds number (Re) as followings:

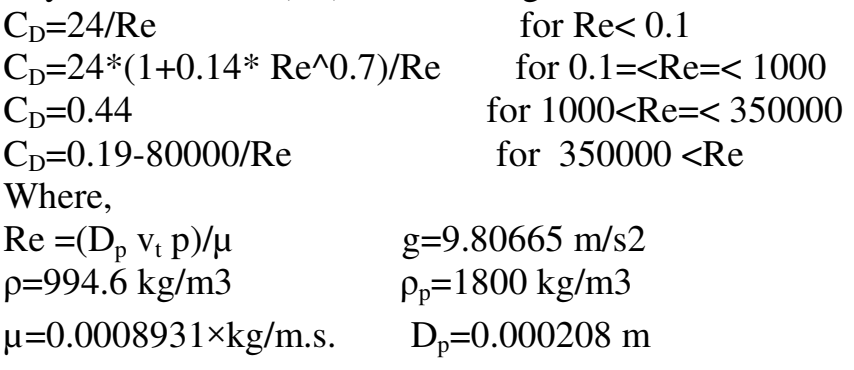

Calculate the terminal velocity of spherical particle using visual basic program?

قسم الهندسة الكيمياوية المرحلة الأول*ي* 

## **البيانات DATA**

البيانات التي يتم أداخلها للكمبيوتر إما أن تكون بيانات متغيرة ( متغيرات ) أو بيانات ثابتة ( ثوابت ). فمثلا : عندما نقول إن هناك برنـامج يحسب مساحة المستطيل( المسـاحة = الطـول × العرض ) فإن البرنـامج في كل مرة يحسب فيها مساحة أي مستطيل سيحتاج إن ندخل له الطول والعـرض ليخـرج المسـاحة وفـى كـل مـرة ومـع اخـتلاف المسـتطيلات سـتتغير قيمـة الطـول والعرض وبالتـالي المسـاحة وبـذلك فإننـا نتعامـل مـع متغيـرات الطول والعرض والمساحة ولو كان البرنامج يحسب مساحة الدائرة ( المساحة = ط نق٢ ) في هذه الحالـة نق ( نصف القطر سيختلف من دائرة لأخرى ) وبالتالي فهو متغير ولكن ط = ٣.١٤ مقدار ثابت لن يتغير في كل مرة وبالتالي فإننا نتعامل مع ثابت .

#### **المتغيرات أنواع**

الجدول التالي يمثل أهم أنواع المتغيرات المستخدمة في الفيجوال بيسك

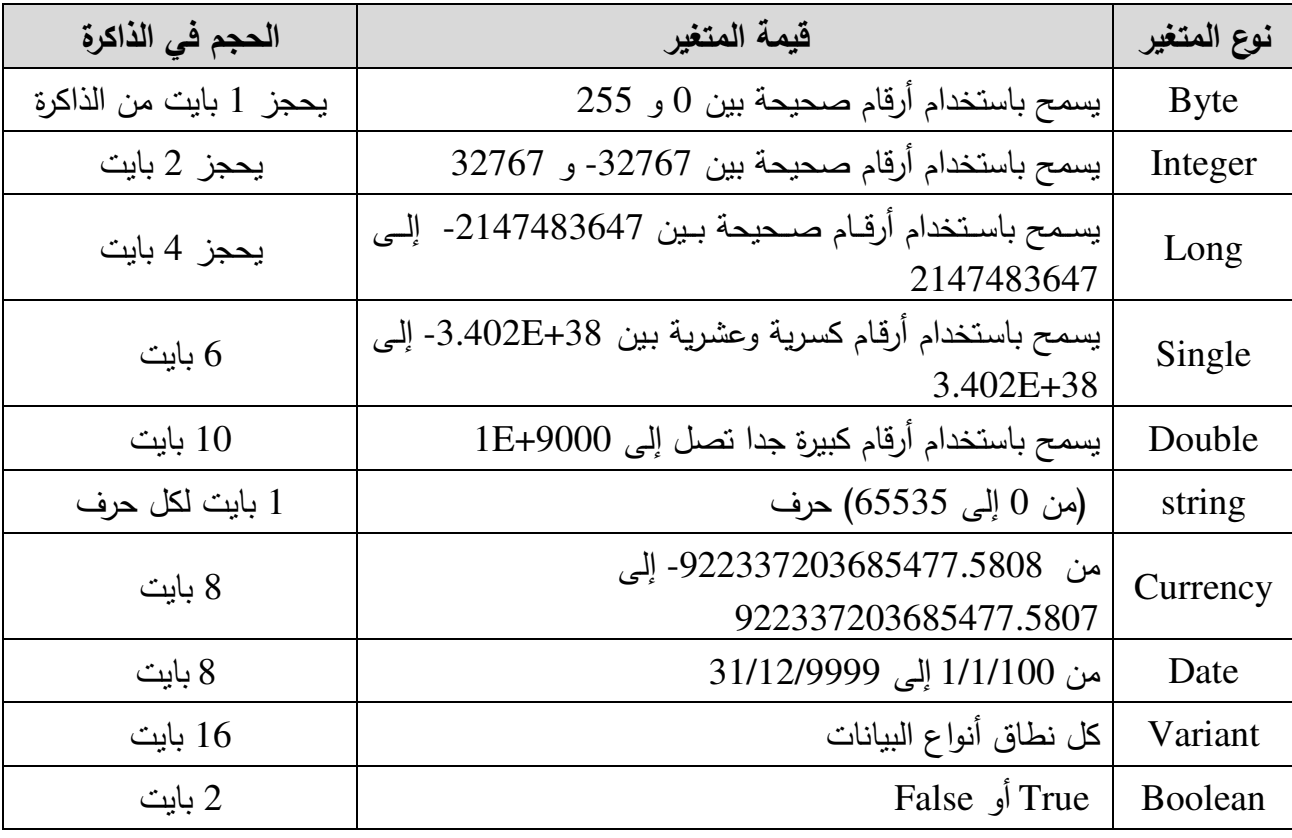

ملاحظات هامة:

- عندما يتم ادخال البيانات بواسطة وحدات الادخال فانها تخزن داخل الذاكرة الداخلية للحاسوب .
- تتكـون ذاكـرة الحاسـوب مـن ملايـين الخلايـا ) الامـاكن ( المتسـاوية وتسـمى هـذه الخلايـا بالبايـت (byte ( وتحمل هذه الخلايا ارقاما متسلسلة تبدأ من الصفر .
- تمثـل عـدد الخلايـا (byte (حجـم ذاكـرة الحاسـب وكلمـا زاد عـدد هـذه الخلايـا كانـت ذاكـرة الجهـاز اكبـر وبالتالى فان سعة تخزين البيانات تكون اكبر.

قسم الهندسة الكيمياوية المرحلة الأول*ي* 

فمثلا عند خزن بيان ما فى الذاكرة فانه يشغل مساحة حجمها خلية واحدة (واحد بايت) وبيان اخر يشغل مساحة حجمها ٦ خلايا (٦ بايت) وهذا الاختلاف فى المساحة المحجوزة للبيـان يرجـع الـى اخـتلاف نـوع البيـان المخزن داخـل هـذه الخلايـا . فلـو اردنـا تخـزين العـدد الصـحيح ٢٠٠ فاننـا يمكـن تخزينـه فـى كـل مـن , short, byte long , integer ولكن الاصح تخزينه من نوع byte لانه بذ لك سيشغل مساحة اقل فى الذاكرة .

**: توضيحيمثال** لو اردنا تخزين العدد٣٢١٤٥٦.١٥٤٧٨٩٦١ من نوع ينداخل متغير double , single نجد ان القيمة التى تخزن داخل متغير من نوع single :٣٢١٤٥٦.٢ هى والقيمة التى تخزن فى متغير من نوع double هى ٣٢١٤٥٦.١٥٤٧٨٩٦١

ا**ختيار اسم المتغير** يمكن استخدام أي اسم للمتغير بشرط تحقق ما يلي : • يجب أن يبدأ اسم المتغير بحرف ولا يجوز أن يبدأ برقم . • يجب ألا يزيد اسم ٤٠عن المتغير . حرفاً • ألا يحتوى اسم المتغير على فراغات (لأكن يمكن إن يحتوي على الرمز \_ ) . • ألا يحتوى اسم المتغير على الرموز . ) +- ÷ / ( \* • ألا يحتوى اسم المتغير علـى كلمـة مـن الكلمـات المحجـوزة لأوامـر لغـة الفيجـوال بيسـك مثـل copy, print .cls

> **طريقة الإعلان عن المتغيرات** • تعريف المتغيرات م الأمر استخدبا Dim الصيغة العامة :

نوع المتغير as اسم المتغير Dim

 **: ١ مثال**

Dim name as string Dim a as integer Dim num as long

• تعريف المتغيرات العامة باستخدام الأمر Global

المتغيـر العـام هـو المتغيـر الـذي يمكـن اسـتخدامه مـن أي مكـان فـي البرنـامج ، أي أن مـداه يشـمل جميـع ملفـات ونوافذ البرنامج . ويبقى في الذاكرة طوال فترة عمل البرنامج ولا يحذف من الذاكرة إلا بعد انتهاء البرنامج. طريقة إدخال المتغيرات التي ترغب في جعلها متغيرات عامة هي

نوع المتغير as اسم المتغير Global

بعد هذا الإعلان ستتمكن من استخدام المتغير من أي مكان داخل البرنامج وستجد أنـه يحـتفظ بقيمتـه طـوال فتـرة

قسم الهندسة الكيمياوية المرحلة الأول*ى* 

البرمجة بلغة فيجوال بيسك **البيانات وات**

عمل البرنامج .

**طريقة الإعلان عن : ثوابت ال**  لتعريف الثوابت نستخدم الأمر Const الصيغة العامة :

القيمة التي سوف تخزنها في هذا الثابت = اسم الثابت Const

 **: ٢مثال** 

Const  $x=50$ Const mark=100

### **المصفوفات**

المصـفوفة هـي مجموعـة مـن العناصـر المرتبـة وفـق نسـق معـين و تحتـوي علـى بيانـات عديـدة مـن نفـس النـوع . والمصفوفة بمكن أن تكون أحادية البعد على شكل صف أو عمود وبمكن أن تكون متعددة الأسطر والأعمدة . كل مصفوفة لها اسم واحد يمكن استخدامه للرجوع إلـى أي عنصـر فيها وذلك بـاقتران هذا الاسم بدليل يمثل مكـان العنصر في المصفوفة ، ويمكن إنشاء مصفوفة لاحتواء أي نوع من أنواع البيانات مثل النصوص والإعداد الحقيقية والصـحيحة وغيرهـا، فـأنواع البيانـات المتـوفرة فـي الفيجـوال بيسـك هـي : Byte , Single , Long , Integer .Variant , Boolean , Double , Currency , Data , String واستخدام المصفوفات في البرمجة يساعد في كتابة برامج قصيرة وبسيطة ذات قوة كبيرة لأنه يمكن بناء حلقات تكرار Loops تتعامل بكفاءة مع المصفوفات مهما كان عدد عناصرها .

**الخصائص الأساسية للمصفوفة في الفيجوال بيسك:** ١. اسم المصفوفة يمثل عنوان في الذاكرة يمكن ولا تغييره إثناء تنفيذ البرنامج . ٢. يمكن الإعلان عن مصفوفة لأي نوع من أنواع البيانات . ٣. كل وحدة بيانات منفردة في المصفوفة تسمى عنصر . ٤. جميع العناصر تكون من نفس النوع . ٥. جميع العناصر تكون مخزونة على التتابع في ذاكرة الحاسوب ودليل أول عنصر هو الصفر ويمكن ، جعله (1)باستخدام جملة Base Option . ٦. يحدد موقع العنصر بواسطة رقم الصف ورقم لعمودا الذي يقع فيه . ٧. لكل مصفوفة حد أعلى وحد أدنى ، وعناصر المصفوفة تكون محصورة بين هذين الحدين . ٨. من الممكن إن تكون المصفوفة ذات بعد واحد أو متعددة الإبعاد .

**أوامر الإعلان عن المصفوفات**

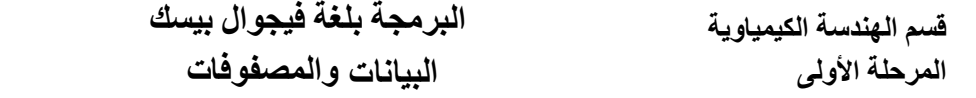

إن أوامر الإعـلان عن المصـفوفات لا تختلف كثيراً عن أوامر الإعـلان عن المتغيرات البسيطة التـي درسناها Public (Global), Private , Dim وهي ًسابقا:

- الأمر Dim يستخدم هذا الأمر على مستوى النافذة الواحدة أو الإجراء الواحد .
	- الأمر Private

يستخدم هذا الأمر على مستوى النافذة الواحدة فقط .

• الأمر Public أو Global

ويستخدم للتصريح عن المصفوفات العامة للمشروع في حالة عدة نوافذ .

يتم تعريف المصفوفات كما يلي :

نوع المتغير as) النهاية to البداية) اسم المتغير [Dim ,Private ,) Global (Public[

**هناك نوعين من المصفوفات**

- ١. المصفوفة ذات الحجم الثابت ( array size -Fixed ( : وهي التي يظل حجمها تثاب إثناء تشغيل البرنامج .
- ٢. المصفوفة ذات الحجم المتغير ( Dynamic- size array ) : وهي التي يمكن تغيير حجمها إثناء تشغيل البرنامج .

**المصفوفات ثابتة الحجم Arrays Size Fixed**

هي المصفوفات التي يتم تحديد عدد عناصرها و تثبيت حجزها في الذاكرة من بداية المشروع . والمصفوفات من ناحية الإبعاد تنقسم أيضا إلى نوعين وهما :

) ٍ◌Single ١. المصفوفات أحادية البعد ( Arrays Dimensional -

٢. المصفوفة متعددة الإبعاد ( Multi- Dimensional Arrays )

**المصفوفات أحادية البعد ( Arrays Dimensional -◌ٍ Single(** 

$$
\begin{array}{r|rrrr}\n\hline\n\text{Lilzial} & \text{R15} \\
\hline\n\text{Lilzial} & \text{Lilzial} \\
\hline\n\text{Lilzial} & \text{Lilzial} \\
\hline\n\text{Lilzial} & \text{Lilzial} \\
\hline\n\text{Lilzial} & \text{Lilzial} \\
\hline\n\text{Lilzial} & \text{Lilzial} \\
\hline\n\text{Lilzial} & \text{Lilzial} \\
\hline\n\text{Lilzial} & \text{Lilzial} \\
\hline\n\text{Lilzial} & \text{Lilzial} \\
\hline\n\text{Lilzial} & \text{Lilzial} \\
\hline\n\text{Lilzial} & \text{Lilzial} \\
\hline\n\text{Lilzial} & \text{Lilzial} \\
\hline\n\text{Lilzial} & \text{Lilzial} \\
\hline\n\text{Lilzial} & \text{Lilzial} \\
\hline\n\text{Lilzial} & \text{Lilzial} \\
\hline\n\text{Lilzial} & \text{Lilzial} \\
\hline\n\text{Lilzial} & \text{Lilzial} \\
\hline\n\text{Lilzial} & \text{Lilzial} \\
\hline\n\text{Lilzial} & \text{Lilzial} \\
\hline\n\text{Lilzial} & \text{Lilzial} \\
\hline\n\text{Lilzial} & \text{Lilzial} \\
\hline\n\text{Lilzial} & \text{Lilzial} \\
\hline\n\text{Lilzial} & \text{Lilzial} \\
\hline\n\text{Lilzial} & \text{Lilzial} \\
\hline\n\text{Lilzial} & \text{Lilzial} \\
\hline\n\text{Lilzial} & \text{Lilzial} \\
\hline\n\text{Lilzial} & \text{Lilzial} \\
\hline\n\text{Lilzial} & \text{Lilzial} \\
\hline\n\text{Lilzial} & \text{Lilzial} \\
\hline\n\text{Lilzial} & \text{Lilzial} \\
\hline\n\text{Lilzial} & \text{Lilzial} \\
\hline\n\
$$

 $(A(6)=40$   $\ldots$  40=(1)=20  $(A(0)=15$  ...  $A(6)=40$ 

فإذا عرّفنا هذه المصـفوفة داخل البرنـامج، فإنها تحجز ستة عناصـر ، وهذا يـدل علـى أن المصـفوفة عبـارة عن متغير مركب ( مكون من عدة عناصر ) ولكل عنصر دليل خاص به ، فإذا أخذنا العنصر الثالث مثلاً فإن لـه الـدليل 2 ، كمـا أن جميـع العناصـر يجـب أن تكـون مـن نــوع واحـد وفـي حالتنـا هـذه جميـع العناصـر مـن النــوع الصحيح.

**: ٣مثال** إعلان عن مصفوفة Student

قسم الهندسة الكيمياوية المرحلة الأولى

Dim Student (1000) As integer

وبذلك يكون عدد عناصر هذه المصفوفة 1001 عنصر . ولجعلها مصفوفة عامة ، نستبدل Dim ب Public : Public Student (1000 ) As Integer

 **: ٤ مثال** الإعلان عن مصفوفة من 51 عنصر مرقمة من 0 إلى 50 من دون تحديد نوع عناصرها في هذه ، الحالة سيعتبر النوع مباشرة Variant .

 $Dim$  Day  $(50)$ 

: أمثلة

Dim name(50) as string  $Dim m(10)$  as integer Public A(6) as single Dim Z(10) as Double

**المصفوفة متعددة ( الإبعاد Arrays Dimensional -Multi(** 

يقصد بكلمـة بعد هو عدد الدلائل المستخدمة للرجوع إلـى عنصـر فـي المصـفوفة . تستخدم المصـفوفات متعددة الإبعاد لتخزين بيانات مرتبطة ببعضها البعض . لنأخذ المصفوفة (A(3,2 والتي تحمل اثنا عشر عنصراً موزعة  $A(0,0),A(0,1),A(0,2), \ldots, A(3,0),A(3,1),A(3,2): A(3,0)$  . يتم الإعلان عن مصفوفة متعددة الإبعاد قيمة بذكر لإبعادها بعد اسمها مباشرة وداخل الأقواس ، يتم فصل قيمة كل بعد بالفاصلة ، سواء كانت ذات بعدين أو ثلاثة إبعاد كما ستوضح الأمثلة الآتية:

Public A(3,4) As Double Public A ( 1 To 10 , 1 To 10 ) As Integer Dim B (3, 1 To 10, 1 To 15) Private  $X(3,4)$ ,  $y(9)$  as integer

ملاحظة:

- عدد عناصر المصفوفة متعددة الإبعاد يمكن معرفته بضرب قيم الإبعاد يبعضها .
- ينبغي الاحتراس وتفادي استخدام النوع Variant قدر الإمكان لما يتطلبه من مساحة تخزينية كبيرة .

**استخدام ألحلقات Loops لمعالجة المصفوفات :** 

يمكن بكفاءة وسهولة معالجة المصفوفات باستخدام الحلقات Loops وخصوصا المصفوفات متعددة الإبعاد حيث يتم معالجتها باستخدام حلقات متداخلة .

قسم الهندسة الكيمياوية المرحلة الأول*ي* 

**: ٥ مثال** الجمل التالية سوف تعطي قيمة لكل عنصر من عناصر المصفوفة A وهذه القيمة تكون مرتبطة بموقع العنصر داخل المصفوفة كما سنرى :

Public A (1 To 10, 1 To 10) As Integer For  $I= 1$  To  $10$ For  $J=1$  To  $10$  $A(I,J)= I*10*J$ Next J Next I

**خيارات حجز المصفوفات** 

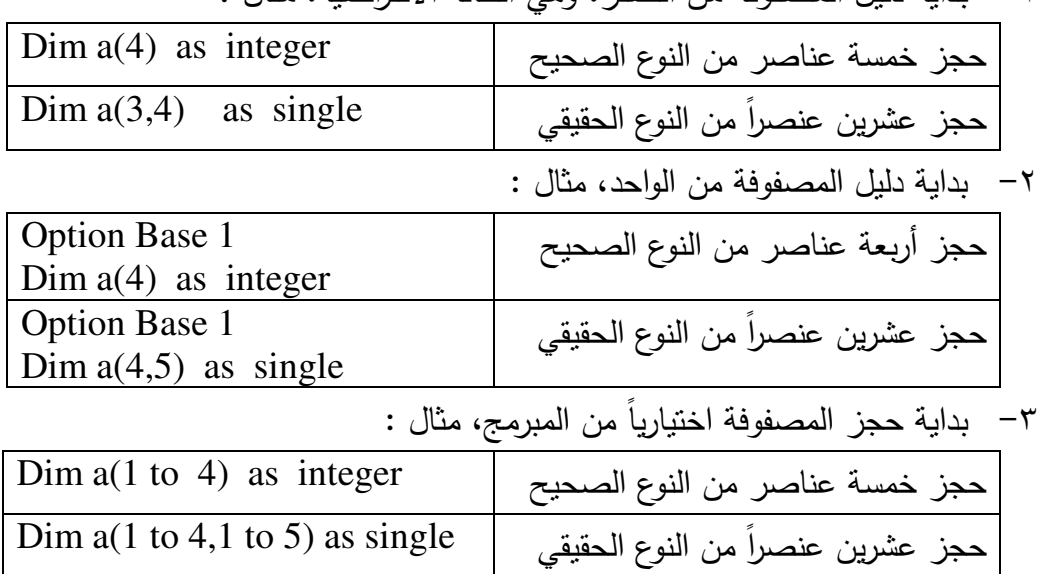

١- بداية دليل المصفوفة من الصفر، وهي الحالة الافتراضية، مثال :

**المصفوفات الديناميكية أو متغيرة الحجم Arrays Dynamic**

في بعض الأحيان ، لا نعرف مسبقا حجم المصفوفة التي سنستخدمها في البرنامج بالضبط ، وقد نريد تغيير حجم المصفوفة إثناء تشغيل البرنامج ، هنا سنحتاج إلى المصفوفات ذات الحجم المتغير حيث يمكننا تغيير حجمها في وقت لاحقDynamic . تعتبر المصفوفات متغيرة الحجم احد مميزات الفيجوال بيسك ، وهي تساعد في تنظيم الذاكرة بكفاءة فمثلا ، يمكن استخدام مصفوفة كبيرة لوقت قصير ثم إعادة تحجيمها لتحرير مساحة من الذاكرة عندما لا نحتاجها . وهذا من شأنه تسريع المعالجة .

- جملةReDim تستخدم في لإعادة تخصيص مساحة تخزينية لمصفوفة متغيرة الحجم .
- يمكن تكرار استخدام جملةReDim لتغيير عدد العناصر والإبعاد لمصفوفة ، لكذ ومع الإعلان يمكن لا عن مصفوفة بنوع معين من البيانات ثم إعادة تعريفها لاحقا لنوع أخر من البيانات.
- □إذا كان للمصفوفة بعد واحد فيمكن إعادة تحجيم هذا البعد لأنه البعد الأخير والوحيد بالمصفوفة . وإذا كان للمصفوفة بعدين أو أكثر فيمكن فقط تغيير حجم البعد الأخير مع الاحتفاظ بمحتويات المصفوفة.
- إذا صنعنا مصفوفة اصغر مما كانت فأن بيانات العناصر المخزنة سوف تفقد . ولإعادة تعريف المصفوفة مع خزن البيانات يمكن استخدام كلمة Preserve في إعادة التعريف .

قسم الهندسة الكيمياوية المرحلة الأولى

**: ٦مثال** نعرف مصفوفة أحادية فارغة بالطريقة التالية :

• Dim A() as integer

• ………………..

وعنـد إسـناد القـيم إلـى المصـفوفة يجـب علينـا تحديـد عـدد العناصـر المـراد إسـنادها، فمـثلاً لإسـناد خمـس قـيم :نكتب

- ReDim  $A(4)$  as integer
- $A(0)=10$
- $A(1)=40$
- $\bullet$  …….
- $A(4)=70$
- ثم إذا أردنا إضافة قيم جديدة نقوم بالطريقـة السـابقة ذاتهـا، ومثـال علـى ذلـك، لإضـافة عنصـرين جديـدين للمصفوفة السابقة نكتب :
	- ReDim A(6) as integer
	- $A(5)=30$
	- $A(6)=20$

**: ٧ مثال** لصناعة مصفوفة M كمصفوفة متغيرة الحجم ، نعلن عنها أولا على النحو التالي Dim M ( ) As Integer

ثم نعيد إعلان عنها على النحو التالي :

ReDim M(9,15)

**مثال ٨ :** يبين المثال التالي كيف يمكن زيادة حجم البعد الأخير للمصفوفة متغيرة الحجم بدون محو البيانات الموجودة فبها :

Dim X(10,10,6) ReDim Preserve X(10,10,15) ReDim Preserve X(10,10,1) **: ٩مثال** اكتب برنامجا الأشهر أسماء لقراءة وتخزينها في مصفوفة أحادية ثم طباعتها مبينا رقم الشهر واسمه؟ البرنامج بالشكل التالي :

Private Sub Form\_Load() Dim month(12) As String For  $i=1$  To 12  $month(i)=InputBox("j$ ادخل اسم الشهر") Next For  $i=1$  to 12 Print month (i),i Next i End Sub **: ١٠مثال** اكتب برنامجا لقراءة أسماء ودرجات عشرة طلاب في مادة دراسية واحدة ، ويطبع اسم ودرجة

قسم الهندسة الكيمياوية المرحلة الأول*ى* 

الطالب الحاصل على أعلى درجة.

Private Sub Form\_Load Dim stu  $name(10)$  As String Dim mark(10) As Single For  $i=1$  To 10 Stu\_name(i)=InputBox(" اسم الطالب")  $Mark(i)=InputBox("$ درجة الطالب") Next i  $Max=0$ For  $i=1$  To 10 If mark $(i)$  $>=$ Max Then  $Max = mark(i)$  $Nam = stu_name(i)$ End if Print Nam, Max End sub

**: ١١ مثال** المطلوب عمل برنامج بيانات الطلاب يحتوي على ثلاثة مصفوفات للاسم والعمر والمرحلة الدراسية حيث يمكن إظهار بيانات إي طالب عند إدخال اسم الطالب فقط؟

**:تصميم النافذة** نصمم النافذة التالية للبرنامج حيث نضع فيها زرين Command احدهما يقوم بتنفيذ ، البرنامج بينما الثاني للخروج من البرنامج ونضع ستة ملصقات Label ، ثلاثة للاسم والعمر والمرحلة الدراسية والثلاثة الباقية للمعلومات المقابلة .

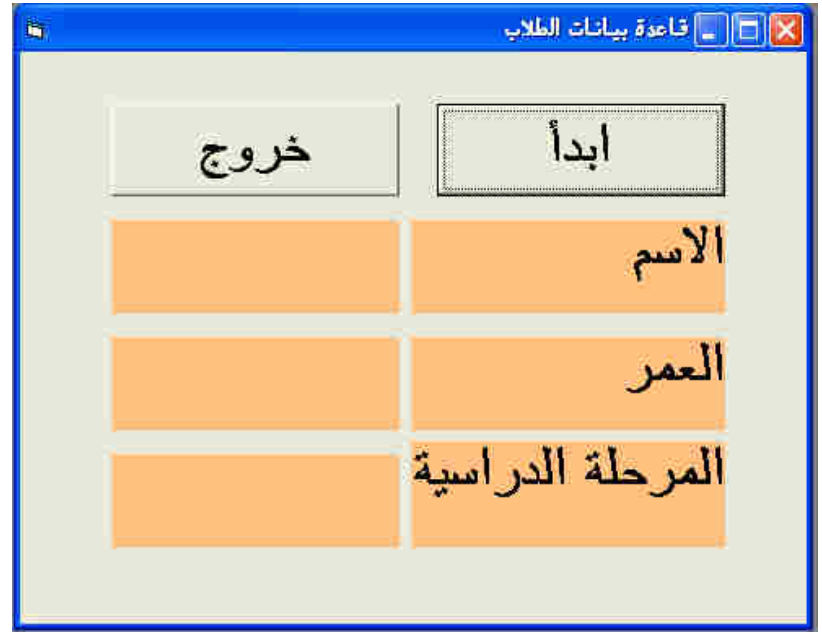

Private Sub Command1\_Click() Dim  $x(4)$  As Integer Dim  $y(4)$  As String Dim  $z(4)$  As String  $y(1) = "z$ فلاح"  $x(1) = 19$  $z(1) = "U_2$ الأول"  $y(2) =$ "احمد"  $x(2) = 20$  $z(2) = "L$ الثانى"  $y(3) = "JU$ طلال"  $x(3) = 22$  $z(3) = "t$ الرابع"  $y(4) = "c2"$  $x(4) = 19$  $Z(4) = "L$ الثاني"  $AS = InputBox\$ ("ادخل الأسم من فضلك ") For  $i = 1$  To 4 If  $y(i) = AS$  Then Label $3 = y(i)$ Label $5 = x(i)$ Label $7 = z(i)$ End If Next i End Sub Private Sub Command2\_Click() End End Sub

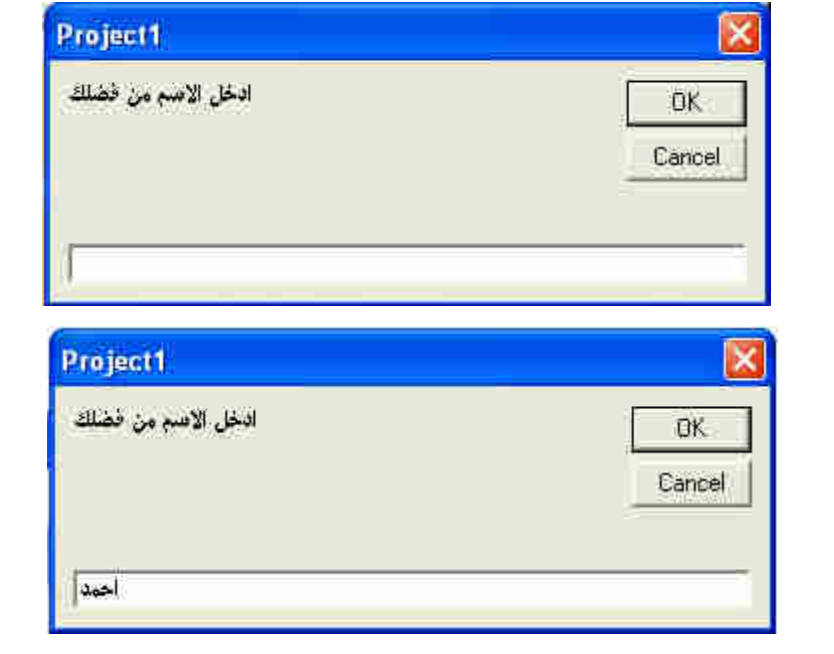

التنفيذ:

البرمجة بلغة فيجوال بيسك **البيانات وات** قسم الهندسة الكيمياوية المرحلة الأولى

لاحظ عزيزي الطالب في الكود السابق إن البرنامج سوف يقارن الاسم المدخل من خلال صندوق الإدخال مع كل الأسماء الموجودة في المصفوفة الخاصة بالأسماء وعند تطابق الاسم المدخل مع الاسم الموجود في المصفوفة يتم عرض المعلومات الخاصة بالاسم المدخل .

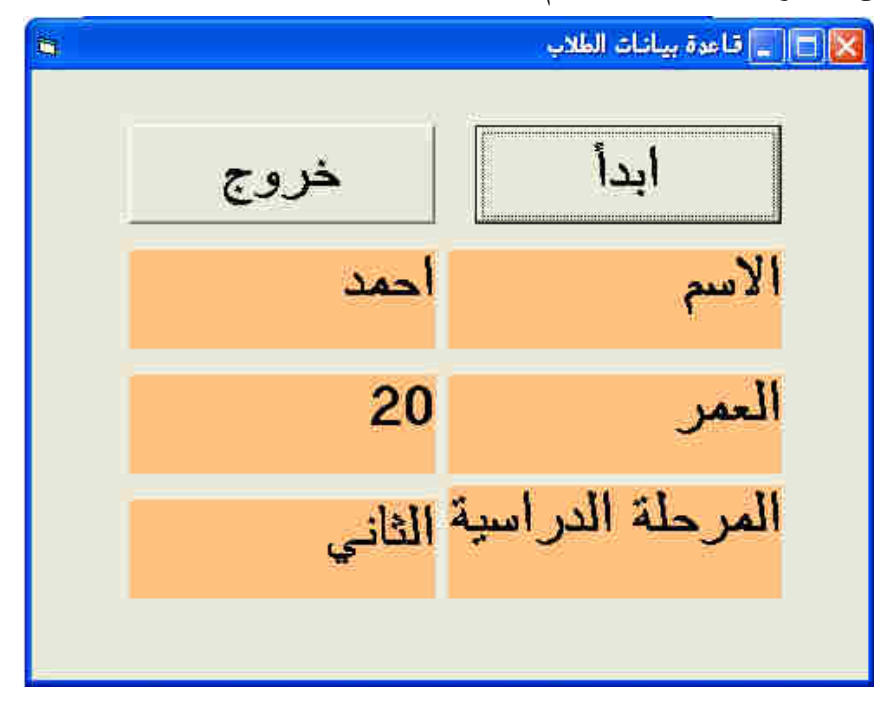

**: ١٢مثال** المطلوب عمل دليل هاتف لسبعة ، أشخاص بثلاثة مصفوفات للاسم الأول والاسم الثاني ورقم الهاتف ؟

 **:تصميم النافذة** 

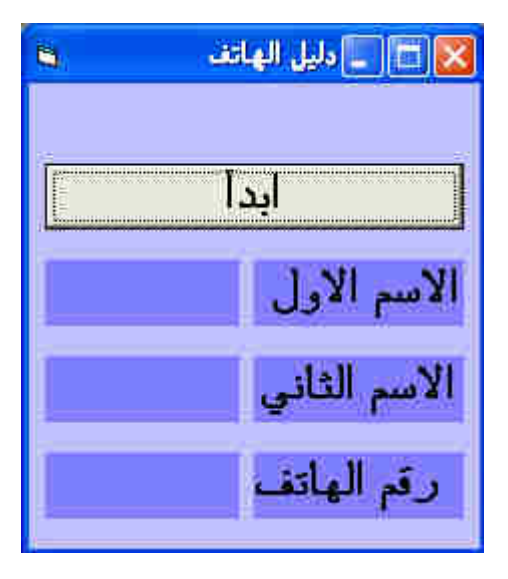

**:كتابة الكود** 

Private Sub Command1\_Click()  $Dim x(7)$  As String Dim y(7) As Long Dim z(7) As String  $x(1) = "z$ فلاح"  $x(2) = "$ عمر "  $x(3) = "$ نور"  $x(4) = "$ ياسر"
$x(5) = "$ فوزي"  $x(6) =$ " "نمير"  $x(7) = "$ امل"  $y(1) = 7732442$  $y(2) = 8162321$  $y(3) = 4434551$  $y(4) = 7167712$  $y(5) = 4256929$  $y(6) = 4422634$  $y(7) = 7165323$  $z(1) = "z$ حسن"  $z(2) = "$ عقيل"  $z(3) = "$ ستار"  $z(4) = "$ ياسر"  $z(5) = "d$ "  $z(6) =$ " احمد"  $z(7) =$ "محمد"  $AS = InputBox\$ ("ادخل الاسم الأول من فضلك")  $A1\$  ("ادخل السم الثاني من فضلك") $\text{Any}\left(1\right)$ For  $i = 1$  To 7 If  $A\$  = x(i) Then If  $A1\$  =  $z(i)$  Then Label $3 = x(i)$ Label $5 = z(i)$ Label $7 = y(i)$ End If End If Next i End Sub

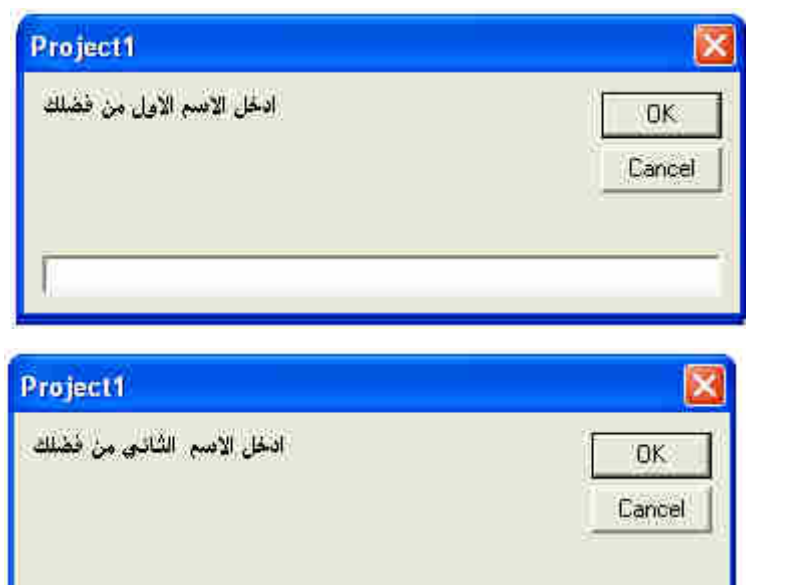

 **:التنفيذ** 

البرمجة بلغة فيجوال بيسك

قسم الهندسة الكيمياوية المرحلة الأولى

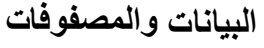

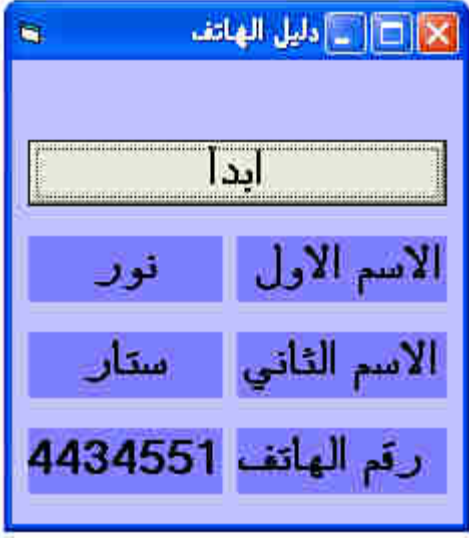

**Tutorial 1 :** Write a program (design and code) which can be used as information source for Atomic weights of chemical elements with the following list of information.

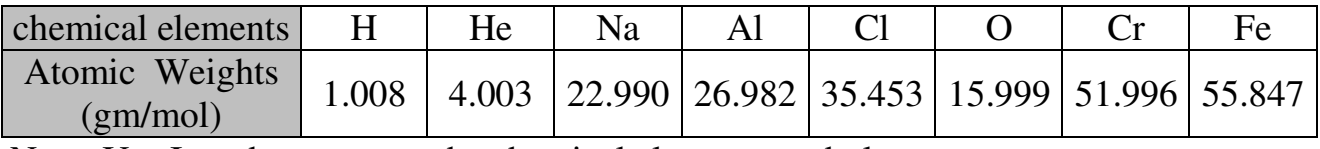

Note: Use Inputbox to enter the chemical element symbol.

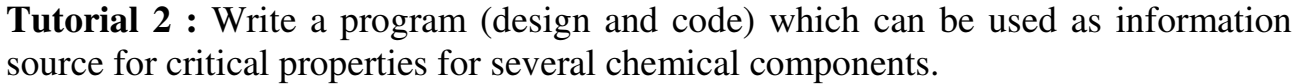

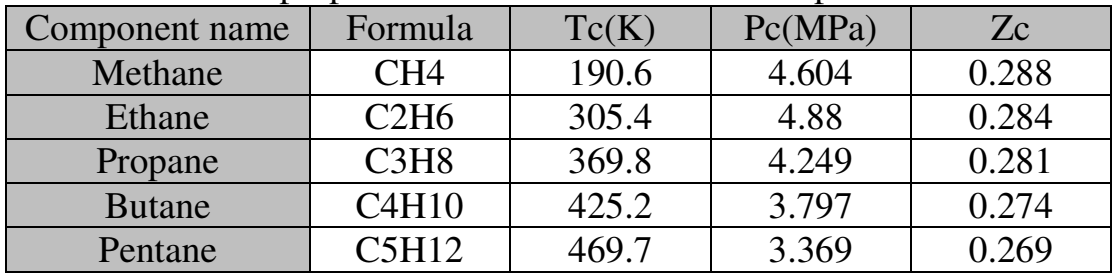

Note: Use Inputbox to enter the chemical component name. Symbol

# **القوائم المنسدلة menu**

**القوائم** هي مجموعة الخيارات التي تجدها في معظم البرامج في أعلى الصفحة و أشهرها القائمة File . لا يمكن الاستغناء بأي حال من الأحوال عن القوائم في أي برنامج على الرغم من إمكانية التعامل من خلال أزرار الأوامر (كما تعلمنا سابقا) إلا أن للقوائم سحرها الخاص في البرنامج لما توفره من إمكانيات ومكان ضمن البرنامج. يتم إنشاء القوائم باستخدام صندوق الحوارEditor Menu الذي يتم فيه إنشاء كل أنواع و عناصر القوائم من قوائم فرعية وخطوط فاصلة وقوائم سريعة . بينما يتم تحديد خصائص هذه القوائم من نافذة الخصائص، و على اعتبار إن كل عنصر من عناصر القائمة هو كائن مستقل فانه يتم تحديد خصائص وبرمجة كل واحد على حده. **إنشاء القوائم:** يمكن فتح محرر القوائم من قائمه Tools ثم Editor Menu أو من خلال الضغط بالزر الأيمن للماوس على الفورم ثم Editor Menu سوف تظهر لك النافذة التالية:

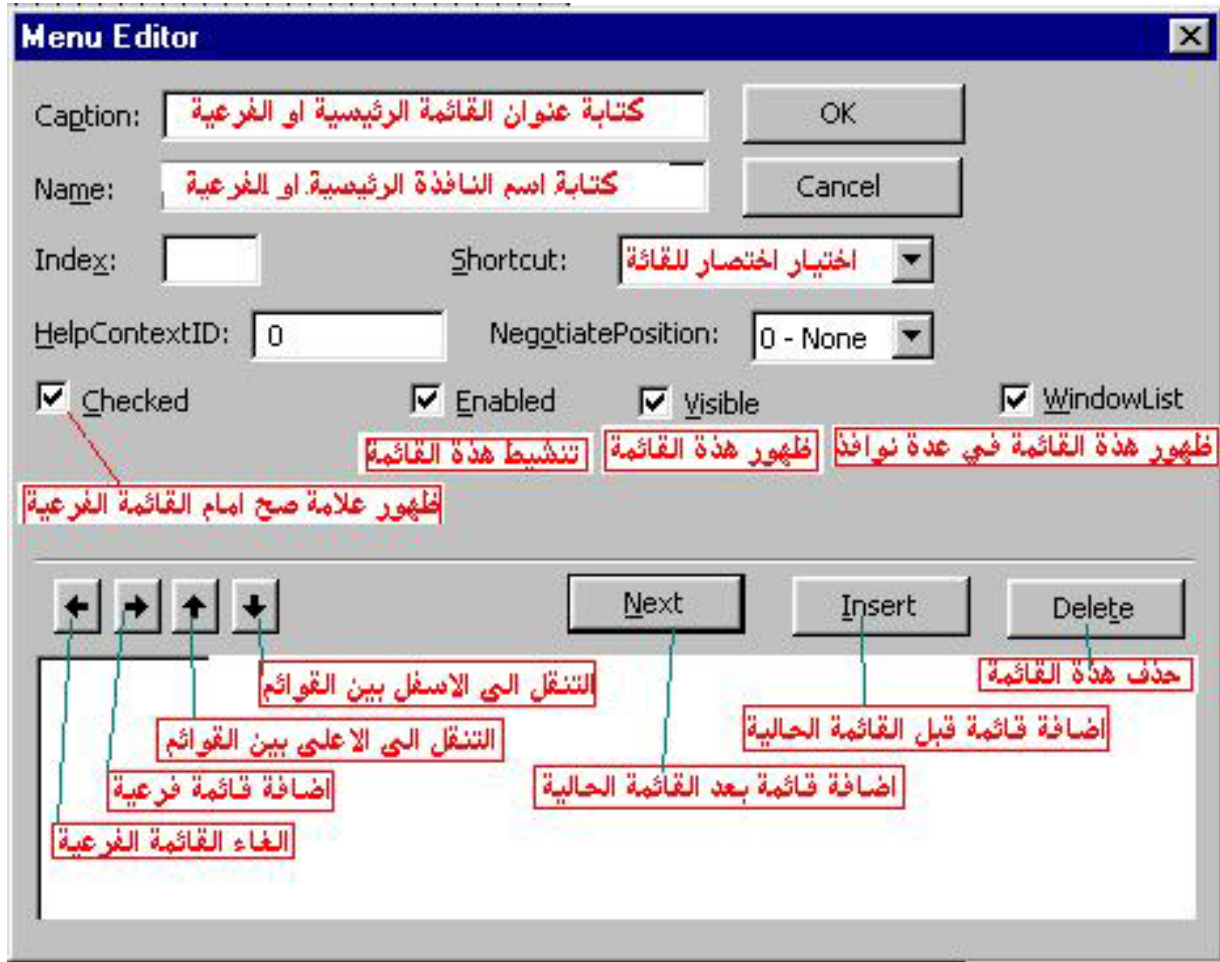

- الخاصية (Caption (: هذه الخاصية تمكنك من كتابه الاسم الذي تريده مثل فتح ، جديد ، ملف ، وغيرها من القوائم.
- الخاصية (Name (: وهي الاسم الذي سوف يظهر في صفحه الكود ويجب إن لا يتكرر ولا يكون نفس الاسم الذي في Caption وان لا يوجد مسافة بين الاسم.
	- الخاصية (Shortcut) : وهي تجعلك تختار اختصارا لصفوف القائمة ( مثلاً الاختصار Ctr+s للحفظ ).

 **البرمجة بلغة فيجوال بيسك القوائم قسم الهندسة الكيمياوية المرحلة الأولى** 

- الخاصية (Checked (: وتجعلك تختار بين إن تكون عنصر من عناصر القائمة مختارة أو لا (إي يكون بجانبها علامة صح).
	- الخاصية (Enabled (: وتمكنك من إن تجعل عنصر من عناصر القائمة فعال أو لا.
	- الخاصية (Visible (: تمكنك من إن تجعل عنصر من عناصر القائمة مرئي آو لا.
		- الخاصية (list Windows (: وتمكنك من استخدام القائمة في أكثر من نموذج.
			- الأسهم الثلاثة تمكنك من التحرك بين القوائم أو داخل القوائم.
				- الزر (Next (: وهو ليجعلك تهبط للصف الأسفل.
				- الزر (Insert(: يمكنك من إضافة صف جديد في القائمة.
					- الزر (Delete (: يمكنك من مسح صف من القائمة.

قم بكتابة ما هو موجود في الشاشة التالية

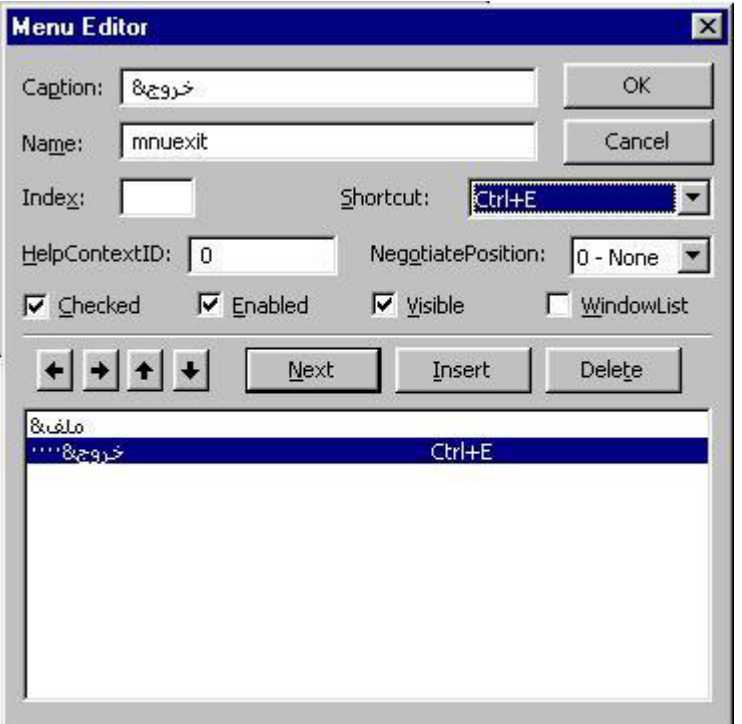

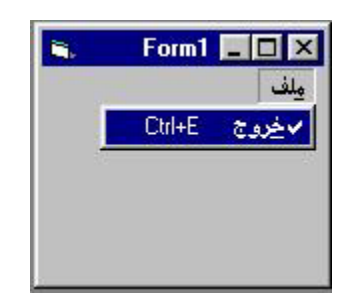

ثم نفذ البرنامج لكي يظهر لك الأتي :

كتابة الأمر في الشاشة التالية

 **البرمجة بلغة فيجوال بيسك القوائم**

**قسم الهندسة الكيمياوية المرحلة الأولى** 

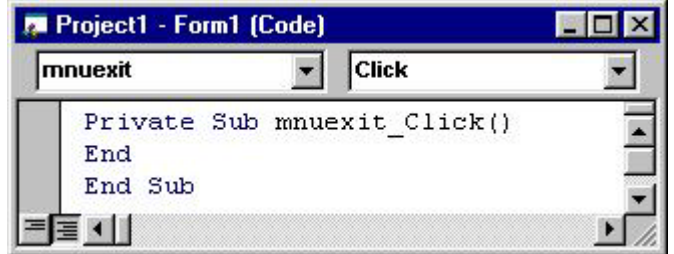

ولإضافة خط فاصل في القوائم المنسدلة قم بإدخال الرمز (-) في الصندوق وكما يلي :

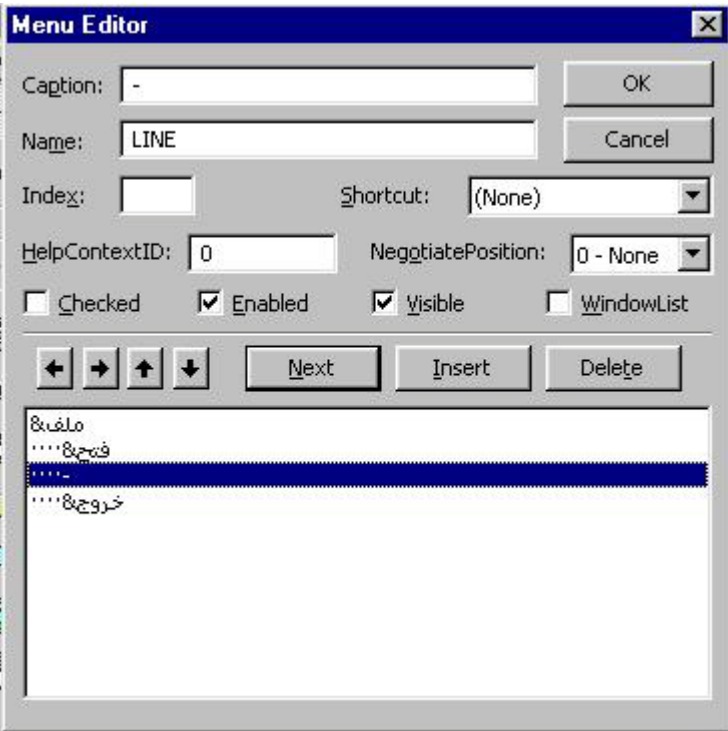

Form1 **E E** X **R** ملف فتح خده

وبعد التنفيذ

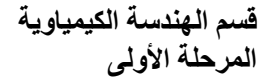

**مثال 1 :** عمل قائمتي ملف وتحرير؟

لعمل القائمتين قم بكتابة ما موجود في الشاشة التالية :

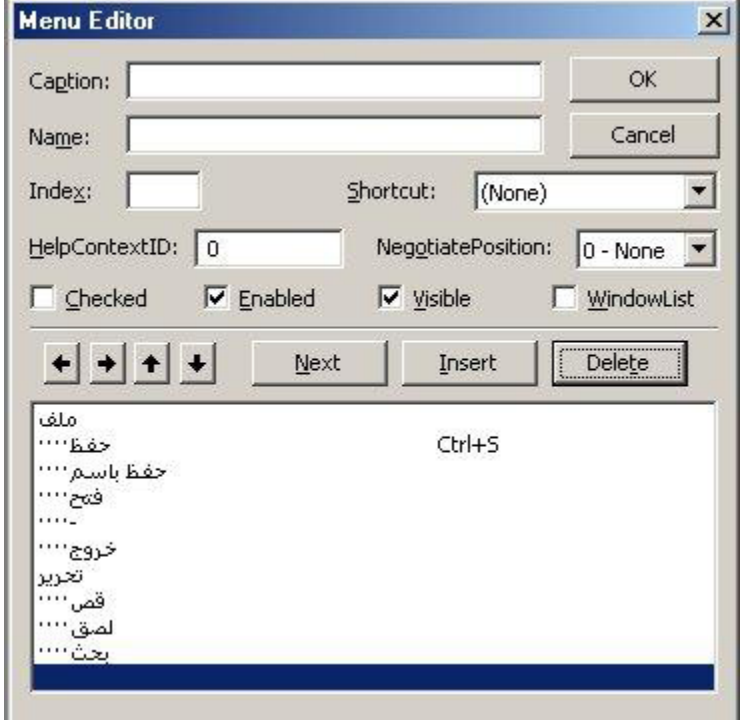

ستظهر نتيجة المثال السابق بهذا الشكل

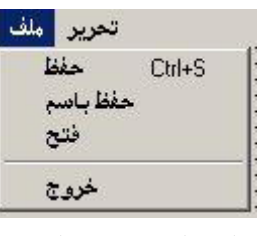

ملاحظة : يمكن تحويل اتجاه تنسيق النافذة إلي اليمين في البرامج العربية إما بتغير الخاصية RighttoLeft الموجودة في نافذة خصائص النافذة (Form (إلى True بكتابة الأمر الأتي في النافذة : Form1.RighttoLeft =True

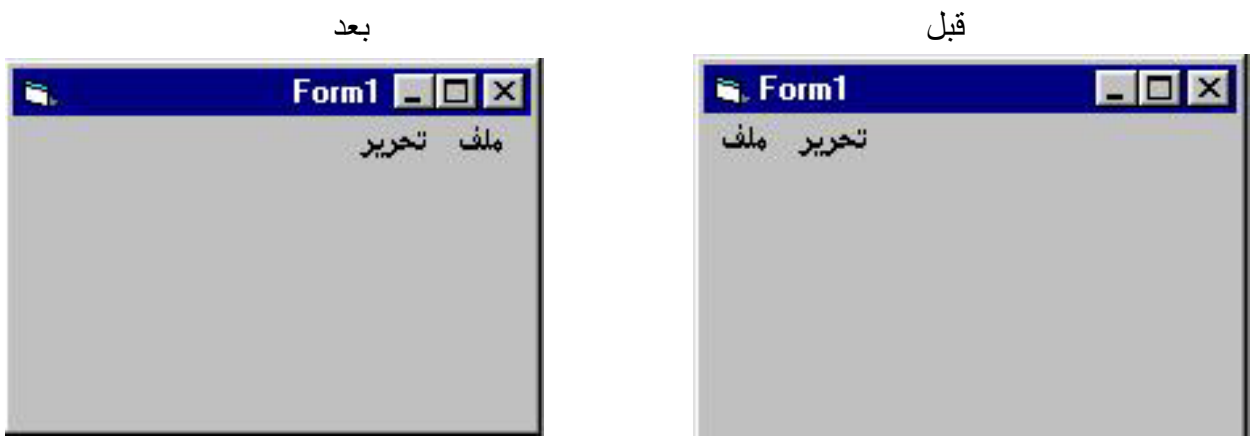

**قسم الهندسة الكيمياوية المرحلة الأولى** 

## **أشرطة التمرير ScrollBars**

Vertical Scroll Bars والأفقية Horizontal Scroll Bars العمودية التمرير أشرطة

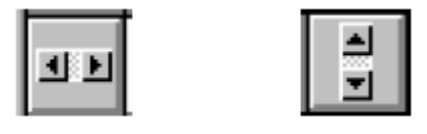

تستخدم أشرطة التمرير بكثرة في نظام النوافذ وذلك عندما تختفي بعض المعلومات في النافذة فنستخدم هذه الأشرطة لعرض باقي المعلومات أو في برامج الصوت لغرض تحديد شدة الصوت . حيث يقوم المبرمج بتحديد مدى من القيم ويقوم المستخدم باختيار أحد هذه القيم فمثلاً يمكن ربط شريط التمرير العمودي مع الأداة Picture بحيث يكون مرتبطا بخاصية حجم الصورة فإذا حرك المستخدم الشريط لجهة فسيكبر حجم الصورة وإذا حركه لجهة أخرى فسيصغر حجم الصورة. ومن أهم خصائص أشرطة التمرير: **Max :** يحدد من خلالها القيمة النهائية للشريط.

**Min :** يحدد من خلالها القيمة الابتدائية للشريط.

**LargeChange :** تمثل مقدار التغير للعمود عند الضغط Click على المنطقة الفارغة في الشريط. **SmallChange :** تمثل مقدار التغير للعمود عند الضغط Click على الأسهم.

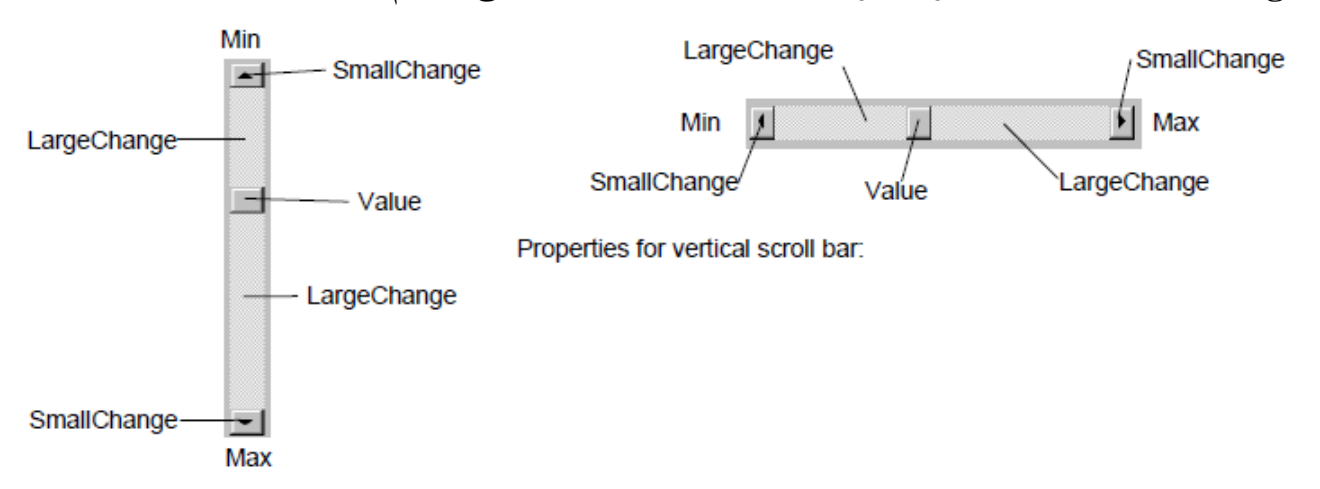

**مثال 2 :** برنامج مزج الألوان ( الأحمر و الأخضر والأزرق ) **تصميم النافذة :** ضع هذه الأدوات على النافذة وغير خصائصها كما في الشكل التالي : ia. Form1  $\Box$ l $\Pi$ xl اللون ازرق اخضر احبر

 **كتابة الكود :**

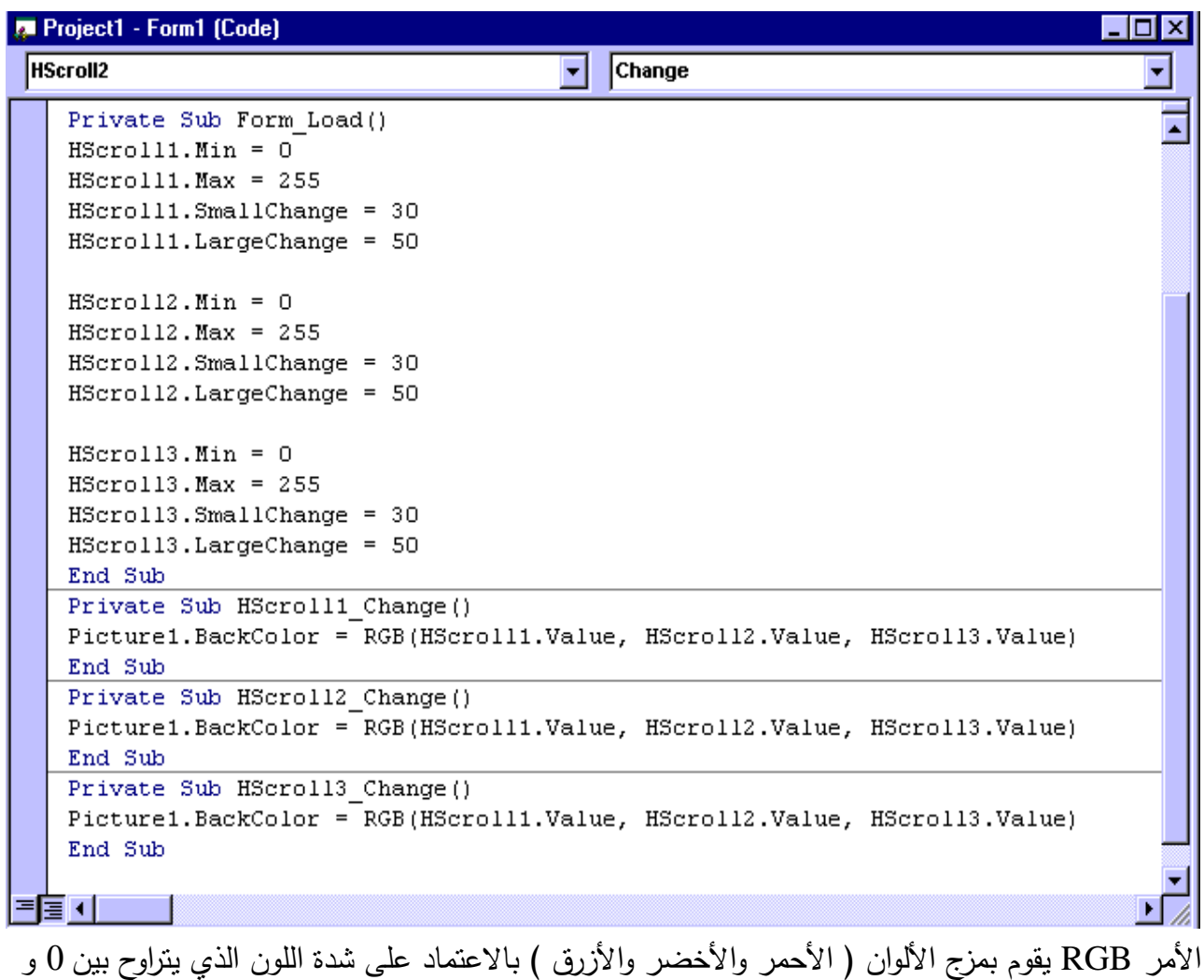

. 255

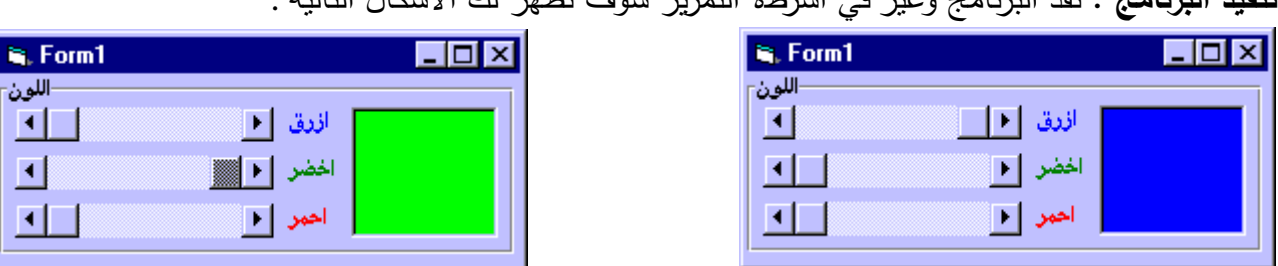

国  $\overline{A}$  **تنفيذ البرنامج :** نفذ البرنامج وغير في اشرطة التمرير سوف تظهر لك الأشكال التالية :

**مثال 3 :** برنامج لتغيير درجة الحرارة من السيليزية (ضمن مدى من 0 إلى 100) إلى الفهرنهايتية مع تغيير لون خلفية البرنامج من الأحمر عند المائة سيليزية الى الأزرق عند الصفر سيليزية. **تصميم النافذة :** ضع أربعة ملصقات وشريط تمرير عمودي على النافذة وغير خصائصها كما في الشكل التالي :

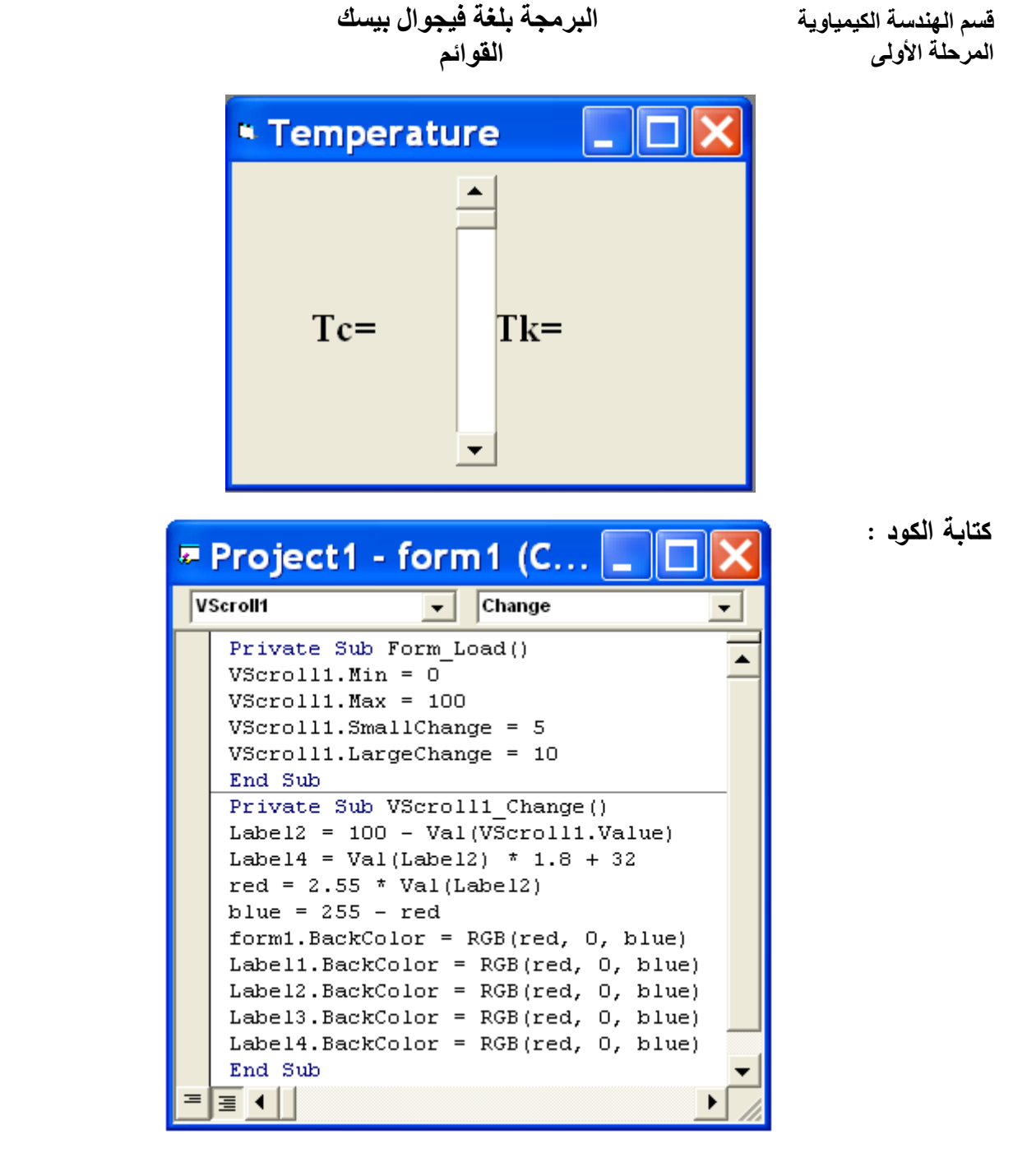

**تنفيذ البرنامج :** نفذ البرنامج وغير في شريط التمرير سوف تظهر لك الأشكال التالية :

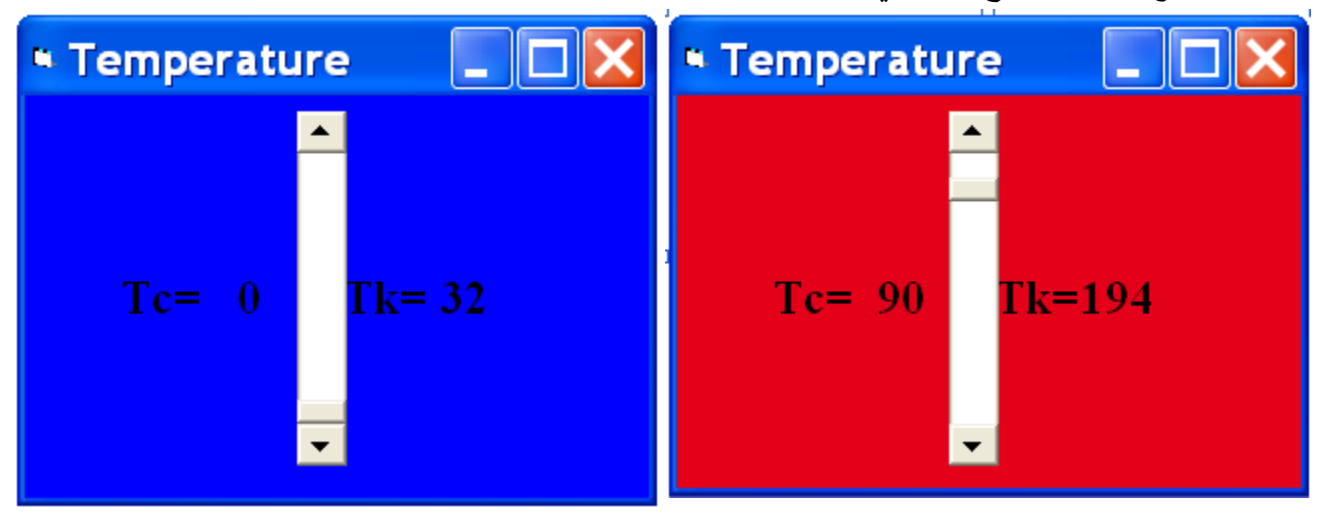

**قسم الهندسة الكيمياوية المرحلة الأولى** 

## **أداة القائمة ListBox**

تعرض هذه الأداة مجموعة من الخيارات في داخل صندوق يحتوي على أشرطة تمرير ScorllBars فإذا قام المستخدم باختيار أحد هذه الخيارات فإنها تقوم بعمل مهمة معينة. يتم تعبئة محتويات الأداة في وقت التصميم عن طريق الخاصية List أو وقت التنفيذ باستخدام الأمر AddItem : وكما يلي

List1.AddItem"الاول" List1.AddItem"الثاني"

List1.AddItem"الثالث"

الخاصية Sorted تقوم بفرز محتويات الأداة Box List فرز تصاعدي بالاستناد على حروفها الأبجدية، مع العلم أن الحروف العربية ستكون أسفل الحروف الانجليزية.

**مثال 4 :** استخدم أداة ListBox لتغيير لون خلفية النموذج form بالاعتماد على الألوان (الأحمر والأخضر والأزرق).

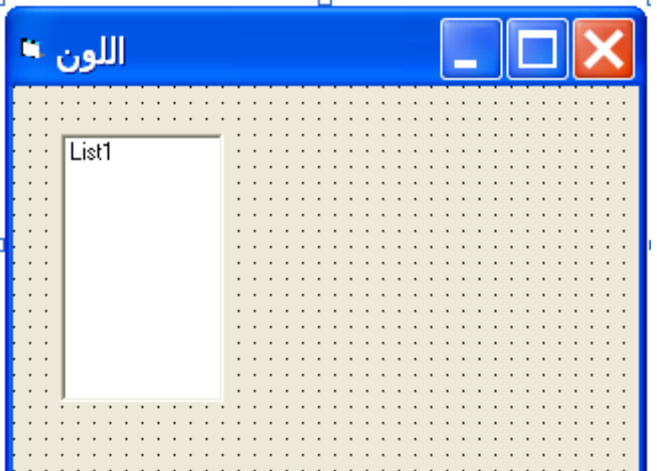

**تصميم النافذة :** ضع الأداة Box List على النافذة كما في الشكل التالي :

**الكود :** 

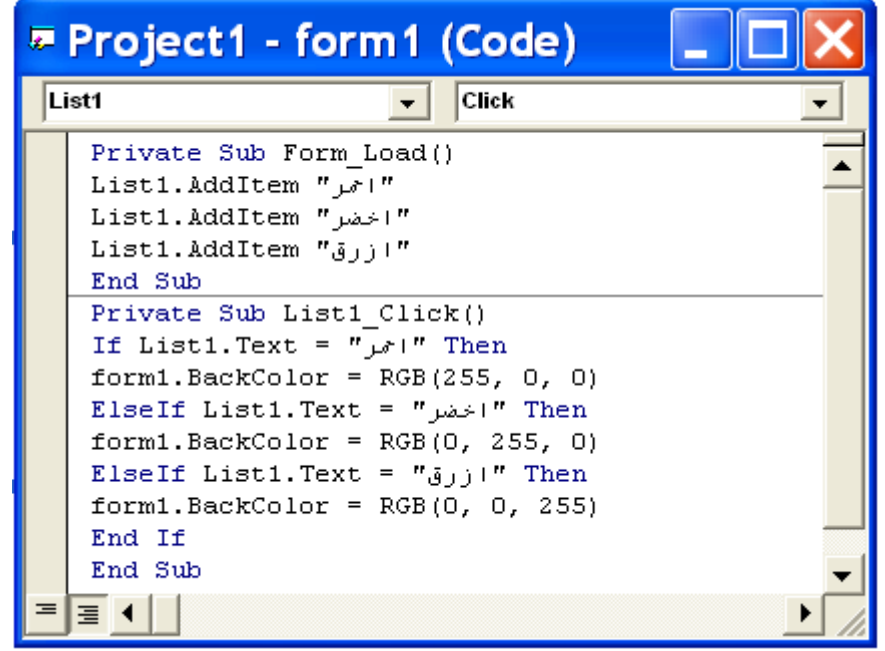

**تنفيذ البرنامج :** عند اختيار إي لون من الألوان الموجودة في قائمة Box List فان الحدث Click الخاص بال Box List سيقوم بتغيير لون الخلفية للنموذج.

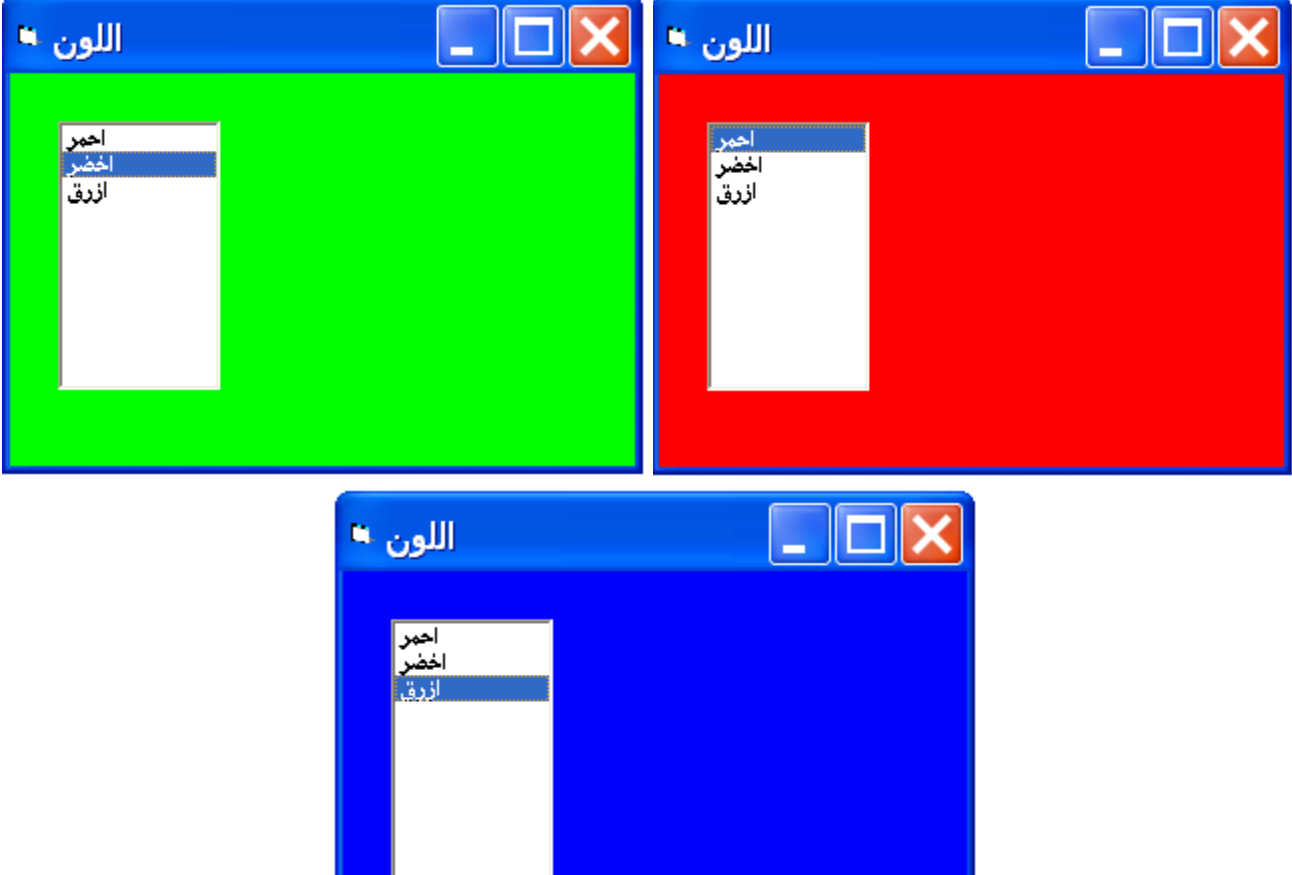

**صندوق القوائم المضغوطة Box Combo**

تحوي أداة Box Combo قائمة منسدلة تحتوي على خيارات متعددة فعند اختيار أحد الخيارات منها فإنها تقوم بتنفيذ أمر معين حسب ما يطلبه المبرمج وهي مثل الأداة Box List ولأكن تضغط هذه الخيارات بحيث تظهر صغيرة الحجم فتوفر في المساحة ولها استخدامات عديدة . معظم الخصائص للأداة ListBox السابقة موجودة في الأداة ComboBox، وذلك لان الأداة ComboBox عبارة عن أداة ListBox قياسية وتحتوي على خانة نص TextBox إضافية في أعلاها.

> **مثال 5 :** اعد المثال السابق باستخدام الأداة ComboBox. تصميم النافذة :

اللون ■ اللون غير لون خلفية النموذج

**كتابة الكود :** 

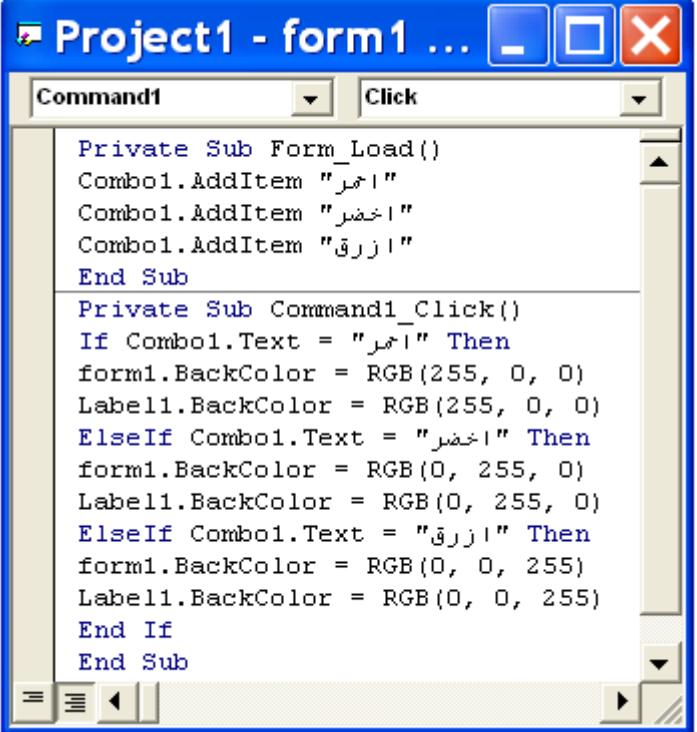

**التنفيذ :** 

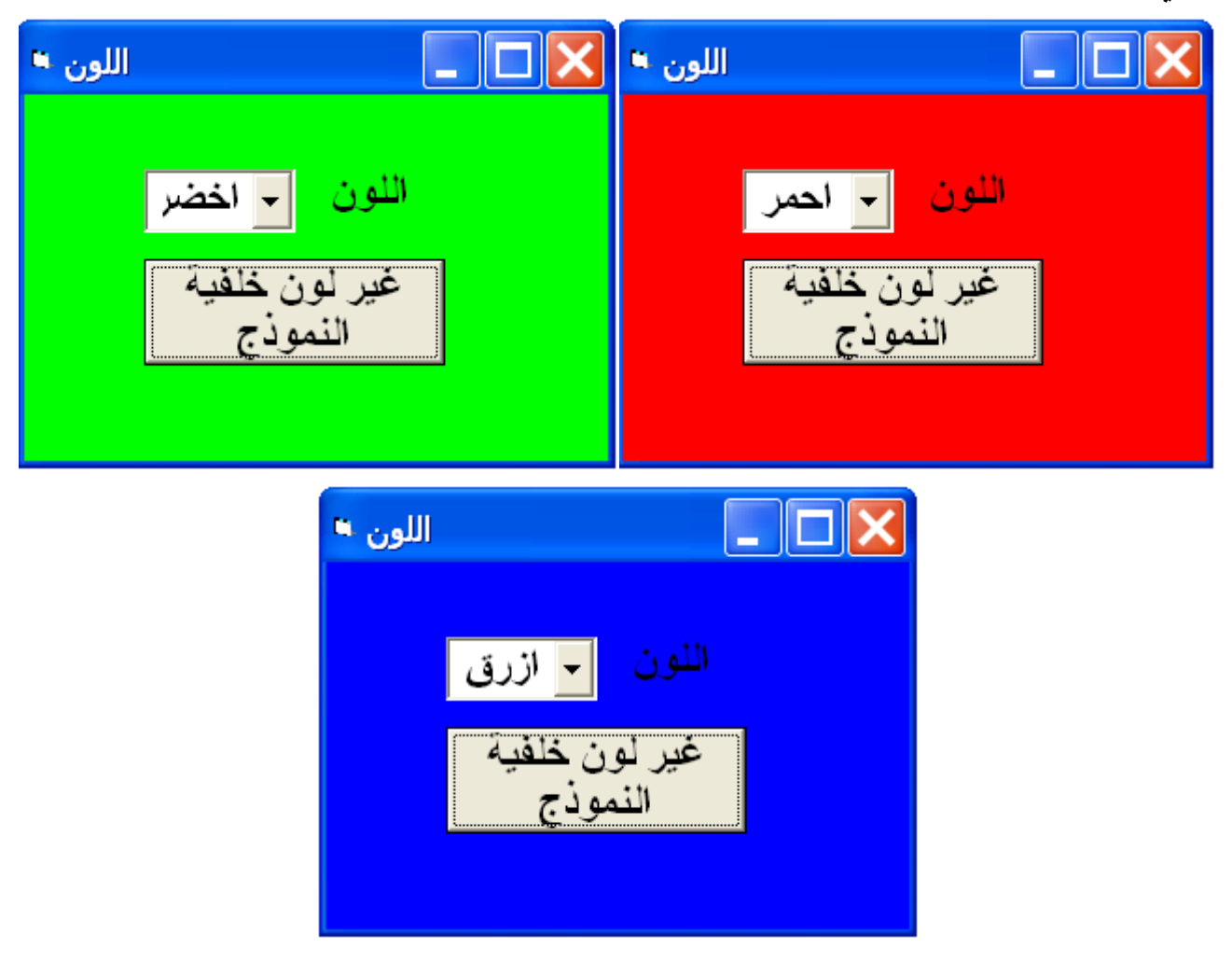

**التعامل مع برنامج يحتوي على مجموعة من إلنوافذ مثال 6 :** المطلوب عمل برنامج خاص باللجنة الامتحانية لقسم الهندسة الكيمياوية يمكنه حساب معدل ومجموع الدروس لكل مرحلة من مراحل الدراسة في القسم من المرحلة الأولى إلى الدكتوراه. **تصميم المشروع :** يحتوي المشروع على سبعة نوافذ Form وكما يلي :

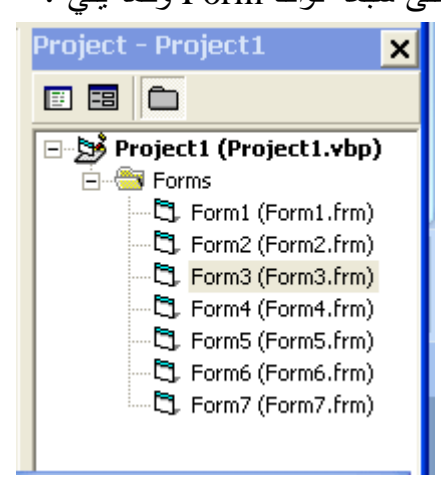

**قسم الهندسة الكيمياوية المرحلة الأولى** 

 **البرمجة بلغة فيجوال بيسك القوائم**

**تصميم النافذة الأولى :** تحتوي النافذة الأولى 1Form على ستة أوامر ( Command (النوافذ إلى للانتقال الستة الباقية والخاصة بالمراحل الأولى والثانية والثالثة والرابعة والماجستير والدكتوراه وكما في الشكل.

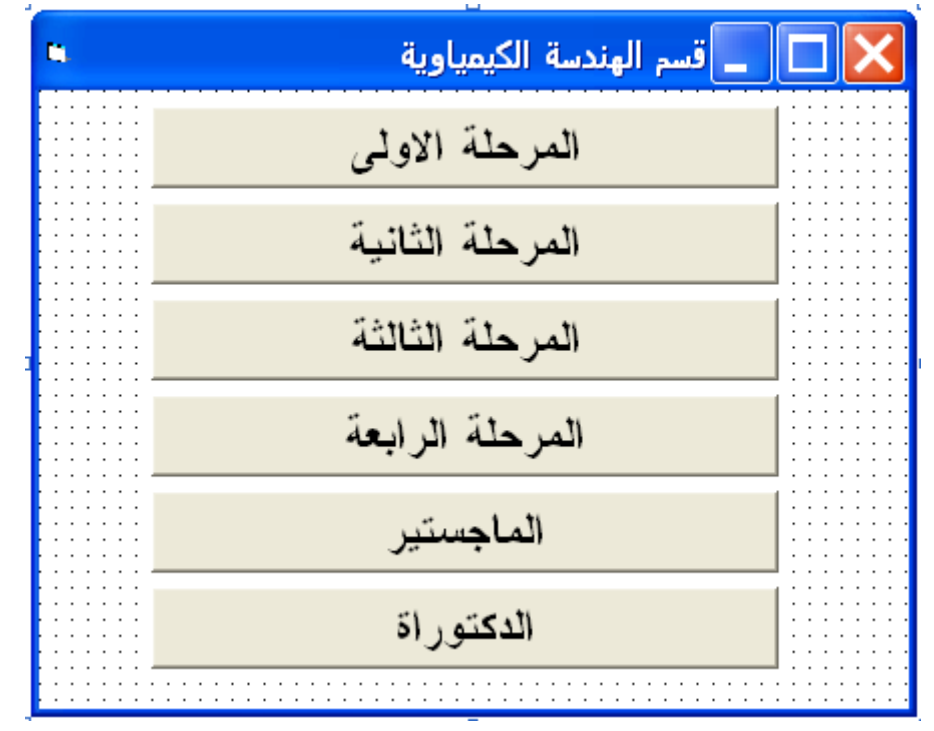

## **كود النافذة الأولى :**

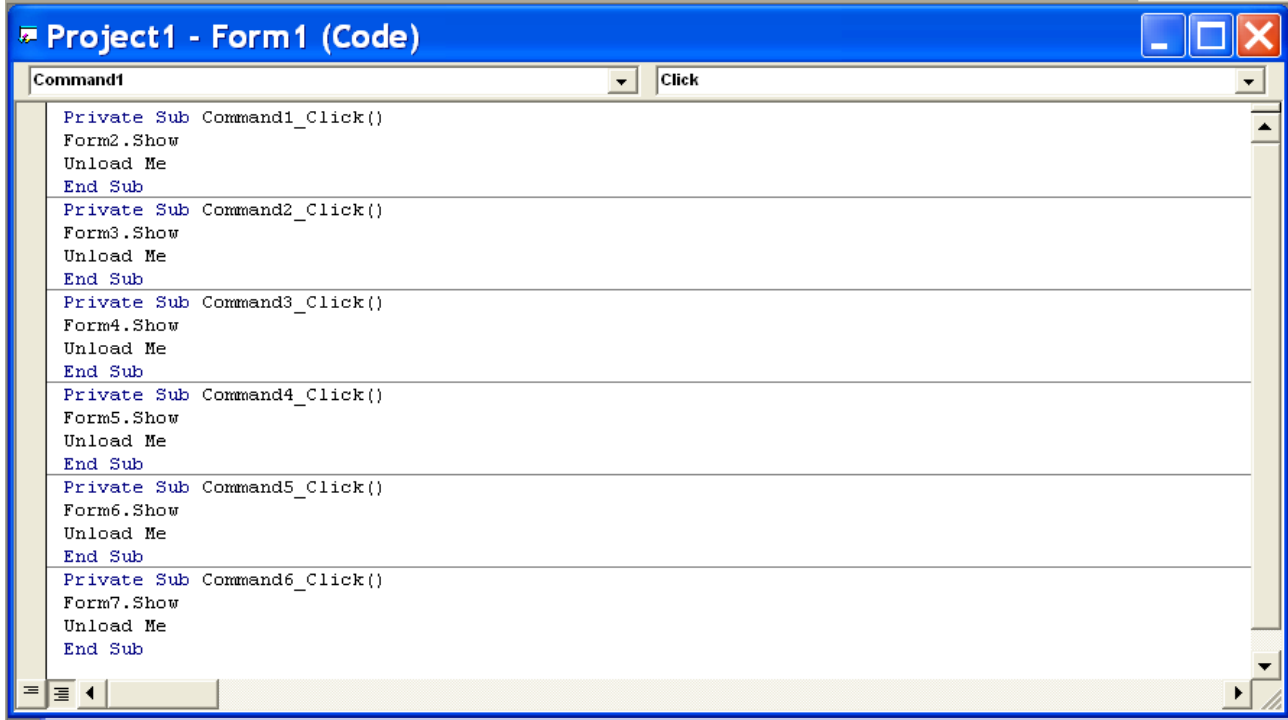

الأمر show2.Form يقوم باظهار النافذة الثانية بينما الامر Me Unload يقوم بإلغاء تحميل النافذة الحالية.

**تصميم النافذة الثانية :** تحتوي هذه النافذة 2Form على الأدوات كما يلي :

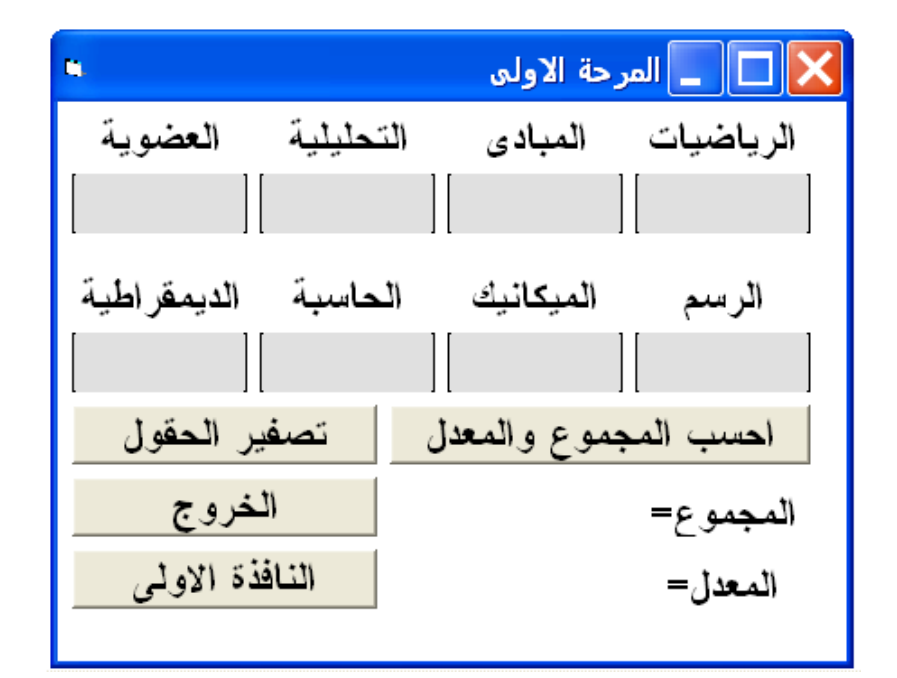

**كود النافذة الثانية :** 

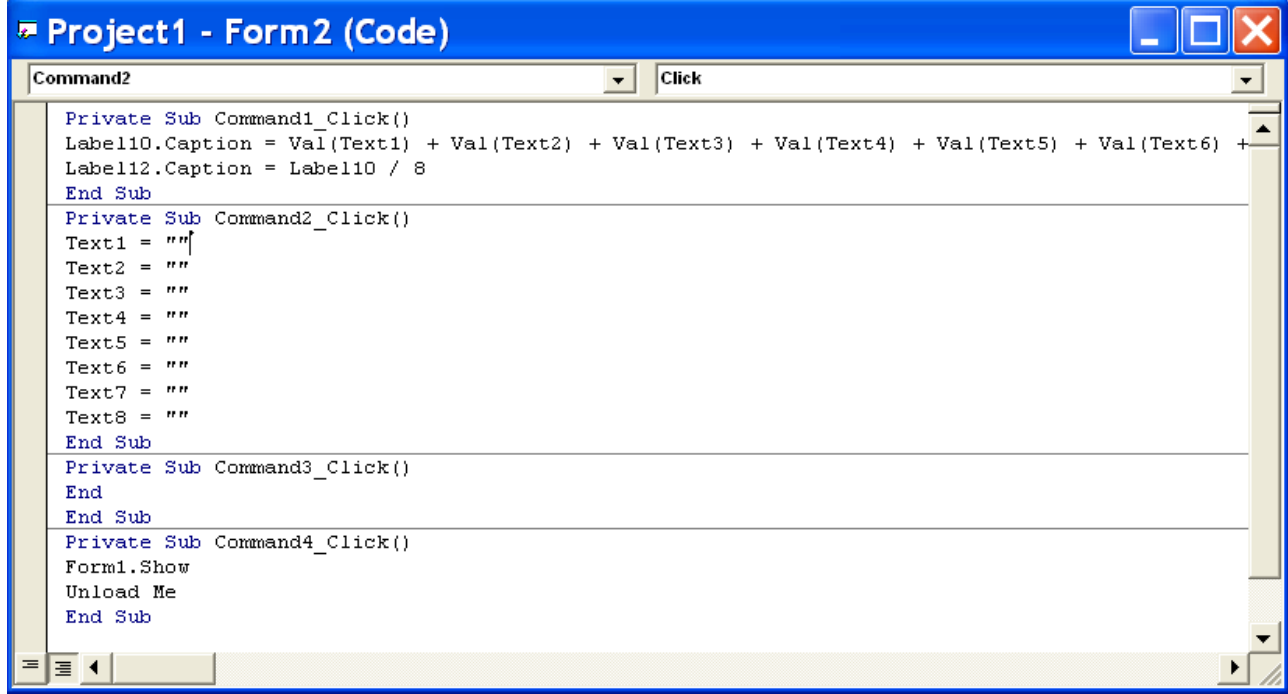

بنفس الطريقة يتم تصميم وضبط خصائص وكتابة الكود للنوافذ الخمسة الباقية. وكل نافذة من النوافذ الستة الثانوية يجب إن تحتوي على أمر command يمكن الرجوع إلى النافذة الأولى وفيه الكود البرمجي التالي: Form1.Show Unload Me

**التنفيذ :** يمكن عند تنفيذ البرنامج الانتقال من النافذة الأولى الانتقا ل إلى أي من النوافذ الستة الباقية وحساب معدل الدروس وثم الرجوع إلى النافذة الأولى بالضغط على مفتاح الرجوع إلى النافذة الأصلية.

**ایعازات الرسم في الفجوال بیسك :-**

تمتلك الفجوال بیسك مجموعة من الطرق تمكن المستخدم من الرسم على ارضیة النموذج او صندوق الصور .

١. **رسم نقطة** - : تستخدم الكلمة المحجوزة Pset لتمكین المستخدم من رسم نقطة و حسب الأحداثیات التي یحددھا و كما یلي :

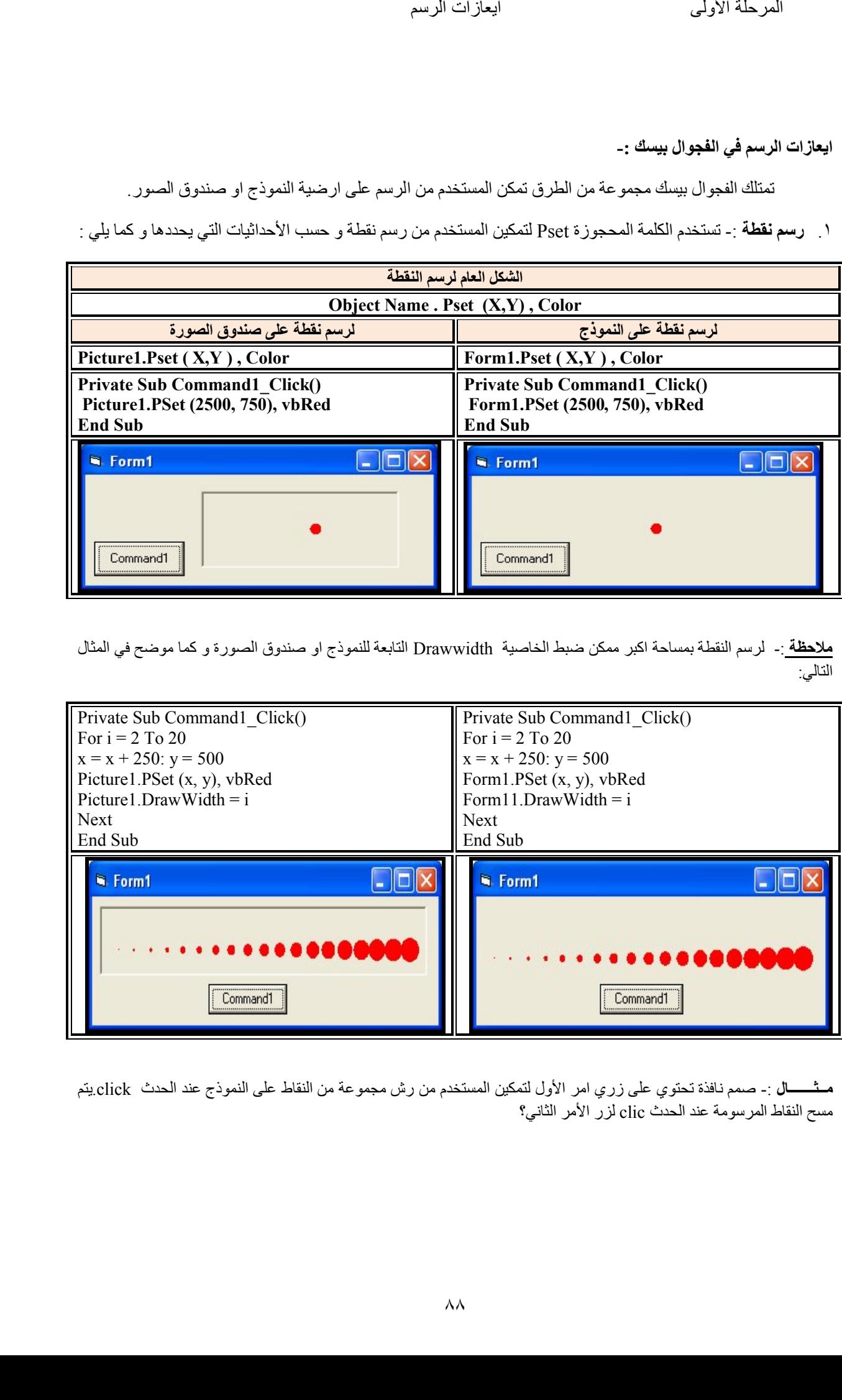

**ملاحظة** - : لرسم النقطة بمساحة اكبر ممكن ضبط الخاصیة Drawwidth التابعة للنموذج او صندوق الصورة و كما موضح في المثال .<br>التالي:

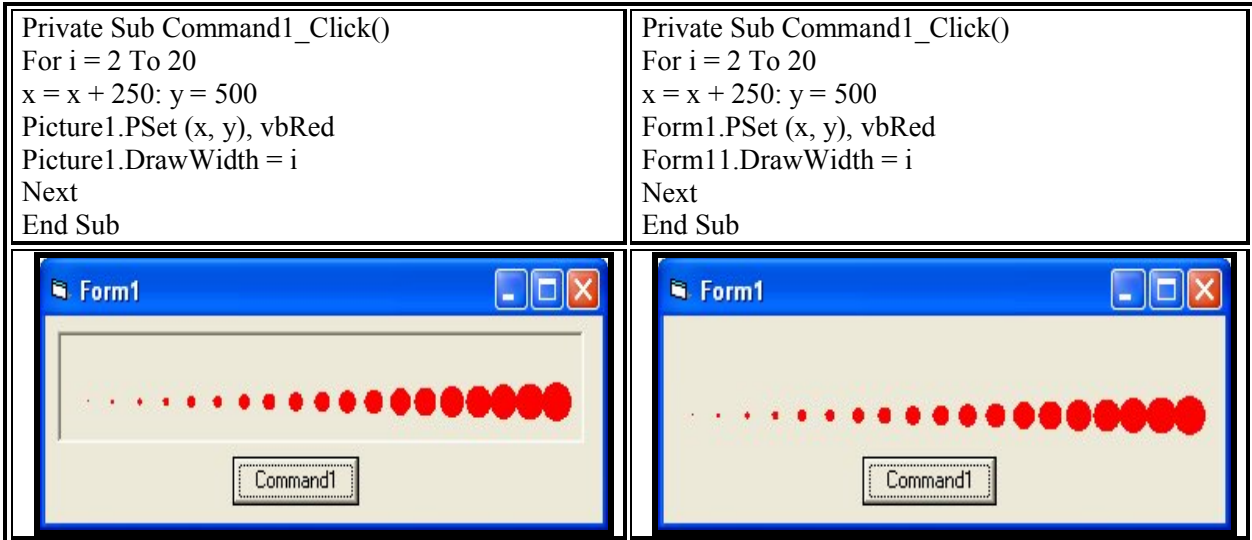

**مــثـــــــال** - : صمم نافذة تحتوي على زري امر الأول لتمكین المستخدم من رش مجموعة من النقاط على النموذج عند الحدث click یتم . مسح النقاط المرسومة عند الحدث clic لزر الأمر الثاني؟

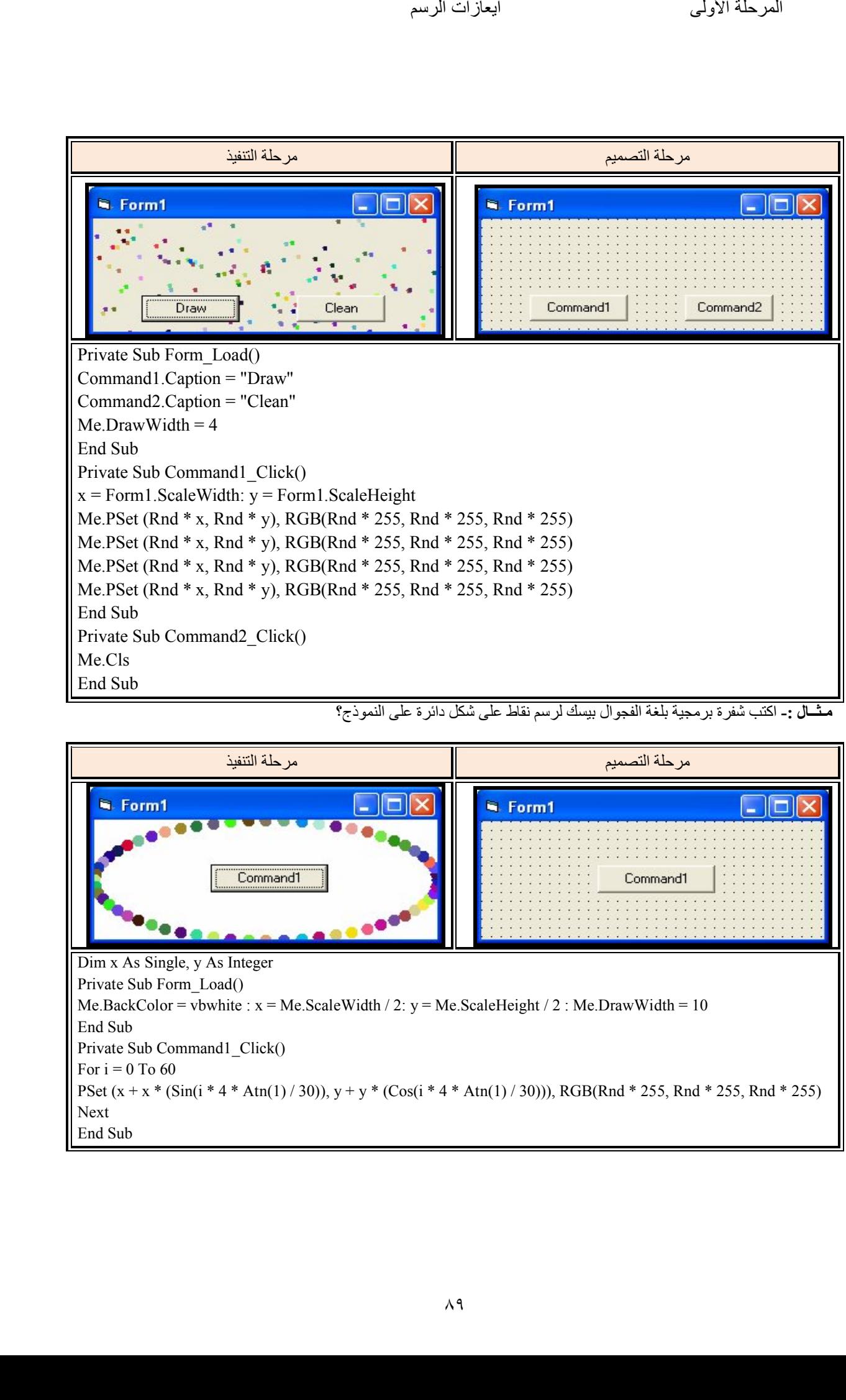

**:-مـثــال** اكتب شفرة برمجیة بلغة الفجوال بیسك لرسم نقاط على شكل دائرة على النموذج؟

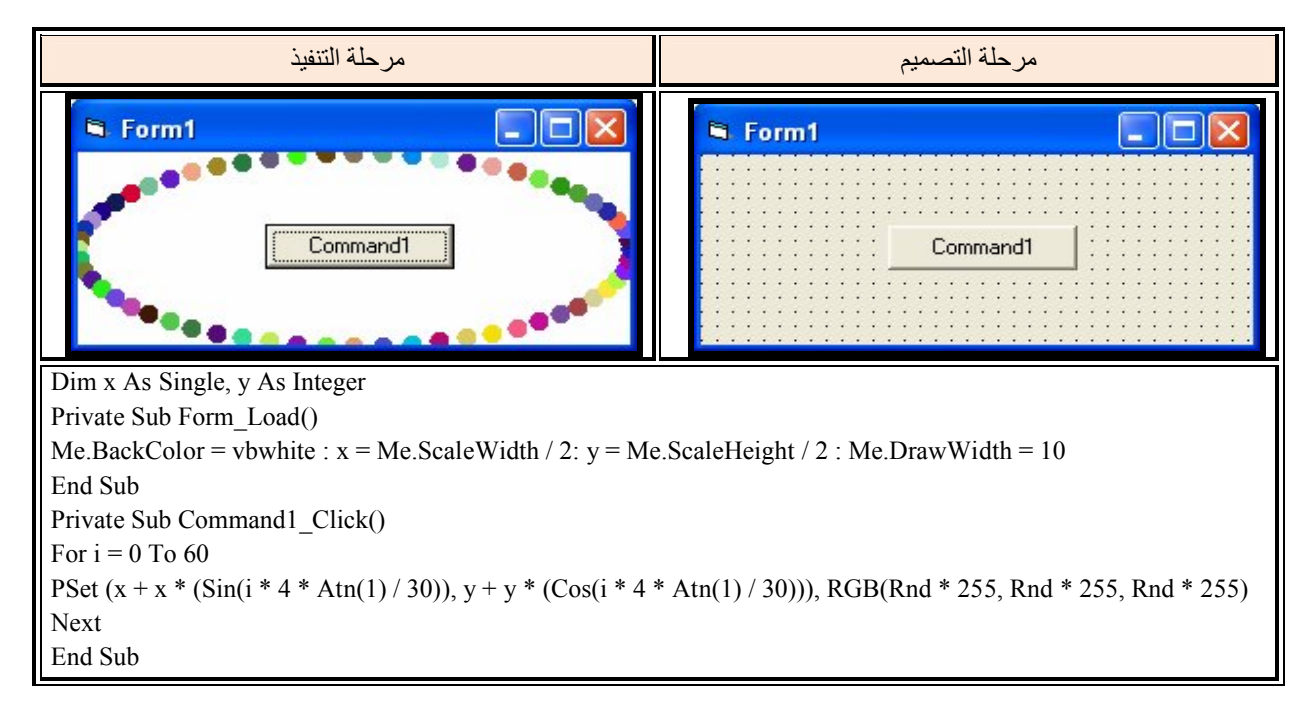

٢<sub>.</sub> **رسم خط مستقيم** :- تستخدم الكلمة المحجوزة Line لتمكين المستخدم من رسم خط و حسب احداثيات نقطتي البداية و النهاية التي يحددها و كما يلي :

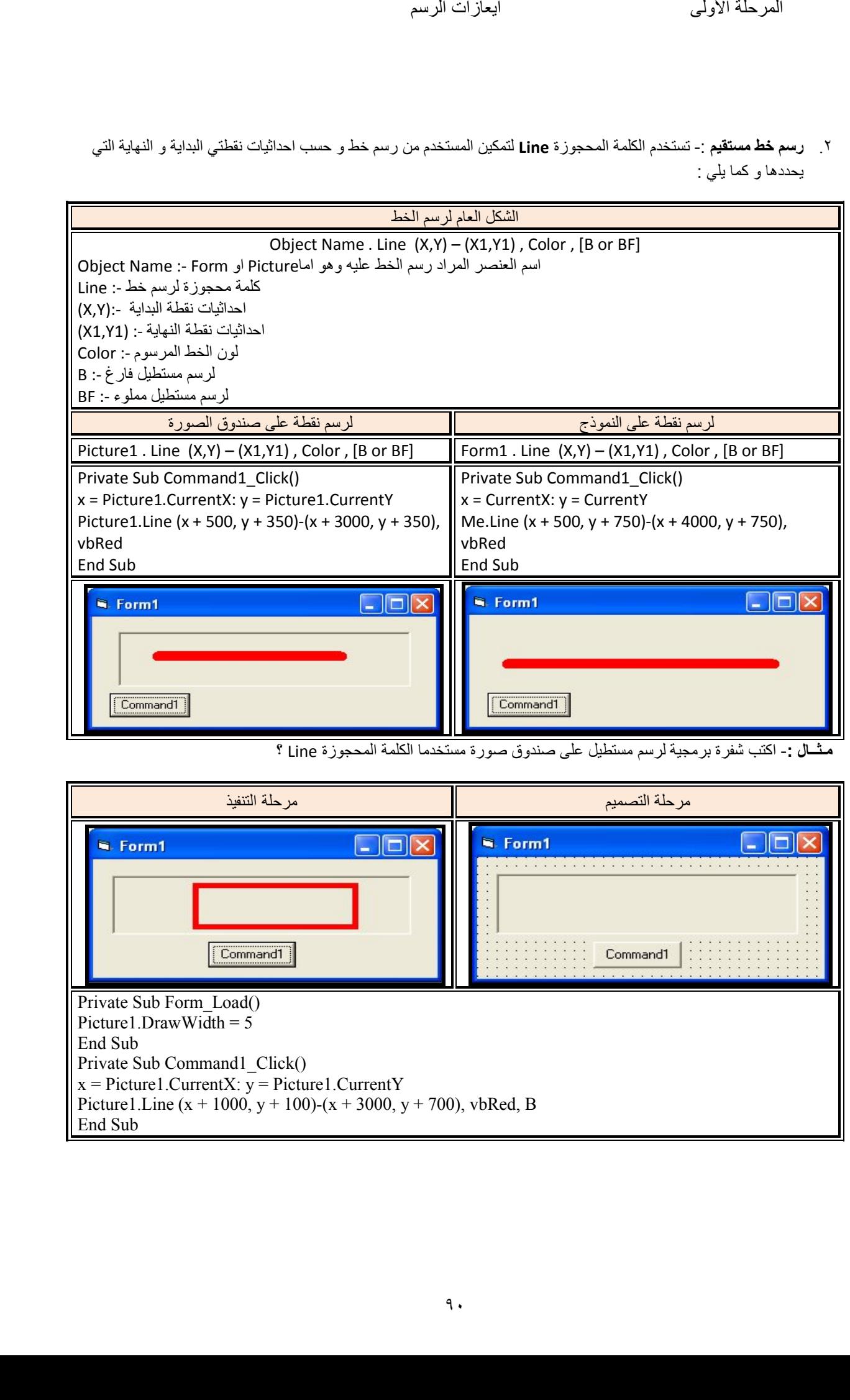

<mark>مثــال :</mark>- اكتب شفرة برمجية لرسم مستطيل على صندوق صورة مستخدما الكلمة المحجوزة Line ؟

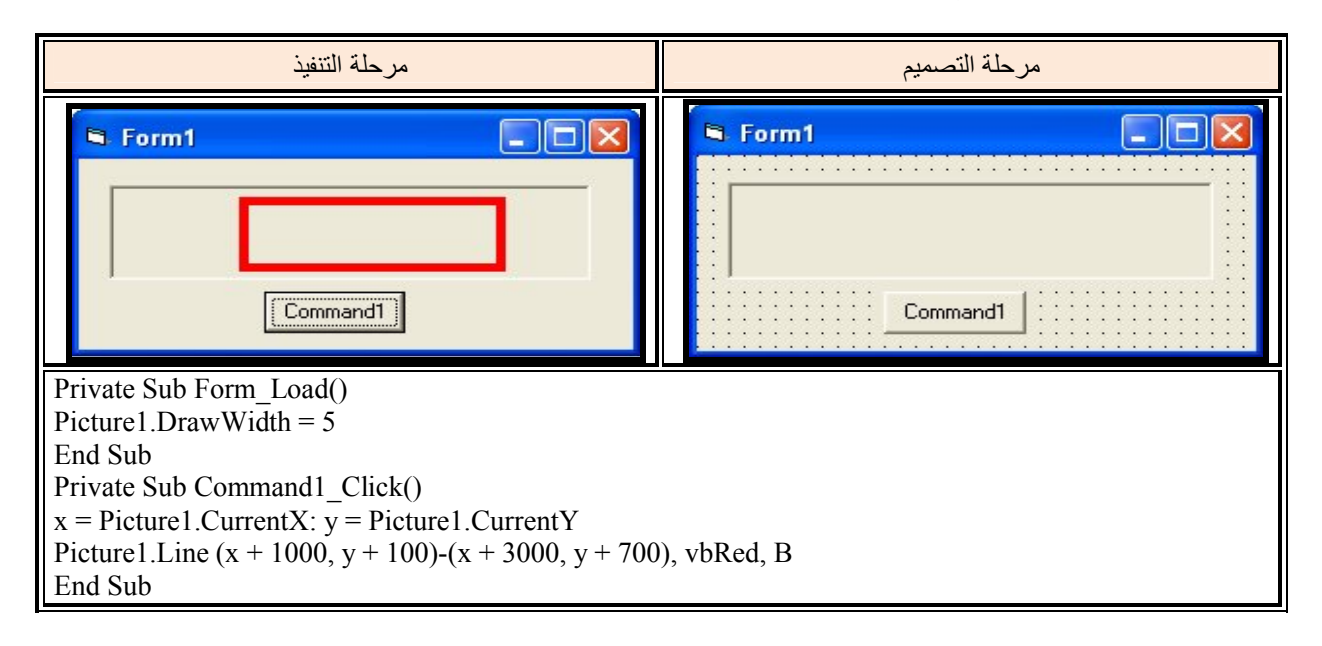

البرمجة بلغة فيجوال بيسك ايعاز ات الرسم

قسم الهندسة الكيمياوية المرحلة الأولى

التصمیم مرحلة التنفیذ مرحلة **E** Form1  $\Box$  $\Box$  $\times$ Command1 Private Sub Form\_Load() Picture1.DrawWidth = 5 End Sub Private Sub Command1\_Click()  $x =$  Picture1.CurrentX:  $y =$  Picture1.CurrentY Picture1.Line  $(x + 1000, y + 100)$ - $(x + 3000, y + 700)$ , vbRed, BF End Sub

**مـثــال :**- اكتب شفرة برمجية لرسم مستطيل مملوء على صندوق صورة مستخدما الكلمة المحجوزة Line ؟

<mark>مـثــال :</mark>- اكتب شفرة برمجية لرسم مثلث على صندوق صورة مستخدما الكلمة المحجوزة Line ؟

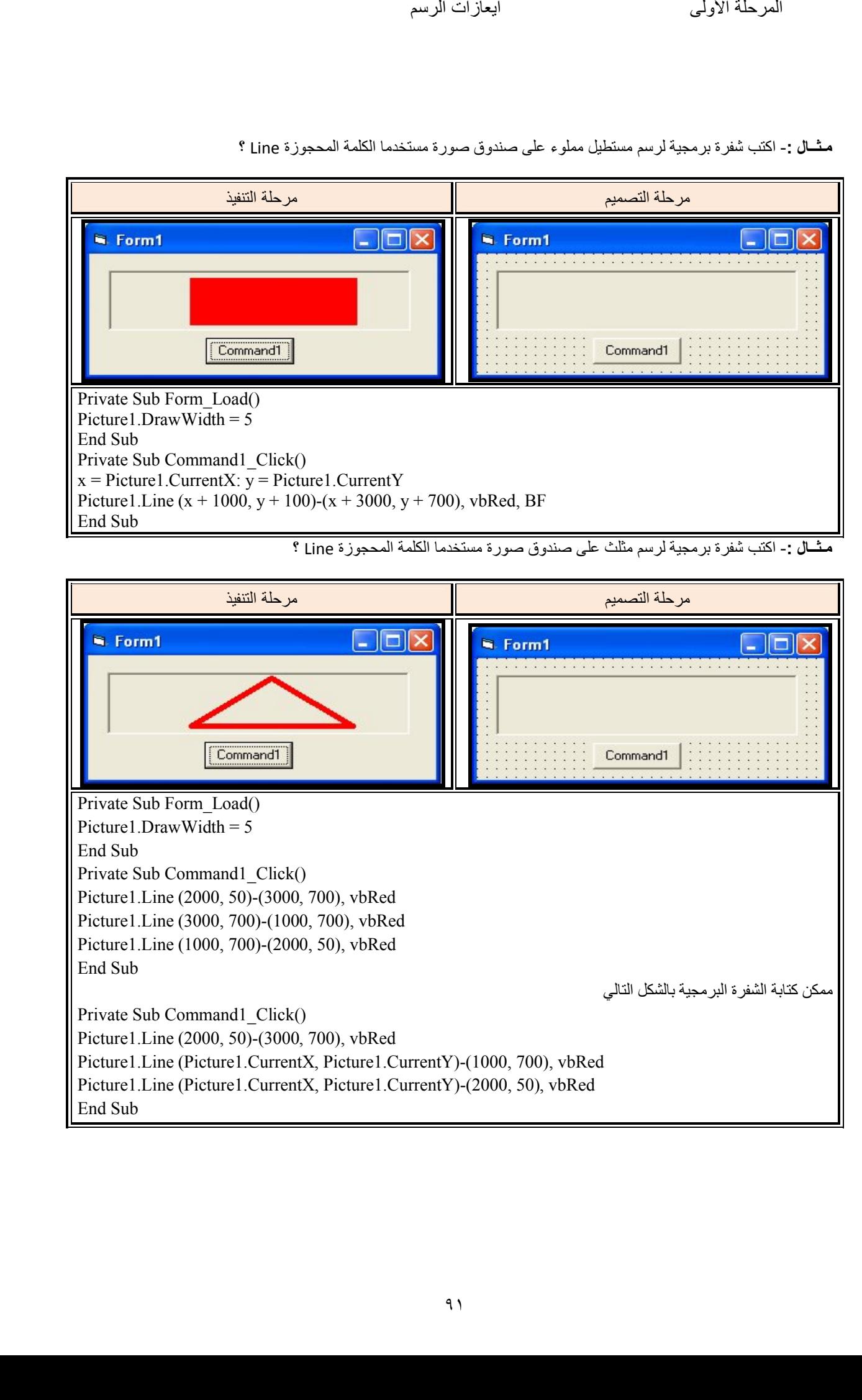

البرمجة بلغة فيجوال بيسك ايعازات الرسم

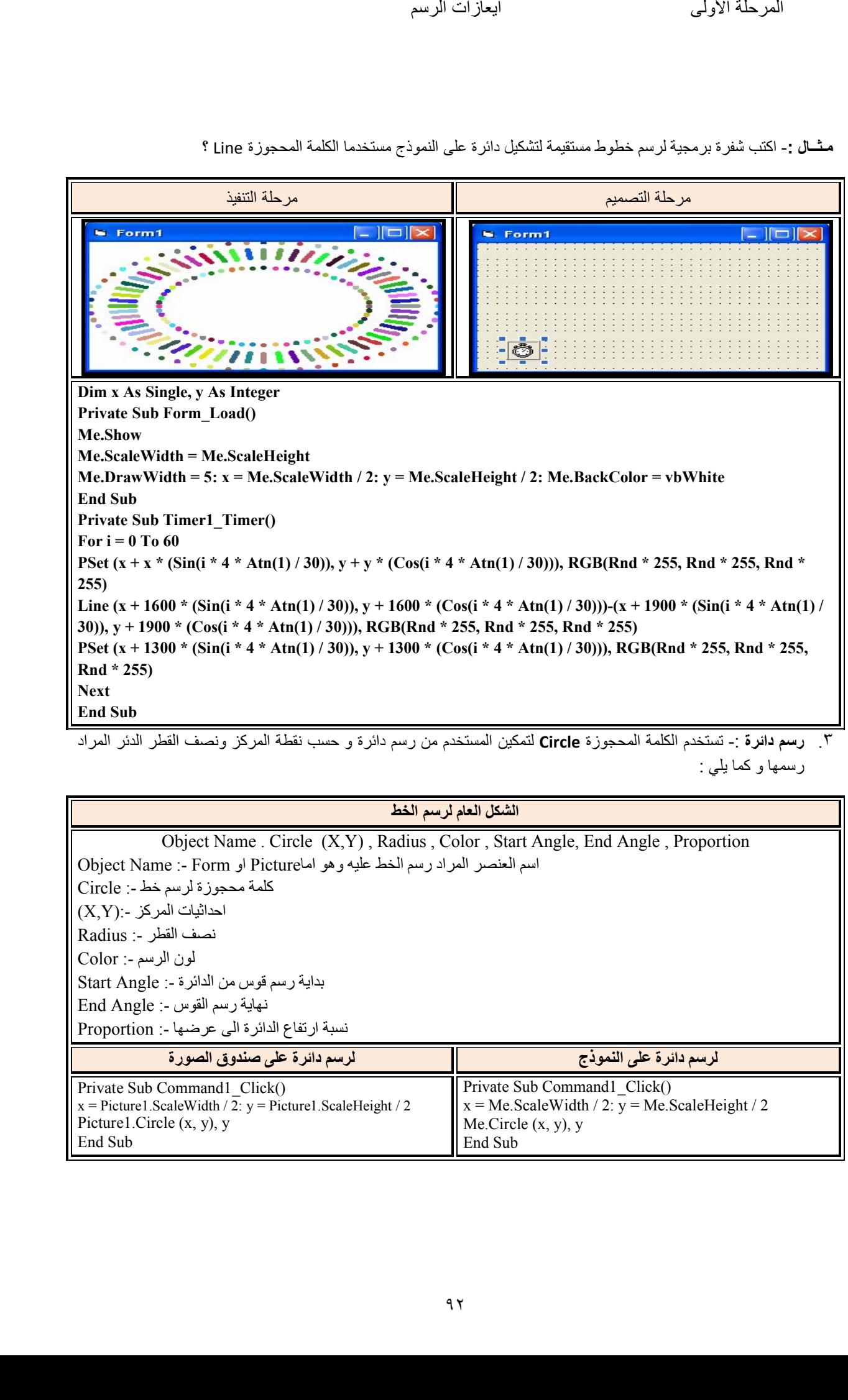

<mark>مـثــال :</mark>- اكتب شفرة برمجية لرسم خطوط مستقيمة لتشكيل دائرة على النموذج مستخدما الكلمة المحجوزة Line ؟

٣.  **رسم دائرة** :- تستخدم الكلمة المحجوزة Circle لتمكين المستخدم من رسم دائرة و حسب نقطة المركز ونصف القطر الدئر المراد رسمها و كما يلي :

## **الشكل العام لرسم الخط**

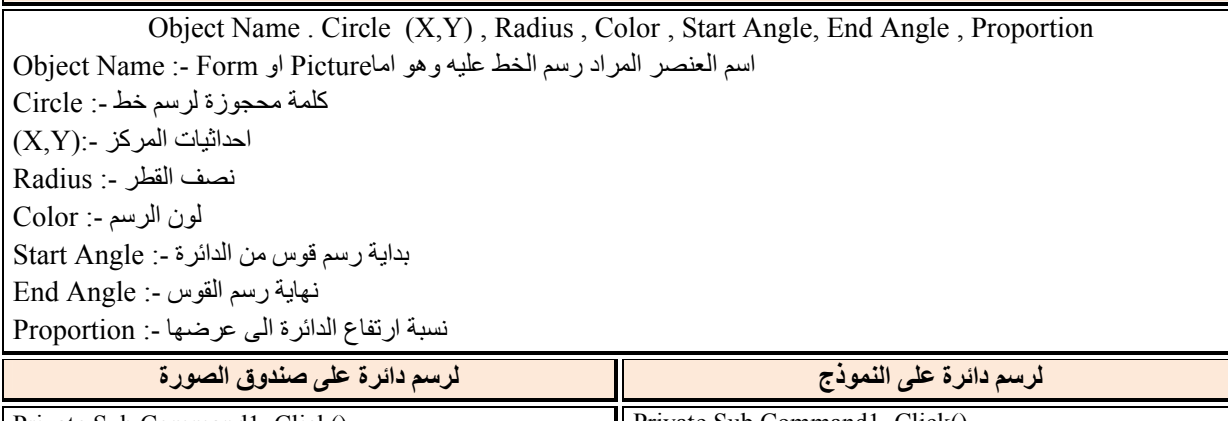

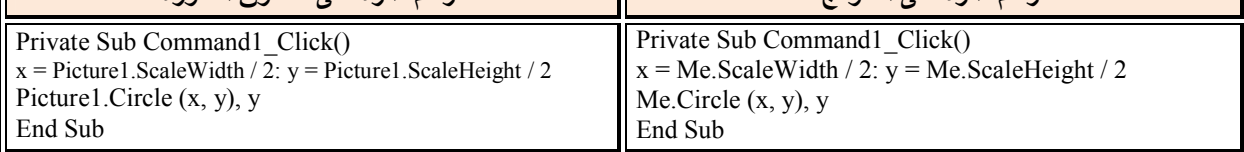

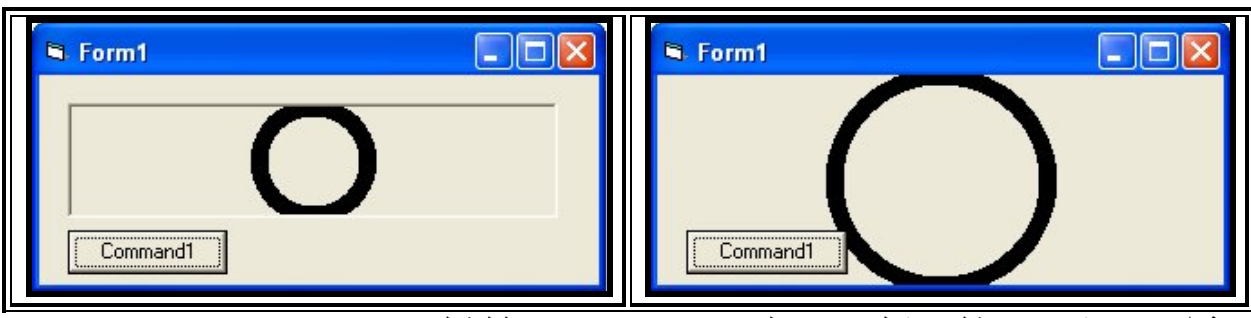

**مـثــال :**- اكتب شفرة برمجية لرسم شكل بيضوي على صندوق صورة مستخدما الكلمة المحجوزة Circle ؟

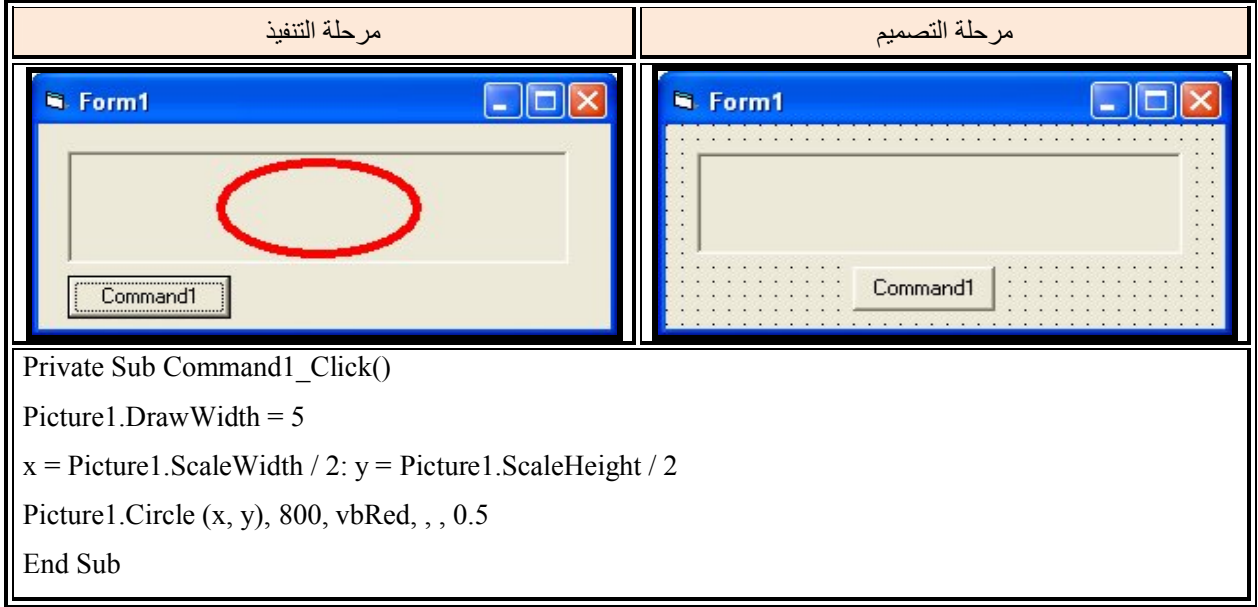

مثــال :- اكتب شفرة برمجية لرسم شكل بيضوي على صندوق صورة مستخدما الكلمة المحجوزة Circle ؟

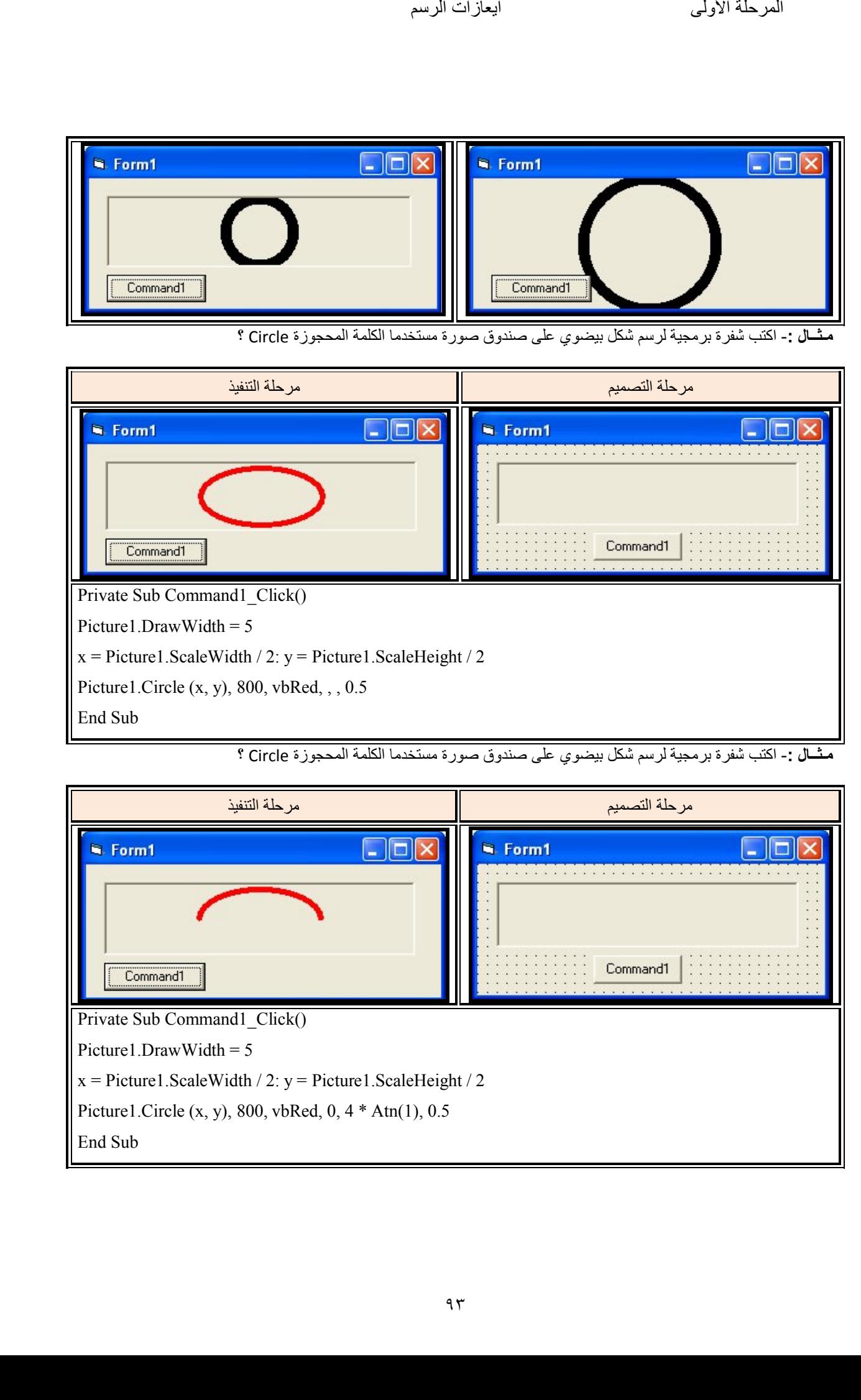

:-مثــال صمم نافذة تحتوي على اداة للعنوان الأول لعرض ساعة رقمیة . ثم اكتب شفرة برمجیة لعرض ساعة غیر رقمیة مستعینا بادوات الرسم التي درستھا؟

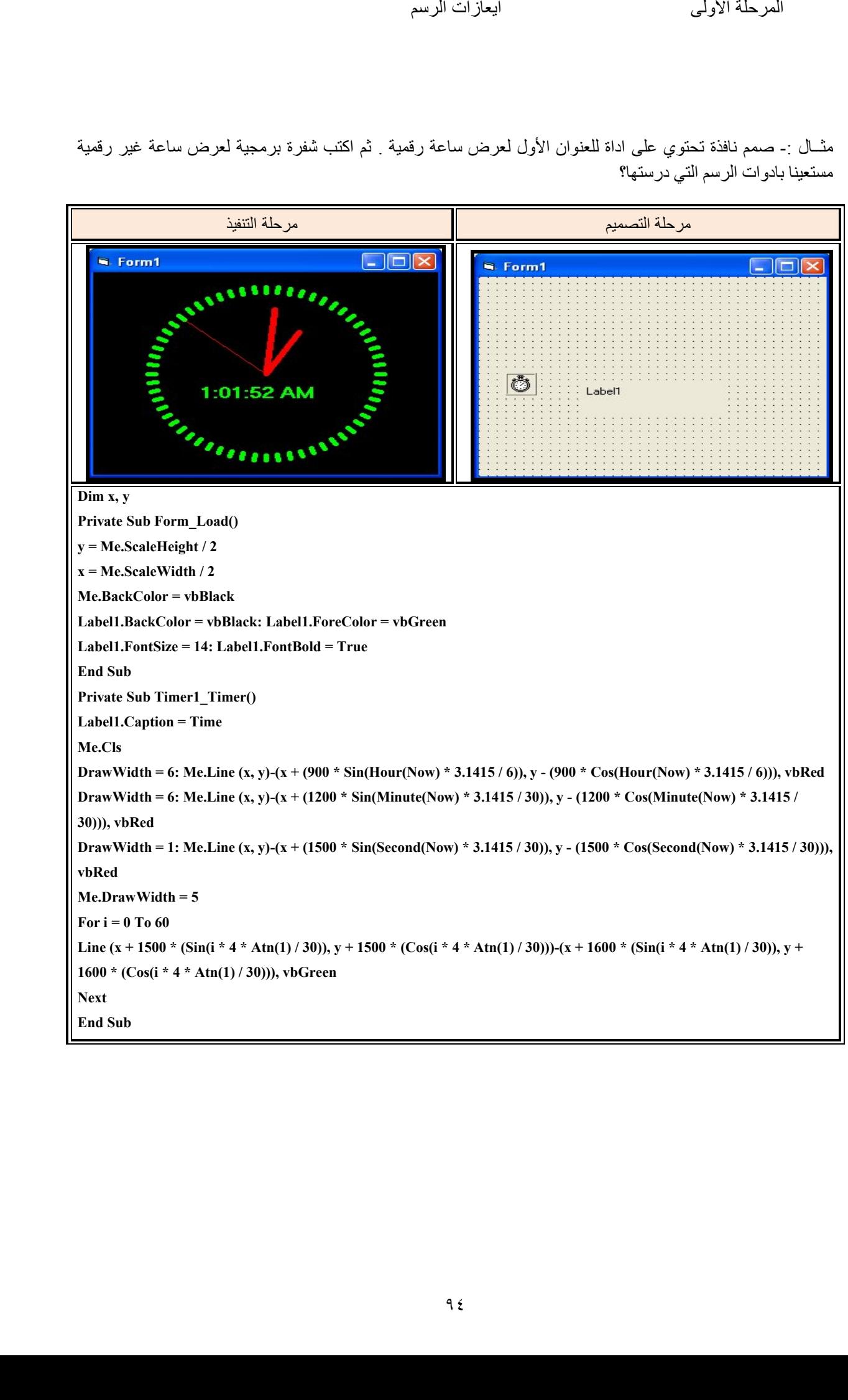

#### **صندوق الصورة (Box Picture (:**

تستخدم ھذه الأداة لعرض الصور عن طریق الخاصیة Picture وكذلك یمكن استخدامھا كحاویة لباقي عناصر .التحكم

#### **أھم الخصائص**

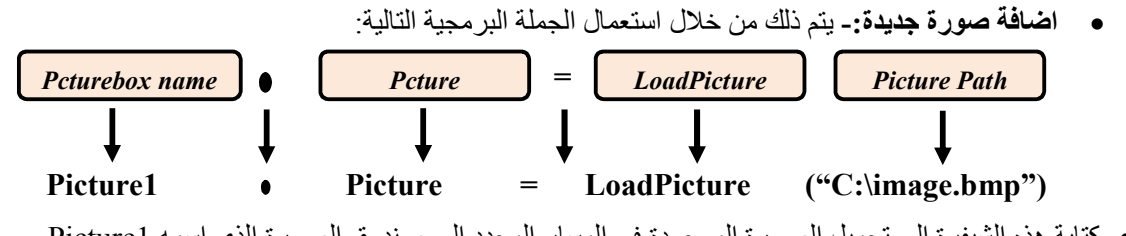

یؤدي كتابة ھذه الشیفرة الى تحمیل الصورة الموجودة في المسار المحدد الى صندوق الصورة الذي اسمھ 1Picture . لاضافة الصورة اثناء مرحلة التصمیم نتبع الخطوات المبینة في الشكل التالي

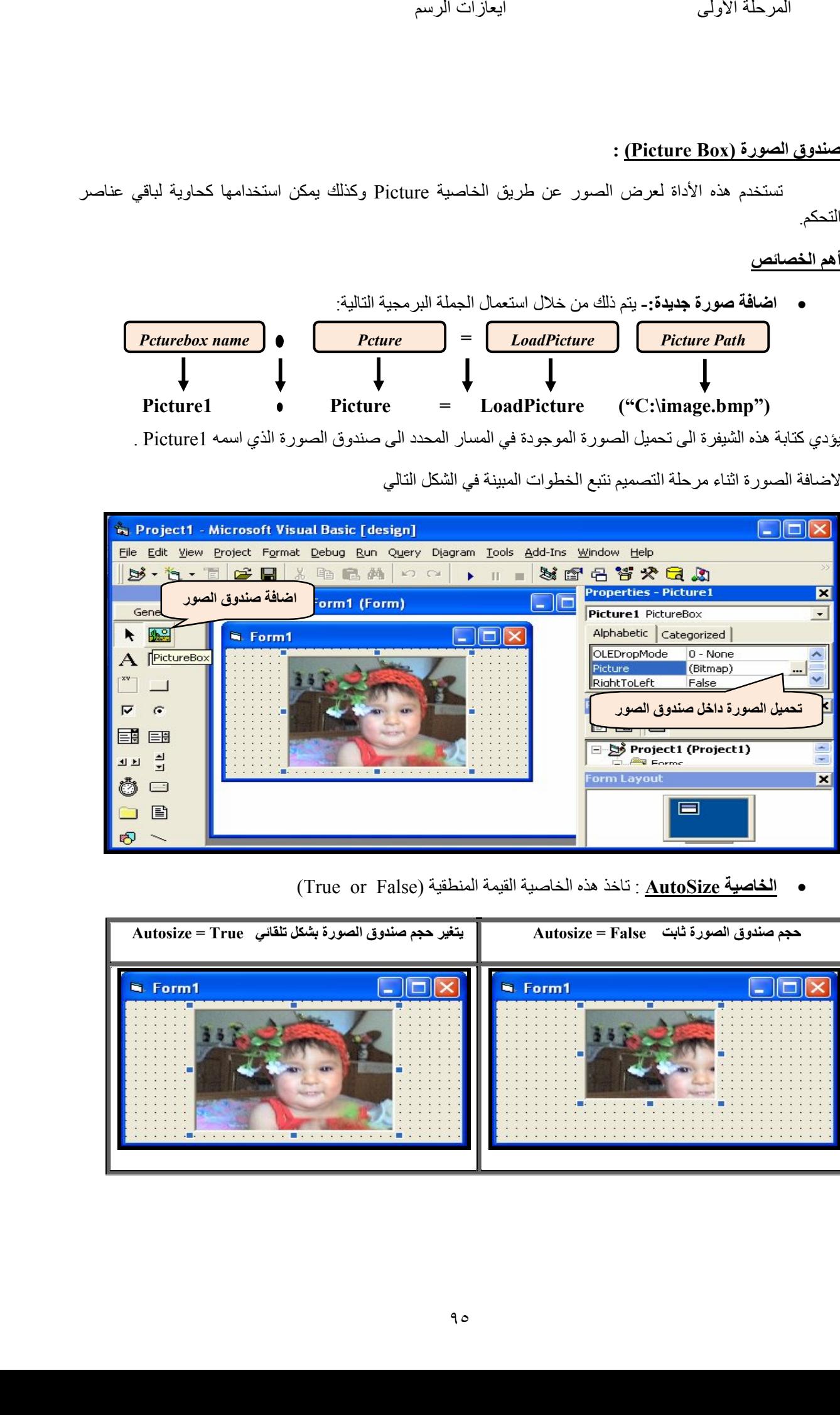

**الخاصیة AutoSize** : تاخذ ھذه الخاصیة القیمة المنطقیة (False or True(

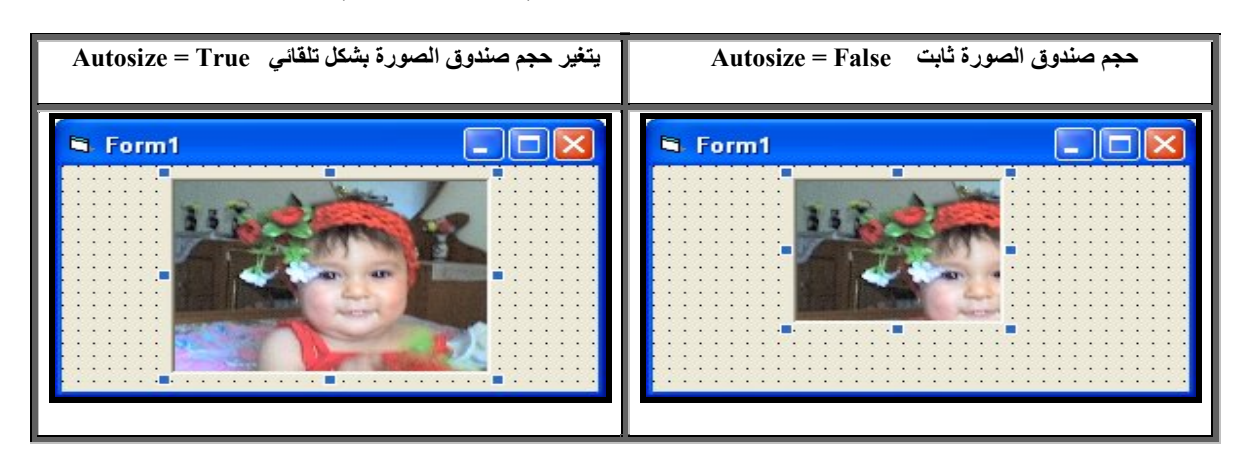

قسم الهندسة الكيمياوية المرحلة الأولى

## **( الصورة اداة Image (:**

تستخدم هذه الأداة لعرض الصور عن طريق الخاصية Picture ولا يمكن استخدامها كحاوية لباقي عناصر التحكم.

#### **أھم الخصائص**

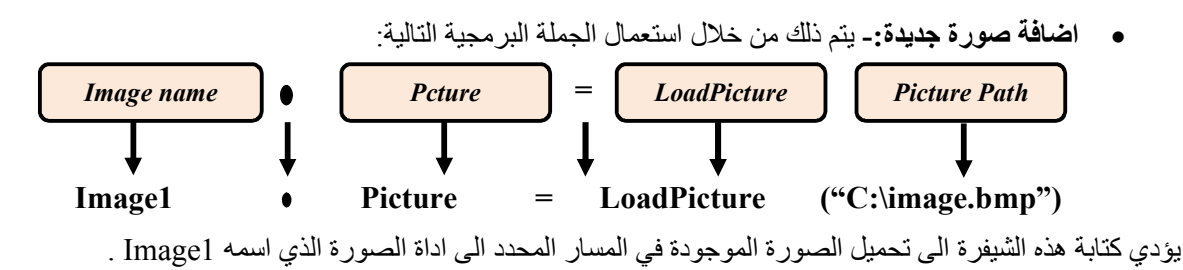

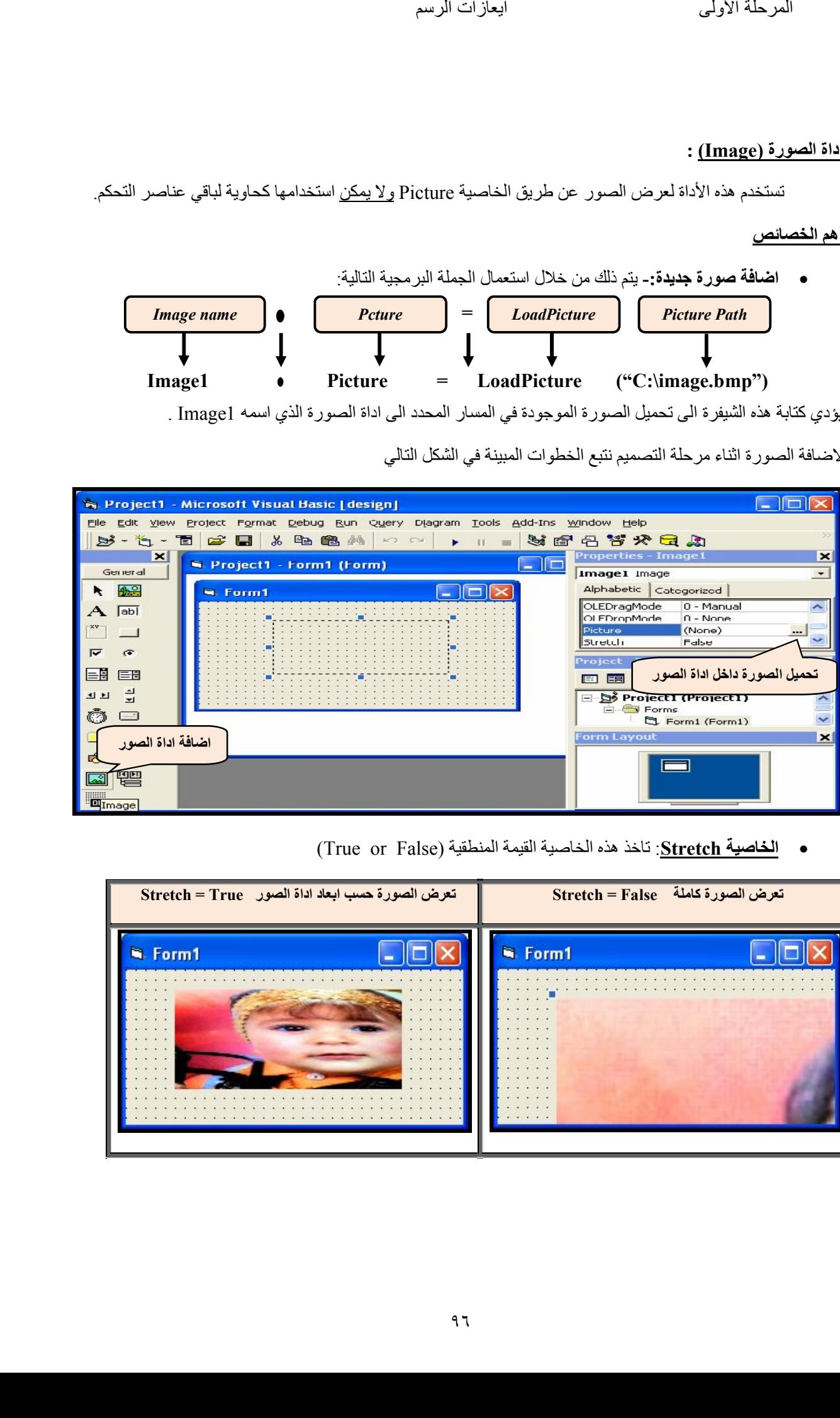

لاضافة الصورة اثناء مرحلة التصمیم نتبع الخطوات المبینة في الشكل التالي

**الخاصیة Stretch**: تاخذ ھذه الخاصیة القیمة المنطقیة (False or True(

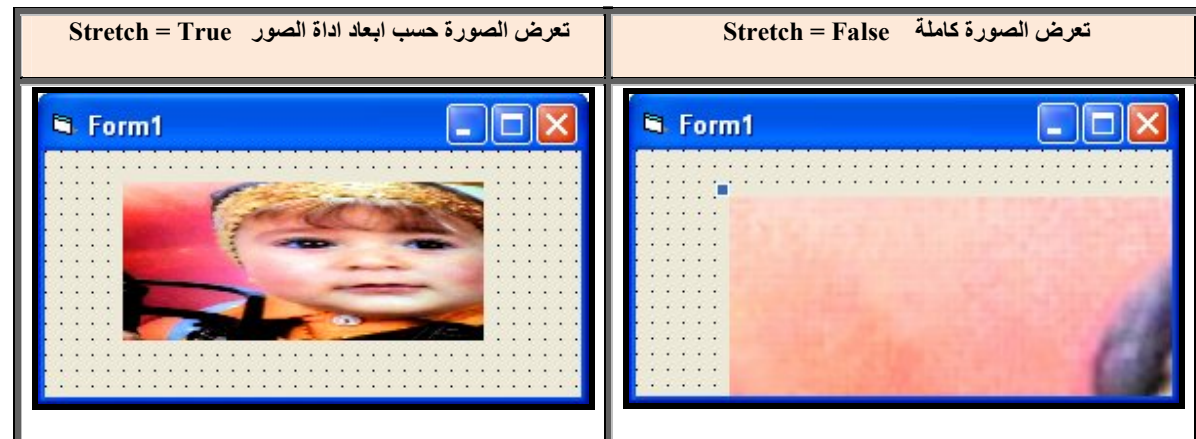

قسم الهندسة الكيمياوية المرحلة الأولى

## **(أداة الأشكال Shape (:**

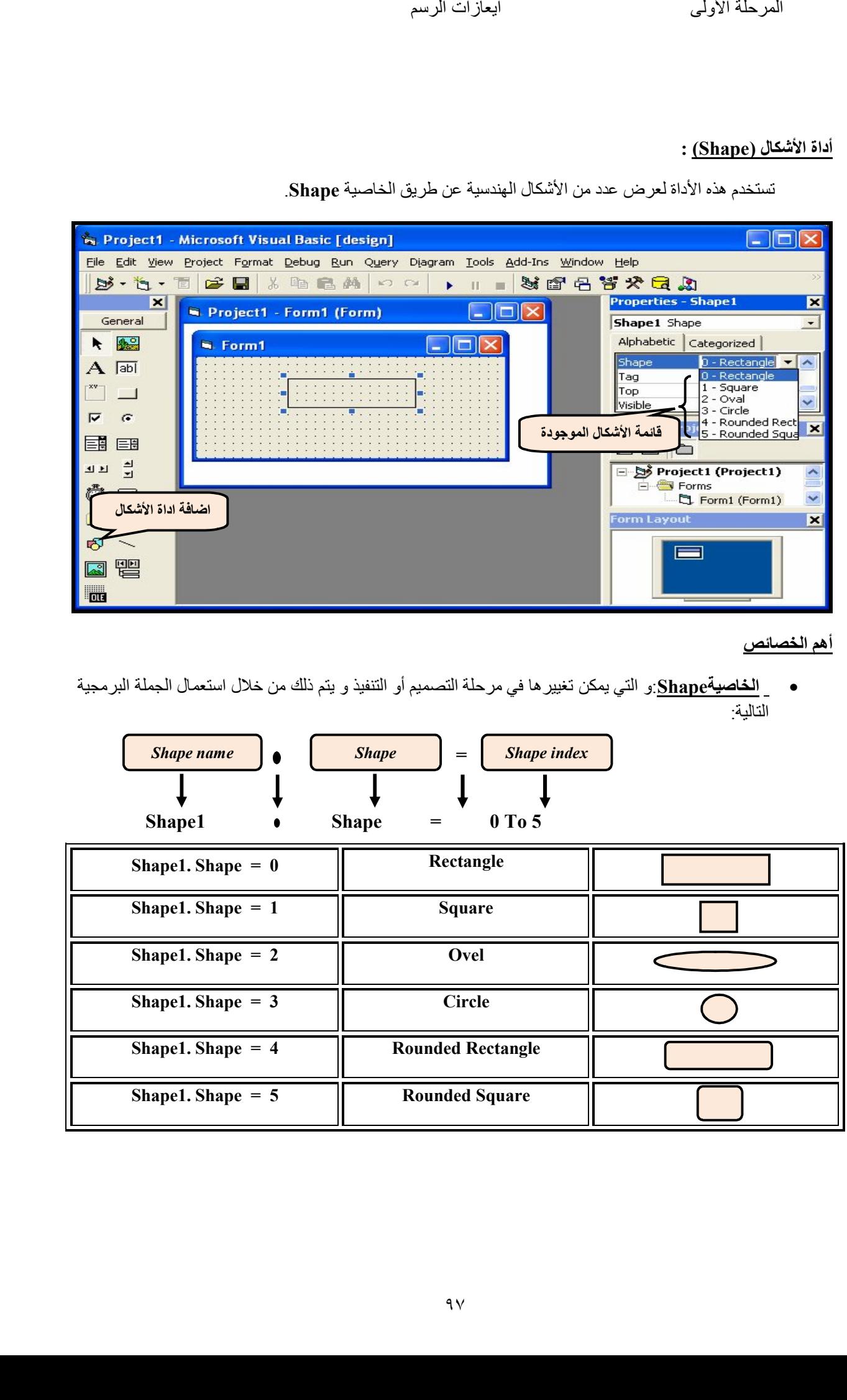

تستخدم ھذه الأداة لعرض عدد من الأشكال الھندسیة عن طریق الخاصیة **Shape**.

**أھم الخصائص**

 **الخاصیةShape**:و التي یمكن تغییرھا في مرحلة التصمیم أو التنفیذ و یتم ذلك من خلال استعمال الجملة البرمجیة :التالیة

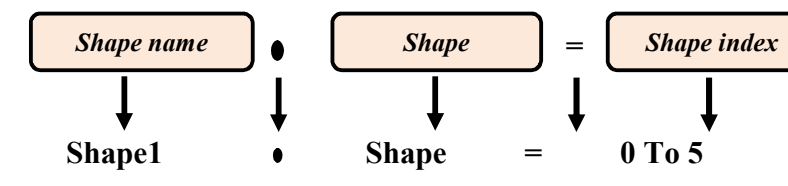

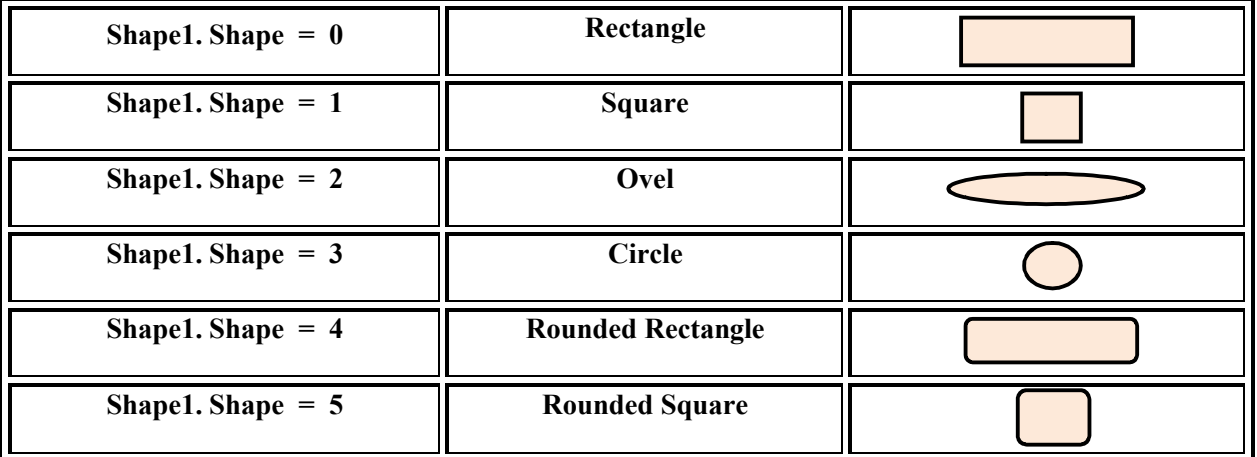

قسم الهندسة الكيمياوية<br>المرحلة الأولى

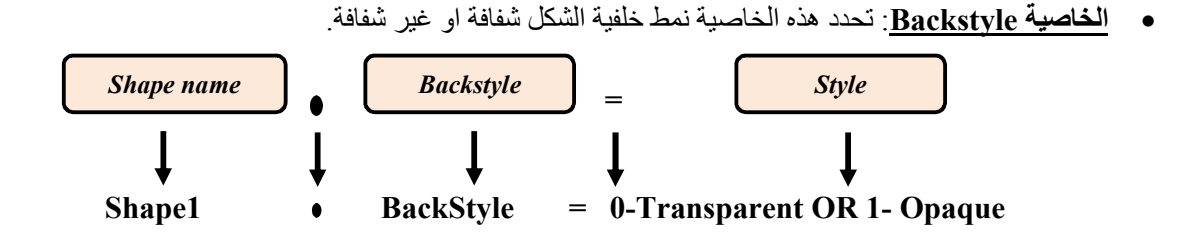

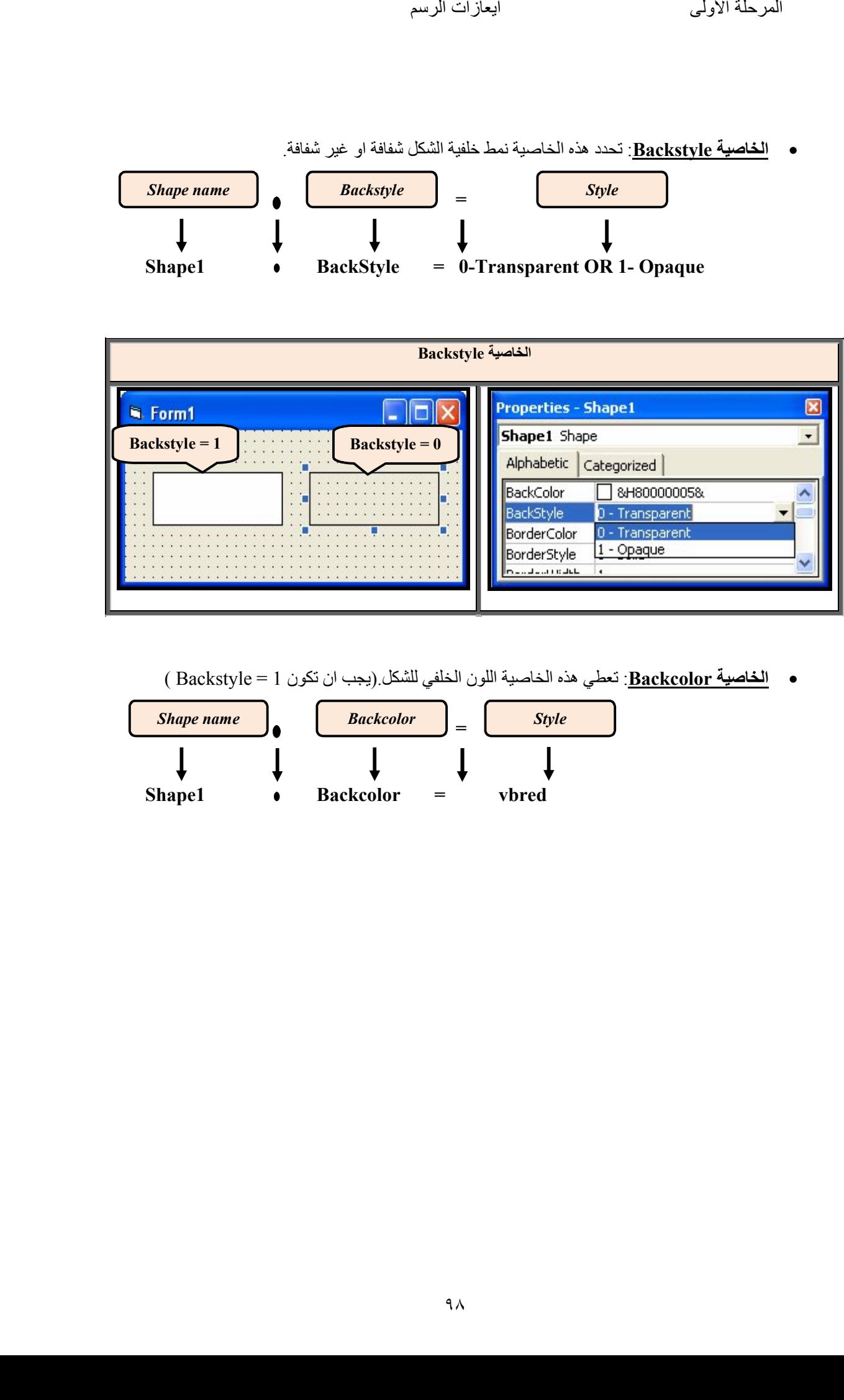

**الخاصیة Backcolor**: تعطي ھذه الخاصیة اللون الخلفي للشكل یجب ان تكون (. Backstyle= 1(

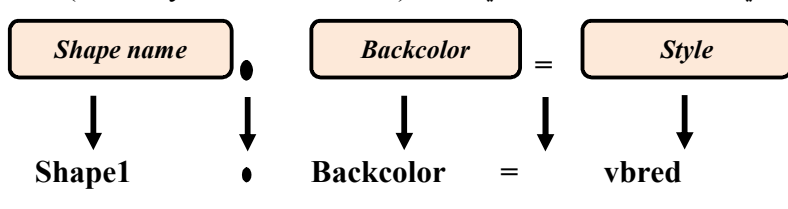